# <span id="page-0-0"></span>**Dell™ PowerVault™ 124T LTO-3 Autoloader-Benutzerhandbuch**

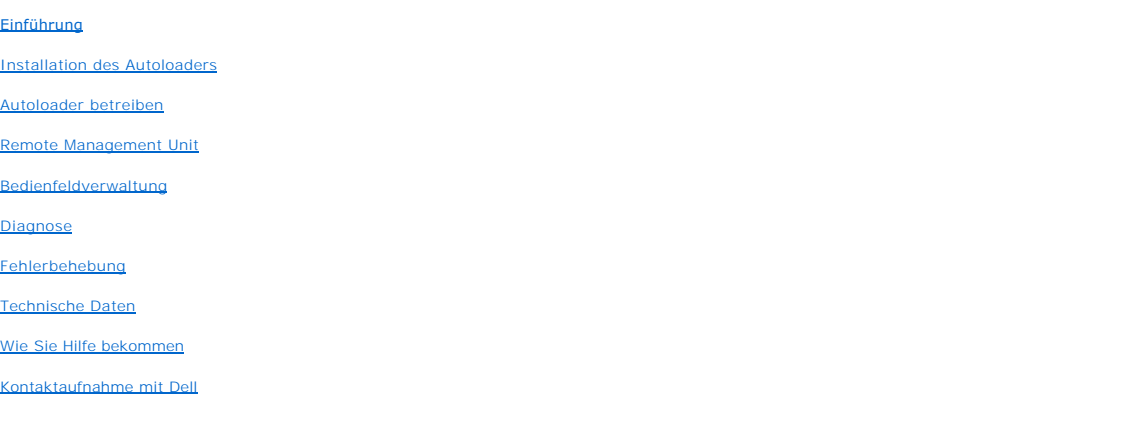

### **Anmerkungen, Warnungen und Vorsichtshinweise**

Ø **ANMERKUNG:** Eine ANMERKUNG macht auf wichtige Informationen aufmerksam, mit deren Hilfe Sie den Computer besser einsetzen<br>könn**e**n.

O **HINWEIS:** Ein HINWEIS warnt vor möglichen Beschädigungen der Hardware oder Datenverlust und zeigt, wie diese vermieden werden können.

 $\sqrt{1}$ **VORSICHT: Ein VORSICHTshinweis zeigt eine mögliche gefährliche Situation an, die bei Nichtbeachtung zu Sachschäden, Körperverletzung oder zum Tod führen könnte.** 

#### **Irrtümer und technische Änderungen vorbehalten. © 2005-2007 Dell Inc. Alle Rechte vorbehalten.**

Ohne schriftliche Genehmigung seitens Dell Inc. ist die Reproduktion jeglicher Art strikt untersagt.

In diesem Text verwendete Marken: *Dell,* das DELL-Logo, *PowerVault, Dimension, Inspiron, OptiPlex, Latitude, Dell Precision, PowerApp, PowerEdge, PowerConnect<br>und <i>DellNet* sind Marken von Dell Inc.; *Microsoft, Windows,* 

Alle anderen in dieser Dokumentation genannten Markenzeichen und Handelsbezeichnungen sind Eigentum der entsprechenden Hersteller und Firmen. Dell<br>Inc. lehnt jegliche Besitzrechte an Markenzeichen und Handelsbezeichnungen

*Erstausgabe: 15. Juni 2005 Letzte Überarbeitung: Februar 2007*

#### <span id="page-1-0"></span>[Zurück zum Inhaltsverzeichnis](file:///C:/data/Stor-sys/124T/ge/124t_lto3/index.htm)

## **Bedienfeldverwaltung: Dell™ PowerVault™ 124T LTO-3 Autoloader- Benutzerhandbuch**

- 
- [Autoloader konfigurieren](#page-1-1) <br />
 [SCSI-Strichcode-](#page-5-0)Länge
- 
- 
- 
- [Strichcode-](#page-5-1)Lesegerät
- [Einstellen der SCSI-ID](#page-2-0) **[Einstellung der Sicherheit](#page-6-0)**
- [Ethernet-Einstellung](#page-2-1) 
 Ethernet-Einstellung 

 [Einstellung von Magazinen](#page-6-1)
- O [Uhrzeit einstellen](#page-4-0) [Einstellung von Kennwörtern](#page-6-2)
- Wenn Sie den Dell™ PowerVault™ 124T LTO-3-Autoloader zum ersten Mal einschalten, wird automatisch ein POST-Test ausgeführt. Während des POST blinkt<br>die linke (grüne) LED. Nach dem POST blinken die linke (grüne) und die re
	- 1 Wenn der Autoloader erfolgreich hochgefahren wird, fahren Sie mit der Konfiguration des Autoloaders fort (siehe ["Autoloader konfigurieren"](#page-1-1)).
		- **ANMERKUNG**: Für die Anderung der Konfiguration ist die Eingabe eines sechsstelligen Kennworts auf dem Bedienfeld erforderlich (siehe<br>"<u>[Kennwörter einstellen](#page-6-2)</u>"). Das Bedienfeld-LCD-Standardkennwort für den Administrator is Operator ist **111111**.
	- l Wenn der Autoloader nicht erfolgreich hochgefahren werden kann, überprüfen Sie die folgenden Punkte:
		- o Netzschalter ist eingeschaltet.
		- ¡ Netzkabel ist ordnungsgemäß eingesteckt.
		- o SCSI-Bus ist abgeschlossen.
		- o SCSI-Kabel ist an Autoloader und Host-Computer angeschlossen.
		- ¡ Keine Fehlercodes auf dem Autoloader-LCD.
		- Wenn Sie das Problem nicht selbst lösen können, setzen Sie sich mit Ihrer Kundendienstvertretung in Verbindung oder rufen Sie **[support.dell.com](http://support.dell.com/)** auf.

Beim ersten Einschalten des Autoloaders ist die Einstellung für die Internetprotokoll- (IP) Adresse die folgende statische Adresse:**192.168.20.128**. Wenn Sie das dynamische Host-Konfigurationsprotokoll (DHCP) verwenden wollen, um die IP-**Adresse zu ändern, siehe "**<u>[IP-Adresse einstellen](#page-3-0)</u>". Um die IP-Adresse bei<br>der Verwendung von DHCP zu bestimmen, schauen Sie sich die Ethernet

## <span id="page-1-1"></span>**Autoloader konfigurieren**

Zur Konfiguration des Autoloaders beginnen Sie mit dem Hauptmenü auf dem Bedienfeld. Wenn das Hauptmenü nicht bereits auf dem LCD eingeblendet ist, drücken Sie **Enter (Eingabe)**.

Beim ersten Einschalten des Autoloaders besteht in der Standardeinstellung kein Kennwortschutz. Sobald Sie jedoch die Sicherheitsoption eingestellt haben,<br>wird die gesamte Konfiguration durch ein Kennwort geschützt. Es ist

Das Bedienfeldmenü enthält die folgenden Optionen:

<span id="page-2-2"></span>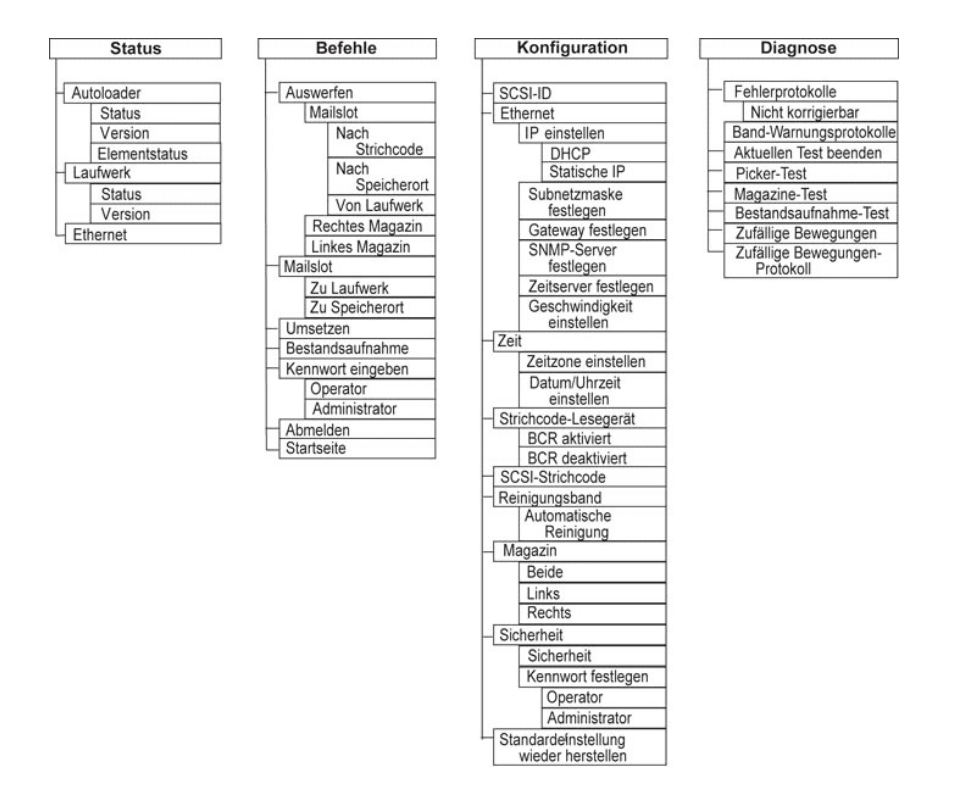

Um den Dell PowerVault 124T LTO-3 Autoloader zu konfigurieren, müssen Sie das Setup des folgenden nachprüfen:

- l SCSI-ID Für den Autoloader ist eine einzelne SCSI ID verfügbar.
- l Magazin(e).
- l Ethernet-IP-Adresse (wenn Sie nicht DHCP verwenden).
- l SNMP-Server-IP-Adresse nur wenn SNMP verwendet wird.
- l Zeitserver-IP-Adresse (oder Zeitzone, Datum und Zeit, wenn von Hand konfiguriert wird) nur wenn ein Zeitserver verwendet wird.
- l Steuerungsmodus.
- l Sicherheitsoption.

### <span id="page-2-0"></span>**Einstellen der SCSI-ID**

Jedes an einen Server oder eine Workstation angeschlossene SCSI-Gerät muss eine eindeutige SCSI ID aufweisen. Für den PowerVault 124T-Autoloader ist eine SCSI-ID erforderlich.

SCSI ID einstellen:

- 1. Wenn das Hauptmenü nicht bereits auf dem LCD eingeblendet ist, drücken Sie **Enter (Eingabe)**.
- 2. Rollen Sie im Hauptmenü zu **Configuration (Konfiguration)** und drücken Sie **Enter (Eingabe)**.
- 3. Im Untermenü **Configuration (Konfiguration)** rollen Sie zu **SCSI-ID** und drücken Sie **Enter (Eingabe)**.
- 4. Rollen Sie zu der Zahl, die als Autoloader-SCSI ID fungieren soll und drücken Sie **Enter (Eingabe)**. Cycle Power new SCSI ID (Für neue SCSI ID System aus- und einschalten) wird auf dem LCD eingeblendet.
- 5. Drücken Sie die Netztaste auf dem Bedienfeld und halten Sie sie gedrückt, bis system Shutdown wait 60 sec (System wird heruntergefahren, 60<br>. Sekunden warten) auf dem LCD angezeigt wird. Power Off (Heruntergefahren) wir
- 6. Drücken Sie die Netztaste erneut, um den Autoloader einzuschalten. Die neue SCSI ID ist jetzt aktiviert.

## <span id="page-2-1"></span>**Ethernet-Einstellung**

Der Autoloader verwendet Ethernet zum Zugriff auf ein Netzwerk. Mit einem Ethernet-Anschluss haben Sie einen Remote-Zugriff über das Netzwerk auf den

Autoloader. Um die Ethernet-Verbindung zu verwenden, müssen Sie folgende Elemente festlegen:

- l Eine dynamische oder statische IP-Adresse für den Autoloader (erforderlich)
- l Eine Subnetzmaske (erforderlich für statisches IP)
- l Einen IP-Gateway (optional)
- l Einen SNMP- (einfaches Netzwerkverwaltungsprotokoll) Server (optional)
- l Einen Zeitserver oder stellen Sie die Zeit und die Zeitzone von Hand (optional) ein

#### <span id="page-3-0"></span>**Einstellung der IP-Adresse**

Eine IP-Adresse ist die Adresse jedes an ein Netzwerk angeschlossenen Geräts. Jedes Gerät muss eine eindeutige IP-Adresse aufweisen. IP-Adressen werden<br>als vier durch Punkte getrennte Zahlengruppen geschrieben, die von 0.0

IP-Adressen werden entweder permanent oder dynamisch zugeteilt. Eine permanente oder statische Adresse bleibt gleich, jedes Mal wenn das Gerät an das Netzwerk angeschlossen wird. Eine dynamische Adresse kann sich jedes Mal ändern, wenn das Gerät mittels DHCP-Protokoll (Dynamisches Host-<br>Konfigurationsprotokoll) an einen Netzwerk-Server angeschlossen wird.

Eine dynamische IP-Adresse festlegen:

- 1. Rollen Sie vom Hauptmenü zu **Configuration (Konfiguration)** und drücken Sie **Enter (Eingabe)**.
- 2. Rollen Sie vom Menü **Configuration (Konfiguration)** zu **Ethernet** und drücken Sie **Enter (Eingabe)**.
- 3. Vom Untermenü **Ethernet** rollen Sie zu **Set IP (IP festlegen)** und drücken Sie **Enter (Eingabe)**.
- 4. Rollen Sie zu **DHCP** und drücken Sie **Enter (Eingabe)**.

Eine statische IP-Adresse einstellen:

- 1. Rollen Sie vom Hauptmenü zu **Configuration (Konfiguration)** und drücken Sie **Enter (Eingabe)**.
- 2. Rollen Sie vom Menü **Configuration (Konfiguration)** zu **Ethernet** und drücken Sie **Enter (Eingabe)**.
- 3. Vom Untermenü **Ethernet** rollen Sie zu **Set IP (IP festlegen)** und drücken Sie **Enter (Eingabe)**.
- 4. Rollen Sie zu **Static IP (Statische IP)** und drücken Sie **Enter (Eingabe)**. Der Cursor erscheint automatisch an der ersten Ziffer.
- 5. An jeder Position der IP-Adresse verwenden Sie die Aufwärts- und Abwärts-Pfeile, um den Wert jeder Ziffer zu ändern. Drücken Sie **Enter (Eingabe)**, um den Cursor zur nächsten Ziffer zu bewegen.

Wenn Sie alle Ziffern der IP-Adresse gesetzt haben, wird auf der Autoloader-Anzeige Enter to save (Speichern: Eingabe) angezeigt.

**ANMERKUNG:** Wenn Sie einen Fehler machen, drücken Sie **Esc**, um zu der Ziffer zurückzukehren, die Sie ändern wollen.

- 6. Drücken Sie **Enter (Eingabe)**. Das Untermenü **Configuration (Konfiguration)** wird eingeblendet und die statische IP ist jetzt aktiv. Sie brauchen den Autoloader nicht neu zu starten.
- 7. Drücken Sie **Esc** oder **Enter (Eingabe)**, um zum Ethernet-Untermenü zurückzukehren.

### **Einstellung der Subnetzmaske**

Die Erstellung einer Subnetzmaske ist eine Methode, IP-Netzwerke in eine Reihe von Untergruppen, bzw.Subnetzen, aufzuteilen, um die Leistung oder Sicherheit zu verbessern.

Eine Subnetzmaske einstellen:

- 1. Rollen Sie vom Hauptmenü zu **Configuration (Konfiguration)** und drücken Sie **Enter (Eingabe)**.
- 2. Rollen Sie vom Menü **Configuration (Konfiguration)** zu **Ethernet** und drücken Sie **Enter (Eingabe)**.
- 3. Vom Untermenü **Ethernet** rollen Sie zu **Set Subnet Mask (Subnetzmaske festlegen)** und drücken Sie **Enter (Eingabe)**.
- 4. An jeder Position der Subnetzmasken-Adresse verwenden Sie Aufwärts- und Abwärts-Pfeile, um den Wert jeder Ziffer zu ändern. Drücken Sie **Enter (Eingabe)**, um den Cursor zur nächsten Ziffer zu bewegen.

Wenn Sie alle Ziffern der Subnetzmasken-Adresse gesetzt haben, wird auf der Autoloader-Anzeige Enter to save (Speichern: Enter) angezeigt.

**ANMERKUNG:** Wenn Sie einen Fehler machen, drücken Sie **Esc**, um zu der Ziffer zurückzukehren, die Sie ändern wollen.

- 5. Drücken Sie **Enter (Eingabe)**. New Subnet Mask xxx.xxx.xxx (Neue Subnetzmaske xxx.xxx.xxx) wird auf der LCD angezeigt. Sie brauchen den Autoloader nicht neu zu starten.
- 6. Drücken Sie **Esc** oder **Enter (Eingabe)**, um zum Ethernet-Untermenü zurückzukehren.

#### **Einstellung des IP-Gateways**

1. Rollen Sie vom Hauptmenü zu **Configuration (Konfiguration)** und drücken Sie **Enter (Eingabe)**.

- 2. Rollen Sie vom Menü **Configuration (Konfiguration)** zu **Ethernet** und drücken Sie **Enter (Eingabe)**.
- 3. Vom Untermenü **Ethernet** rollen Sie zu **Set Gateway (Gateway festlegen)** und drücken Sie **Enter (Eingabe)**. Der Cursor erscheint automatisch an der ersten Ziffer.
- 4. An jeder Position der Gateway-Adresse verwenden Sie die Aufwärts- und Abwärts-Pfeile, um den Wert jeder Ziffer zu ändern. Drücken Sie **Enter (Eingabe)**, um den Cursor zur nächsten Ziffer zu bewegen.

Wenn Sie alle Ziffern der Gateway-Adresse gesetzt haben, wird auf der Autoloader-Anzeige Enter to save (Speichern: Enter) angezeigt.

**ANMERKUNG:** Wenn Sie einen Fehler machen, drücken Sie **Esc**, um zu der Ziffer zurückzukehren, die Sie ändern wollen.

- 5. Drücken Sie **Enter (Eingabe)**. New Gateway is xxx.xxx.xxx (Neuer Gateway ist xxx.xxx.xxx) wird auf der LCD angezeigt. Sie brauchen den Autoloader nicht neu zu starten.
- 6. Drücken Sie **Esc** oder **Enter (Eingabe)**, um zum Ethernet-Untermenü zurückzukehren.

#### **Einstellung des SNMP-Servers**

Ein SNMP Server überwacht ein Netzwerk durch die Verarbeitung von Aktivitätsberichten über jedes Netzwerk-Gerät (Hub, Router, Brücke und so weiter). Der Server verwendet diese Informationen zur Bestimmung, was von jedem Gerät erreichbar ist und was gesteuert (ausgeschaltet, eingeschaltet usw.) werden kann.

ANMERKUNG: Der PV124T SNMP-Agent unterstützt nur die variable Gruppe der MIB-II. MIB bietet Einschaltbenachrichtigung, die<br>allgemein als "Kaltstart-Trap" bezeichnet wird, der zum SNMP-Host gesendet wird (wenn konfiguriert) usw., nicht unterstützt.

Einen SNMP Server einstellen:

- 1. Rollen Sie vom Hauptmenü zu **Configuration (Konfiguration)** und drücken Sie **Enter (Eingabe)**.
- 2. Rollen Sie vom Menü **Configuration (Konfiguration)** zu **Ethernet** und drücken Sie **Enter (Eingabe)**.
- 3. Vom Untermenü **Ethernet** rollen Sie **Set SNMP Server (SNMP-Server festlegen)** und drücken Sie **Enter (Eingabe)**. Der Cursor erscheint automatisch an der ersten Ziffer.
- 4. An jeder Position der SNMP Server-Adresse verwenden Sie Aufwärts- und Abwärts-Pfeile, um den Wert jeder Ziffer zu ändern. Drücken Sie **Enter (Eingabe)**, um den Cursor zur nächsten Ziffer zu bewegen.

Wenn Sie alle Ziffern der SNMP Server-Adresse gesetzt haben, wird auf der Autoloader-Anzeige Enter to save (Speichern: Enter) angezeigt.

**ANMERKUNG:** Wenn Sie einen Fehler machen, drücken Sie **Esc**, um zu der Ziffer zurückzukehren, die Sie ändern wollen.

- 5. Drücken Sie **Enter (Eingabe)**. New SNMP Server xxx.xxx.xxx (Neuer SNMP-Server xxx.xxx.xxx) wird auf der LCD angezeigt. Sie brauchen den Autoloader nicht neu zu starten.
- 6. Drücken Sie **Esc** oder **Enter (Eingabe)**, um zum Ethernet-Untermenü zurückzukehren.

### <span id="page-4-0"></span>**Zeit einstellen**

Die Systemzeit wird von der Remote Management Unit angezeigt und intern zur Protokollierung von Ereignissen und Fehlern verwendet. Die System-Zeit ist entweder reguläre Uhrzeit oder Einschaltzeit. Reguläre Uhrzeit bedeutet Monat/Datum/Jahr Uhrzeit, z. B. Nov/21/2004 19:28. Einschaltzeit bedeutet<br>Einschaltzyklen (POC) / Betriebsstunden (POH). Beispiel: POC: 00121, POH: 00 die Anzahl von Stunden, Minuten und Sekunden seit dem letzten Systemstart ist. Wenn die reguläre Uhrzeit bekannt ist, wird sie verwendet, ansonsten wird die Einschaltzeit verwendet.

Der PowerVault 124T-Autoloader muss nach jedem Einschaltvorgang zurückgesetzt werden. Die Zeit kann automatisch zurückgesetzt werden, wenn ein<br>Zeitserver konfiguriert ist (siehe "<u>Zeitserver einstellen</u>").

#### <span id="page-4-1"></span>**Einstellung des Zeitservers**

Wenn Sie einen Zeitserver finden, der mit dem Simple Network Time Protocol (SNTP) kompatibel ist, können Sie den Autoloader mit einem Server verbinden, der das korrekte Datum mit Uhrzeit liefert. Der Autoloader verwendet diese Informationen für Zeitangaben für Informationen in seinem Speicher.

Zeitserver einstellen:

- 1. Rollen Sie vom Hauptmenü zu **Configuration (Konfiguration)** und drücken Sie **Enter (Eingabe)**.
- 2. Rollen Sie vom Menü **Configuration (Konfiguration)** zu **Ethernet** und drücken Sie **Enter (Eingabe)**.
- 3. Vom Untermenü **Ethernet** rollen Sie zu **Set Time Server (Zeitserver festlegen)** und drücken Sie **Enter (Eingabe)**. Der Cursor erscheint automatisch an der ersten Ziffer.
- 4. An jeder Position der Time Server-Adresse verwenden Sie Aufwärts- und Abwärts-Pfeile, um den Wert jeder Ziffer zu ändern. Drücken Sie **Enter (Eingabe)**, um den Cursor zur nächsten Ziffer zu bewegen.

Wenn Sie alle Ziffern der Zeitserver-Adresse gesetzt haben, wird auf der Autoloader-Anzeige Enter to save (Speichern: Enter) angezeigt.

**ANMERKUNG:** Wenn Sie einen Fehler machen, drücken Sie **Esc**, um zu der Ziffer zurückzukehren, die Sie ändern wollen.

- 5. Drücken Sie **Enter (Eingabe)**. New Time Server xxx.xxx.xxx (Neuer Zeitserver xxx.xxx.xxx) wird auf der LCD angezeigt. Sie brauchen den Autoloader nicht neu zu starten.
- 6. Drücken Sie **Esc** oder **Enter (Eingabe)**, um zum Ethernet-Untermenü zurückzukehren.

Zeitzone einstellen:

- 1. Rollen Sie vom Hauptmenü zu **Configuration (Konfiguration)** und drücken Sie **Enter (Eingabe)**.
- 2. Rollen Sie vom Menü **Configuration (Konfiguration)** zu **Time (Zeit)** und drücken Sie **Enter (Eingabe)**.
- 3. Vom Untermenü Time (Zeit) rollen Sie zu Set Timezone (Zeitzone einstellen) und drücken Sie Enter (Eingabe). Der Time Zone (Zeitzone)-Bildschirm<br>wird eingeblendet, auf dem Sie die Stunden einstellen können. Der Cursor er
- 4. Durch die Zahlen rollen, um die Zeitdifferenz zwischen Ihrer Ortszeit und Greenwich Mean Time (GMT) einzustellen.
- 5. Durch die Zahlen rollen, um die Minutendifferenz zwischen Ihrer Ortszeit und GMT einzustellen, dann drücken Sie **Enter (Eingabe)**. Die neue Zeitzone ist eingestellt.
- 6. **ESC** oder **Enter (Eingabe)** drücken, um zum Hauptmenü zurückzukehren.

Datum und Uhrzeit einstellen:

- 1. Rollen Sie vom Hauptmenü zu **Configuration (Konfiguration)** und drücken Sie **Enter (Eingabe)**.
- 2. Rollen Sie vom Menü **Configuration (Konfiguration)** zu **Time (Zeit)** und drücken Sie **Enter (Eingabe)**.
- 3. Vom Untermenü Time (Zeit) rollen Sie zu Set Date/Time (Datum/Uhrzeit einstellen) und drücken Sie Enter (Eingabe). Der Bildschirm Date/Time<br>Gatum/Uhrzeit) wird angezeigt, auf dem Sie Datum und Uhrzeit einstellen können.
- 4. Die ersten vier Ziffern zeigen das aktuelle Jahr an. An jeder Stelle der Jahresanzeige verwenden Sie die Aufwärts- und Abwärts-Pfeile, um den Wert jeder Ziffer zu ändern. Drücken Sie **Enter (Eingabe)**, um den Cursor zur nächsten Ziffer zu bewegen.
- 5. Die nächsten zwei Ziffern zeigen den aktuellen Monat an. An jeder Stelle der Monatsanzeige verwenden Sie die Aufwärts- und Abwärts-Pfeile, um den<br>Wert jeder Ziffer zu ändern. Drücken Sie Enter (Eingabe), um den Cursor z
- 6. Die nächsten zwei Ziffern zeigen den aktuellen Tag an. An jeder Stelle der Tagesanzeige verwenden Sie die Aufwärts- und Abwärts-Pfeile, um den Wert<br>jeder Ziffer zu ändern. Drücken Sie **Enter (Eingabe),** um den Cursor zu
- 7. Die nächsten zwei Ziffern zeigen die aktuelle Stunde an. An jeder Stelle der Stundenanzeige verwenden Sie die Aufwärts- und Abwärts-Pfeile, um den
- Wert jeder Ziffer zu ändern. Drücken Sie **Enter (Eingabe)**. 8. Die nächsten zwei Ziffern zeigen die aktuelle Minute an. An jeder Stelle der Minutenanzeige verwenden Sie die Aufwärts- und Abwärts-Pfeile, um den Wert jeder Ziffer zu ändern. Drücken Sie **Enter (Eingabe)**, um den Cursor zur nächsten Ziffer zu bewegen.
- 9. Zum Speichern drücken Sie **Enter (Eingabe)**.
- 10. Drücken Sie **ESC**, um zum Hauptmenü zurückzukehren.

### <span id="page-5-1"></span>**Strichcode-Lesegerät**

Sie können das Strichcode-Lesegerät von der Systemsteuerung des Benutzers (OCP) aus aktivieren oder deaktivieren. Durch Deaktivieren des Strichcode-<br>Lesegeräts wird das Strichcode-Lesegerät davon abgehalten, Etikett-Inform das Deaktivieren des Strichcode-Lesegeräts die Initialisierungszeit.

Entweder ist ein Einschaltzyklus (durch die Bedienfeldschaltfläche) oder ein Autoloader-Reset (durch den Autoloader-Reset-Befehl, der auf der Fehlerprotokoll-<br>und Diagnose-Seite der Webschnittstelle gefunden wurde) erforde

Änderung der Strichcode-Lesegerät-Einstellung:

- 1. Rollen Sie vom Hauptmenü zu **Configuration (Konfiguration)** und drücken Sie **Enter (Eingabe)**.
- 2. Scrollen Sie vom Menü **Configuration (Konfiguration)** zu **Barcode Reader (Strichcode-Lesegerät)** und drücken Sie **Enter (Eingabe)**.
- 3. Ein Häkchen ist entweder vor Aktivierter Strichcode oder Deaktivierter Strichcode gesetzt, um die aktuelle Einstellung anzuzeigen. Scrollen Sie zur<br>gewünschten Einstellung und drücken Sie Enter (Eingabe).
- 4. Drücken Sie, wenn notwendig, **Esc**, um zum Hauptmenü zurückzukehren.
- 5. Aktivieren Sie den Einschaltzyklus des Autoloaders, wenn Sie dazu aufgefordert werden.

### <span id="page-5-0"></span>**SCSI-Strichcode-Länge**

Die SCSI-Strichcode-Länge stellt die maximale Anzahl von Strichcode-Zeichen ein, die in die SCSI-Lese-Element-Daten zurückgegeben werden. Die Anzeige von Strichcode-Informationen über die Webschnittstelle und Systemsteuerung des Benutzers (OCP) wird von dieser Einstellung nicht beeinflusst.

Das Einstellen der SCSI Strichcode-Länge auf 0 deaktiviert die Kürzung des Strichcodes, und der volle Strichcode wird in die SCSI-Lese-Element-Daten zurückgegeben.

Diese Einstellung is besonders hilfreich wenn Sie eine Pool von Datenträgern besitzen, welcher vorhergehend von einem anderen Gerät katalogisiert wurde,<br>welches eine Einschränkung von lesbaren Barcode-Zeichen besitzt (norm wurden, neu katalogisieren muss.

Um die SCSI-Strichcode-Einstellung zu ändern:

- 1. Rollen Sie vom Hauptmenü zu **Configuration (Konfiguration)** und drücken Sie **Enter (Eingabe)**.
- 2. Scrollen Sie vom Menü **Configuration (Konfiguration)** zu **SCSI Barcode (SCSI-Strichcode)** und drücken Sie **Enter (Eingabe)**.
- 3. Scrollen Sie zur gewünschten Einstellung (von 0 bis 15) und drücken Sie **Enter (Eingabe)**.
- 4. Drücken Sie, wenn notwendig, **Esc**, um zum Hauptmenü zurückzukehren. Autoloader muss nicht zurückgesetzt werden, wenn diese Änderung vorgenommen wird.

### <span id="page-6-1"></span>**Einstellung von Magazinen**

In einigen Fällen wurden Autoloader-Eigentümern ISV-Lizenzgebühren (Independent Software Vendor) für Autoloader mit zwei Magazinen in Rechnung<br>gestellt, obwohl nur ein Magazin konfiguriert wurde. Der Grund lagad als in Sch

Die Anzahl an Magazinen festlegen:

- 1. Rollen Sie vom Hauptmenü zu **Configuration (Konfiguration)** und drücken Sie **Enter (Eingabe)**.
- 2. Rollen Sie vom Menü **Configuration (Konfiguration)** zu **Magazines (Magazine)** und drücken Sie **Enter (Eingabe)**.
- 3. Vom Menü **Magazines (Magazine)** wählen Sie entweder **Right (Rechts)**, **Left (Links)** oder **Both (Beide)**, um die im Autoloader installierten Magazine anzuzeigen.

**ANMERKUNG:** Die Standardeinstellung muss neu konfiguriert werden, wenn das optionale richtige Magazin installiert wird. Host-Backup-Software kann auch eine Konfigurationsänderung erfordern, um die zusätzlichen Datenträgerspeicherorte zu unterstützen.

## <span id="page-6-0"></span>**Einstellung der Sicherheit**

Sie können über das Bedienfeld die Funktionen des Autoloaders mit einem Kennwort schützen. Die Sicherheitseinstellung schützt nur die Funktionen des Bedienfelds. Die Standardeinstellung ist **Off (Aus),** d.h., es ist kein Kennwort erforderlich. Sie können jedoch die Sicherheitsoption aktivieren, so dass<br>Benutzer ein Kennwort eingeben müssen, um Zugang zu den Funktionen

#### **Sicherheitsoption**

Beim ersten Einschalten des Autoloaders ist die Sicherheitsoption auf **Off (Aus)** eingestellt. Verwenden Sie das folgende Verfahren zum Aktivieren der Sicherheitsoption. Sie müssen ein Kennwort der Administrator-Stufe haben, um Kennwörter einzustellen.

Sicherheitsoption einstellen:

- 1. Rollen Sie vom Hauptmenü zu **Configuration (Konfiguration)** und drücken Sie **Enter (Eingabe)**.
- 2. Rollen Sie im Menü **Configuration (Konfiguration)**, zu **Security (Sicherheit).** Wenn ein Häkchen vor einem Wort erscheint, ist die Sicherheitsoption **On**<br>**(Ein)**. Wenn keine Markierung angezeigt wird, ist die Sicherheit
- 3. Drücken Sie **Enter (Eingabe)**. Wenn Sie nicht als Administrator angemeldet sind, drücken Sie erneut **Enter (Eingabe)**, um sich anzumelden.
- 4. Um die Option zu ändern, drücken Sie Enter (Eingabe). Wenn zum Beispiel die Sicherheitsoption auf On (Ein) gesetzt war, wird sie dadurch auf Off<br>(Aus) gesetzt und es wird keine Markierung angezeigt.

## <span id="page-6-2"></span>**Einstellung von Kennwörtern**

Viele Vorgänge auf dem Autoloader sind kennwortgeschützt, um die Datenintegrität sicherzustellen. Sie können Kennwörter für die Administrator-Stufe und die Operator-Stufe bestimmen. Benutzer der Operator-Stufe haben Zugang zu dem **Commands (Befehle-)** und dem **Status**-M**enü. Benutzer der Administrator-**<br>Stufe haben Zugang zu allen Funktionen.

Ein Kennwort festlegen:

- 1. Rollen Sie vom Hauptmenü zu **Configuration (Konfiguration)** und drücken Sie **Enter (Eingabe)**.
- 2. Rollen Sie vom Menü **Configuration (Konfiguration)** zu **Set Password (Kennwort festlegen)** und drücken Sie **Enter (Eingabe)**.
- 3. Um ein Kennwort zur Operator-Stufe festzulegen, rollen Sie zu **Operator**. Um ein Kennwort zur Administrator-Stufe einzustellen, scrollen Sie zu **Administrator**.
- 4. Drücken Sie **Enter (Eingabe)**. Wenn Sie nicht als Administrator angemeldet sind, drücken Sie erneut **Enter (Eingabe)**, um sich anzumelden.
- 5. Rollen Sie in dem Textfeld zum ersten Zeichen des Kennworts. Der Cursor erscheint automatisch an der ersten Zahl des Kennworts.
- 6. An jeder Position des Kennworts, können Sie die Aufwärts- und Abwärts-Pfeile zum Ändern jeder Zahl verwenden. Drücken Sie **Enter (Eingabe)**, um den Cursor zur nächsten Zahl zu bewegen. **ANMERKUNG:** Wenn Sie einen Fehler machen, drücken Sie **Esc**, um zu der Ziffer zurückzukehren, die Sie ändern wollen.
- 7. Wenn Sie sechs Zahlen eingegeben haben, zeigt Autoloader Enter Password (Kennwort eingeben) an.
- 8. Drücken Sie **Enter (Eingabe)**, um das Kennwort zu senden. Password Successfully changed (Kennwort geändert) wird auf dem LCD angezeigt.
- 9. Drücken Sie Enter (Eingabe). Die Operator- und Administrator-Optionen werden wieder angezeigt. Sie können jetzt entweder ein weiteres Kennwort<br>eingeben oder ESC bzw. Enter (Eingabe) drücken, um zum Hauptmenü zurückzukeh

#### **Vergessene Kennwörter zurückrufen**

Wenn Sie das Kennwort der Administrator-Stufe vergessen, können Sie nicht auf die Autoloader- Funktionen zugreifen, um ein neues Kennwort einzugeben. In di**esem Fall müssen Sie <u>[support.dell.com](http://support.dell.com/)</u> a**ufrufen. Wenn Sie die Website aufrufen, muss der Autoloader mit dem Ethernet verbunden und die Remote<br>**Management Unit geöffnet sein.** 

ANMERKUNG: Uber die Remote Management Unit können Bedienfeld-Kennwörter auf die Werkseinstellungen zurückgesetzt werden.<br>Wenn jedoch die Kennwörter für die Remote Management Unit verloren gehen, müssen Sie sich an <u>support</u>

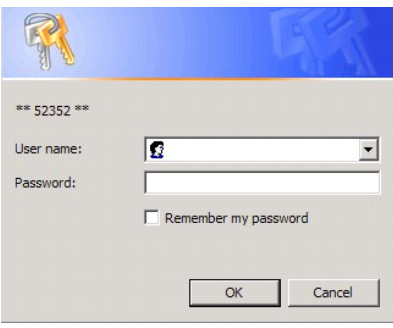

[Zurück zum Inhaltsverzeichnis](file:///C:/data/Stor-sys/124T/ge/124t_lto3/index.htm)

# <span id="page-8-0"></span>**Kontaktaufnahme mit Dell: Dell™ PowerVault™ 124T LTO-3 Autoloader- Benutzerhandbuch**

# **Kontaktaufnahme mit Dell**

Sie können sich mit Dell über das Internet und telefonisch in Verbindung setzen:

l Um Support durch das Web zu erhalten, gehen Sie auf **support.dell.com.**

ı Um weltweiten Support durch das Web zu erhalten, verwenden Sie das Menü **Ein Land/Gebiet auswählen** in der Nähe des unteren Randes der Seite,<br>⊃oder schauen Sie nach den in der folgenden Tabelle aufgeführten Webadresse

l Um E-Mail-Support zu erhalten, schauen Sie nach den in der folgenden Tabelle aufgeführten E-Mail-Adressen.

**ANMERKUNG:** Gebührenfreie Nummern sind für die Verwendung innerhalb des Landes gedacht, für das sie aufgelistet sind.

ı Um telefonischen Support zu erhalten, verwenden Sie die in der folgenden Tabelle angegebenen Telefonnummern und Codes. Wenn Sie zur<br>Bestimmung der zu verwendenden Landesvorwahl Hilfe benötigen, wenden Sie sich an die ört

**ANMERKUNG:** Die angegebenen Kontaktinformationen wurden zum Zeitpunkt des Druckens des Dokuments für richtig befunden und Änderungen sind vorbehalten.

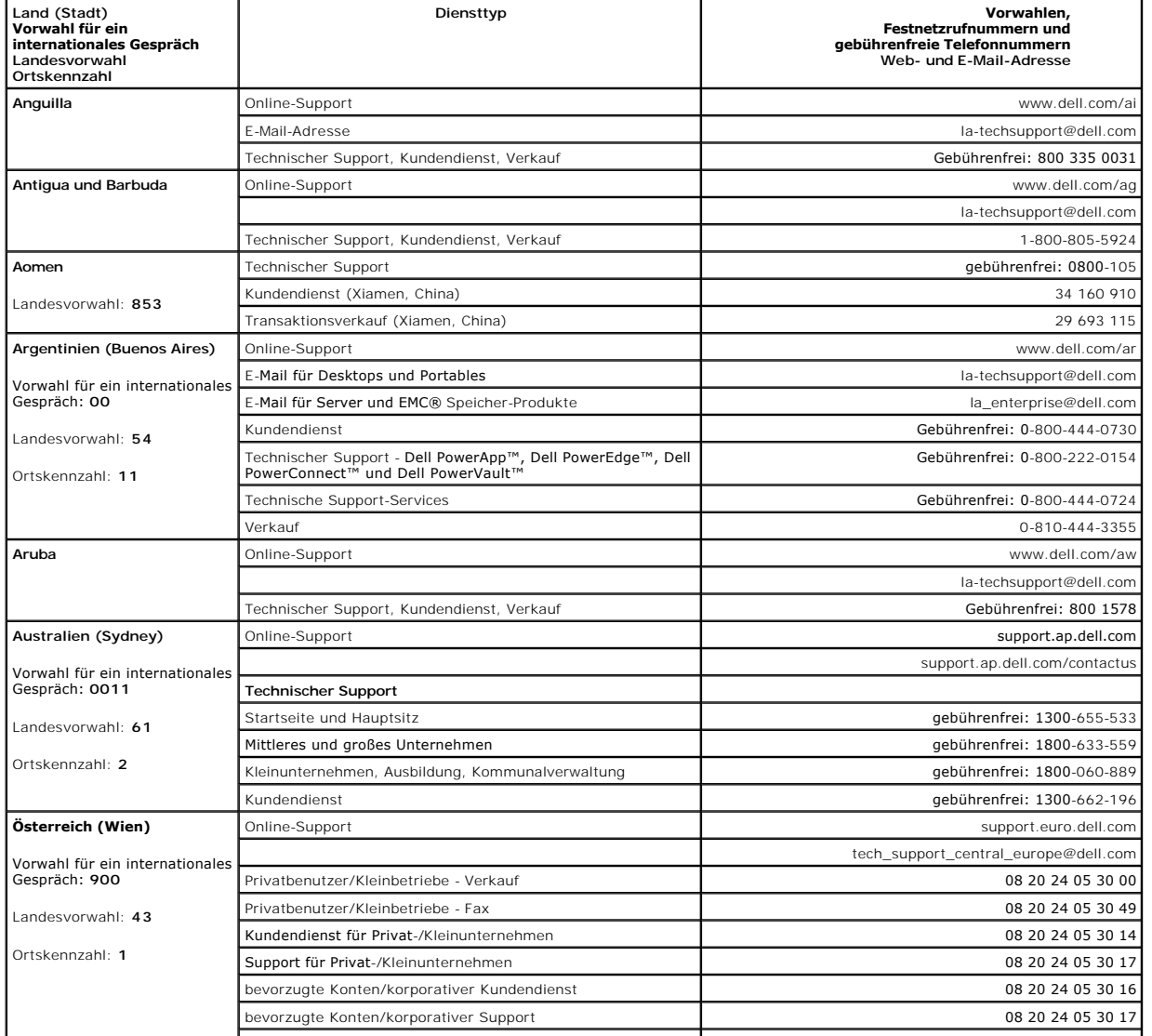

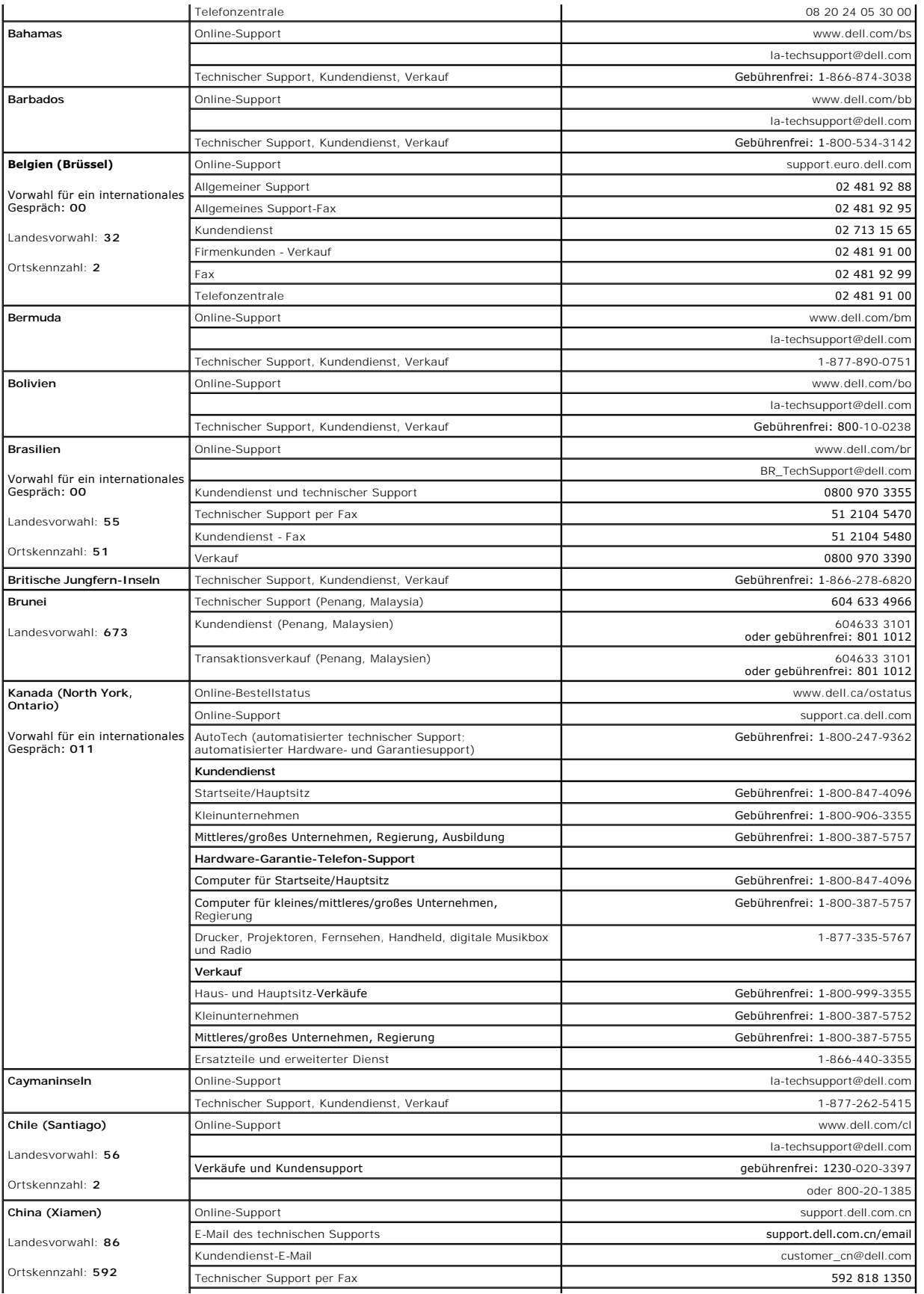

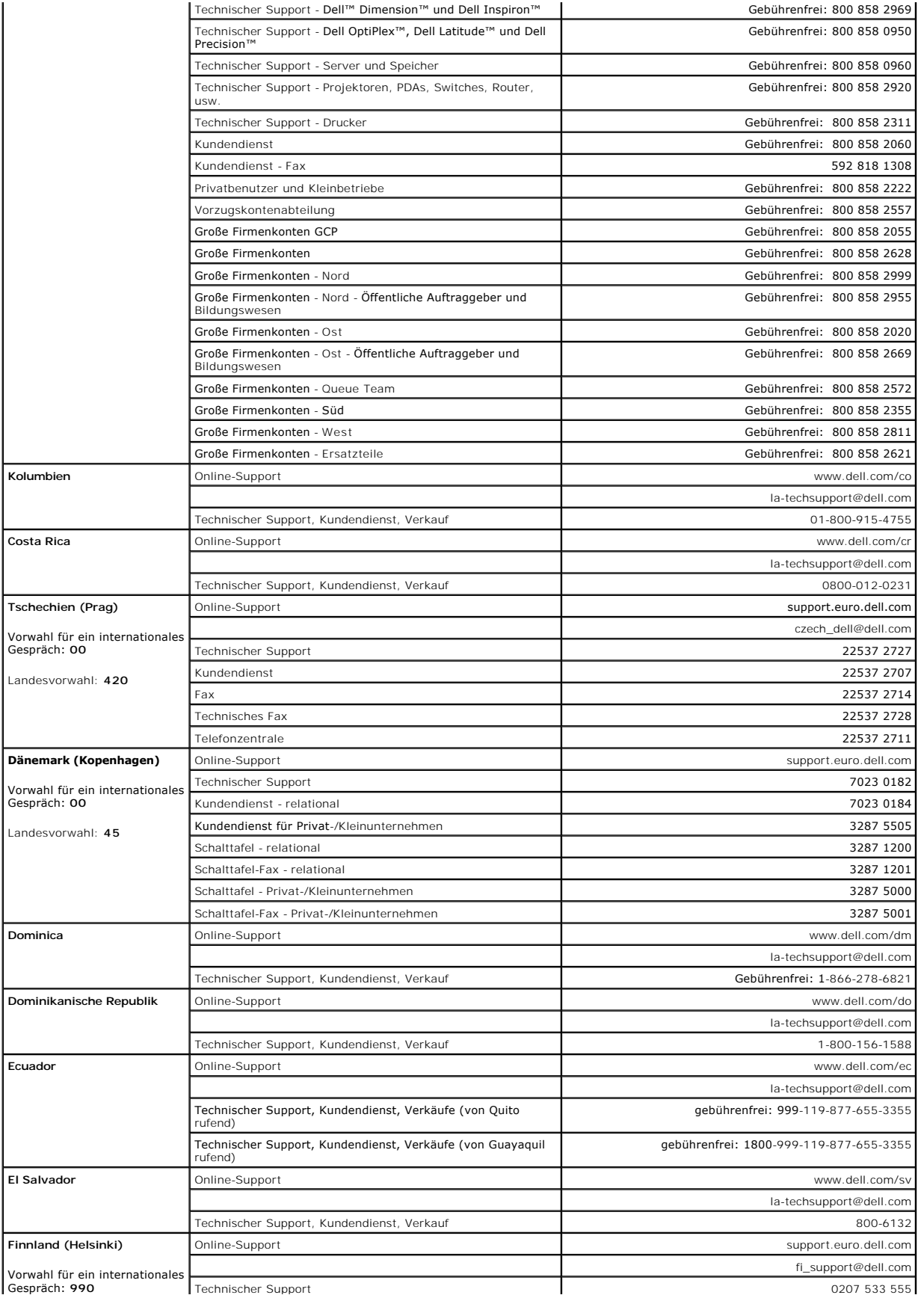

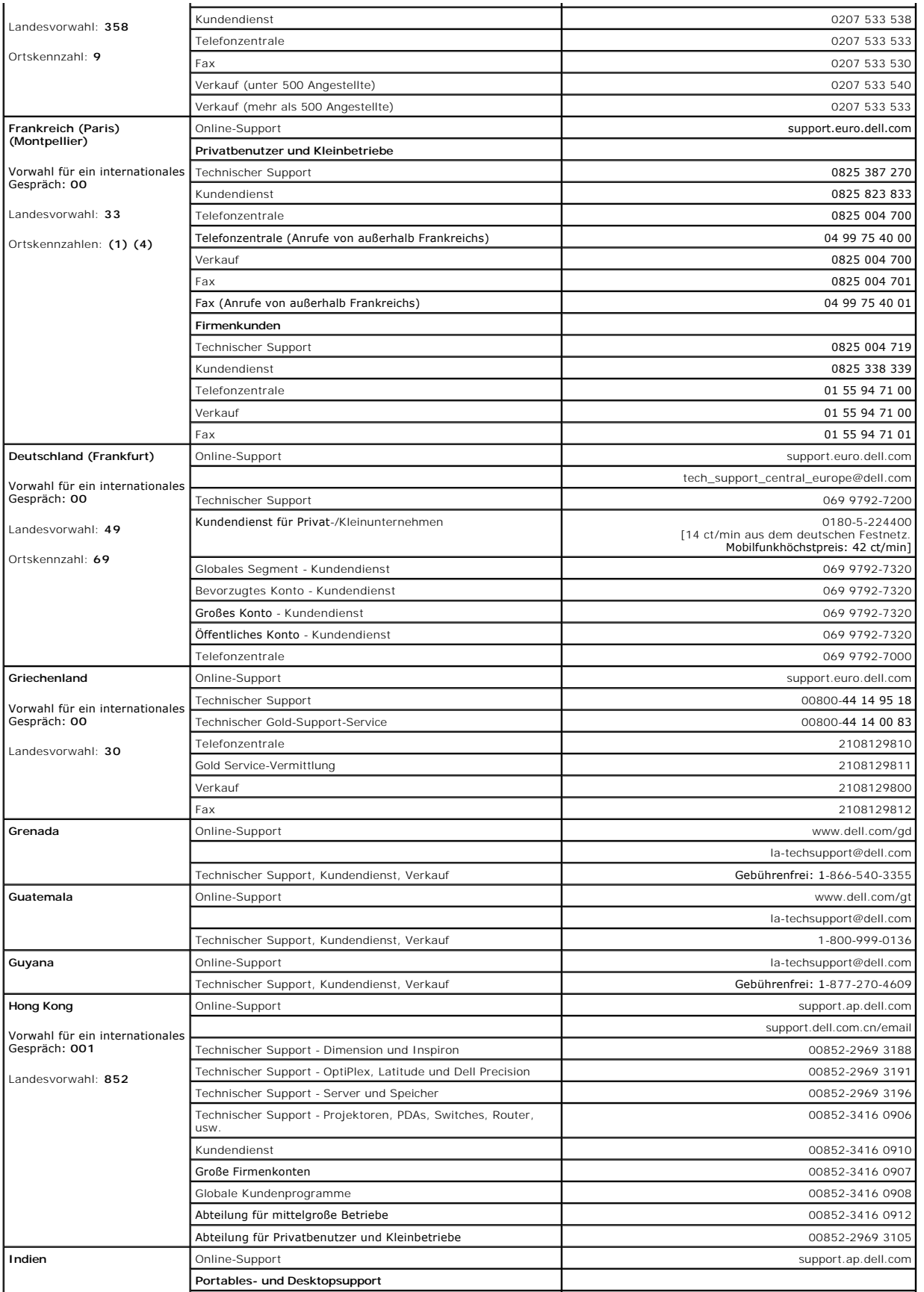

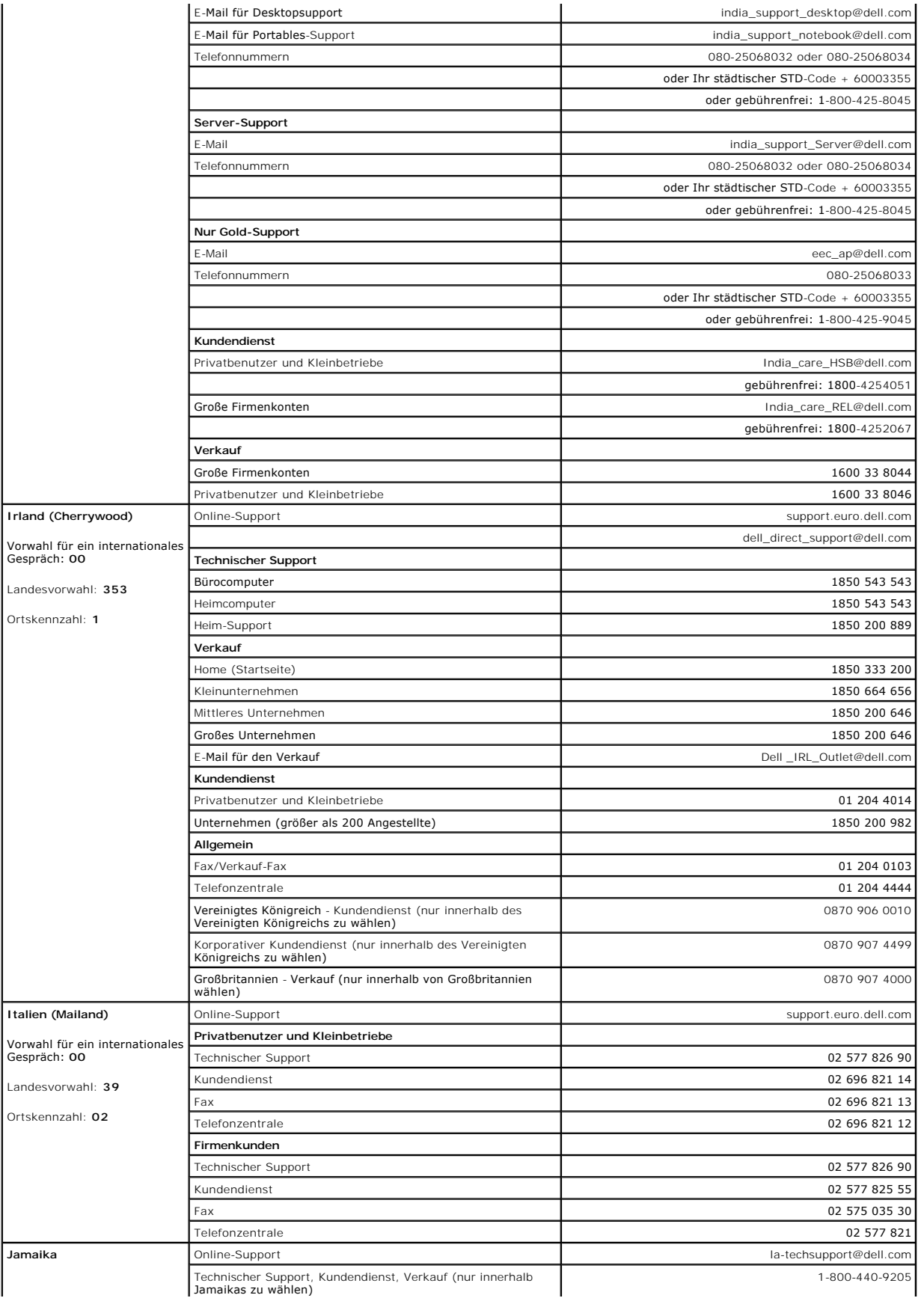

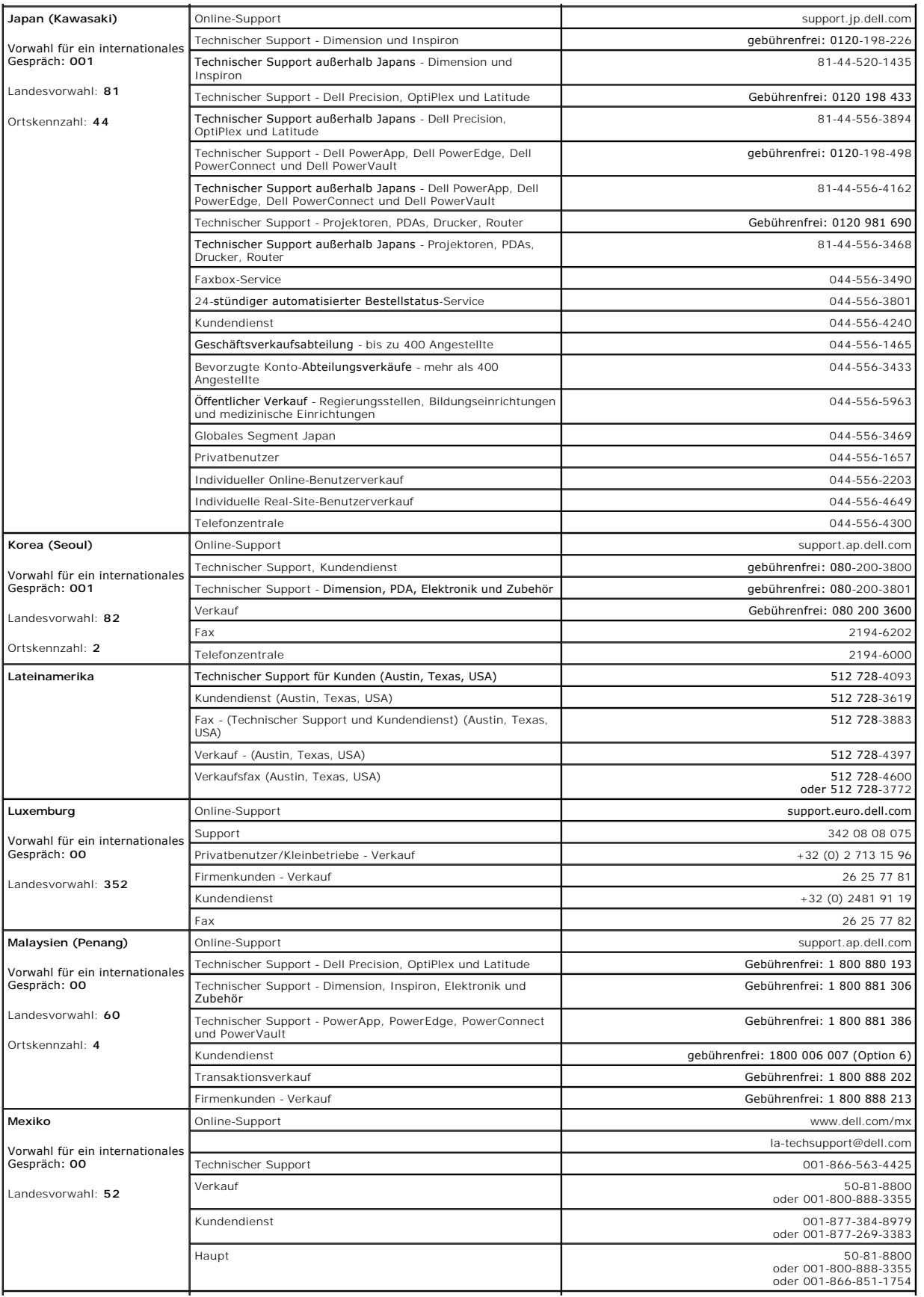

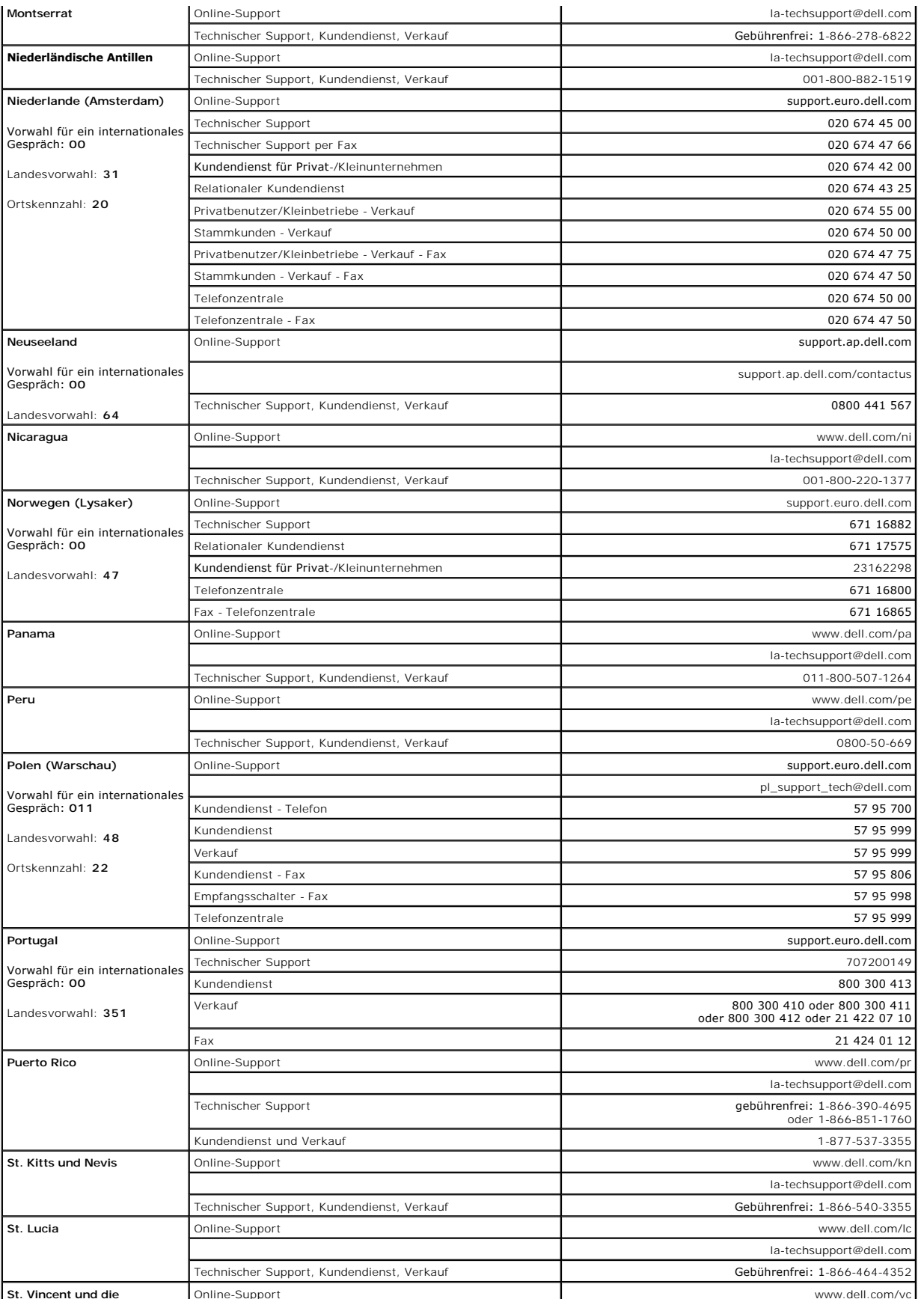

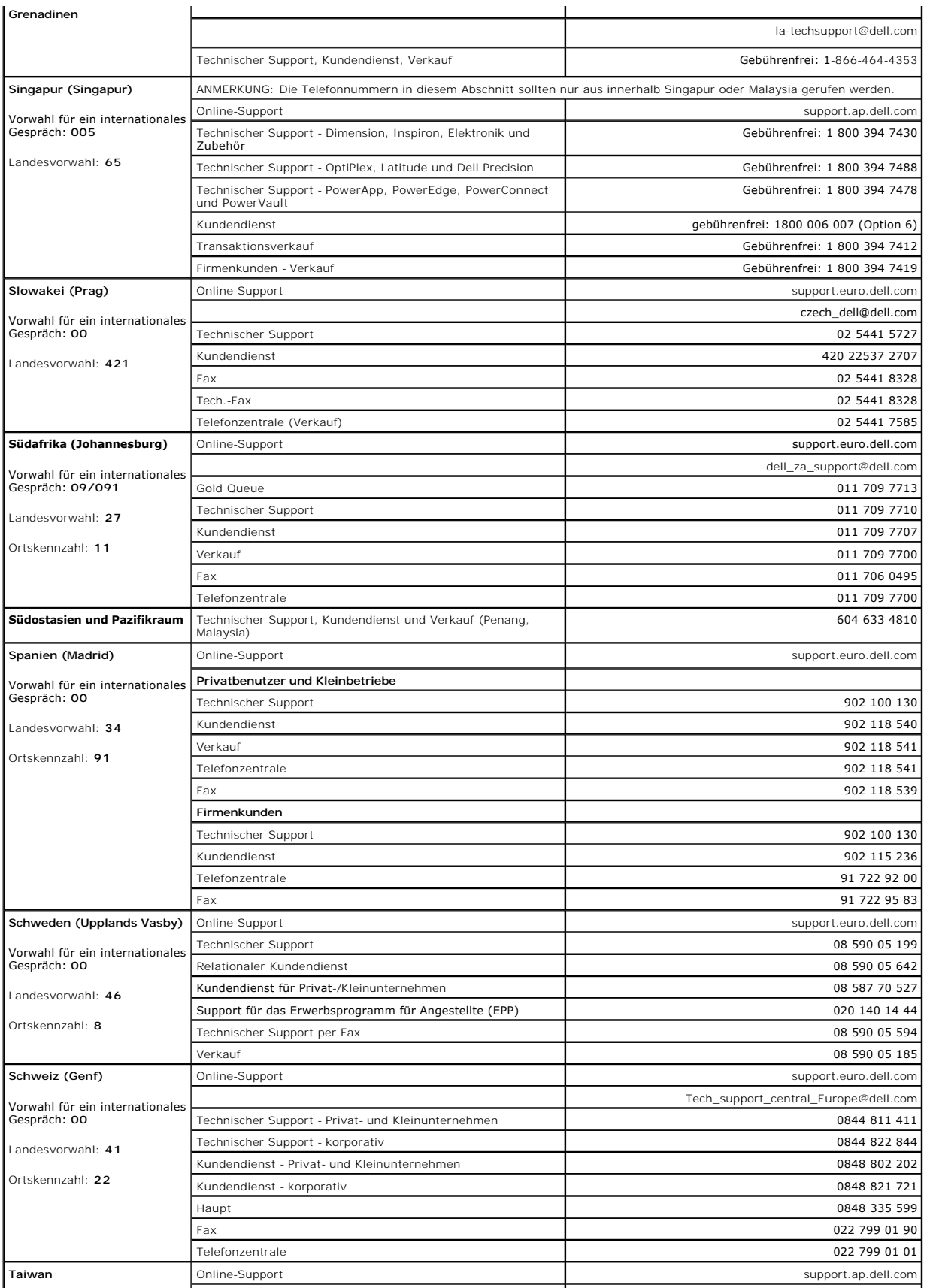

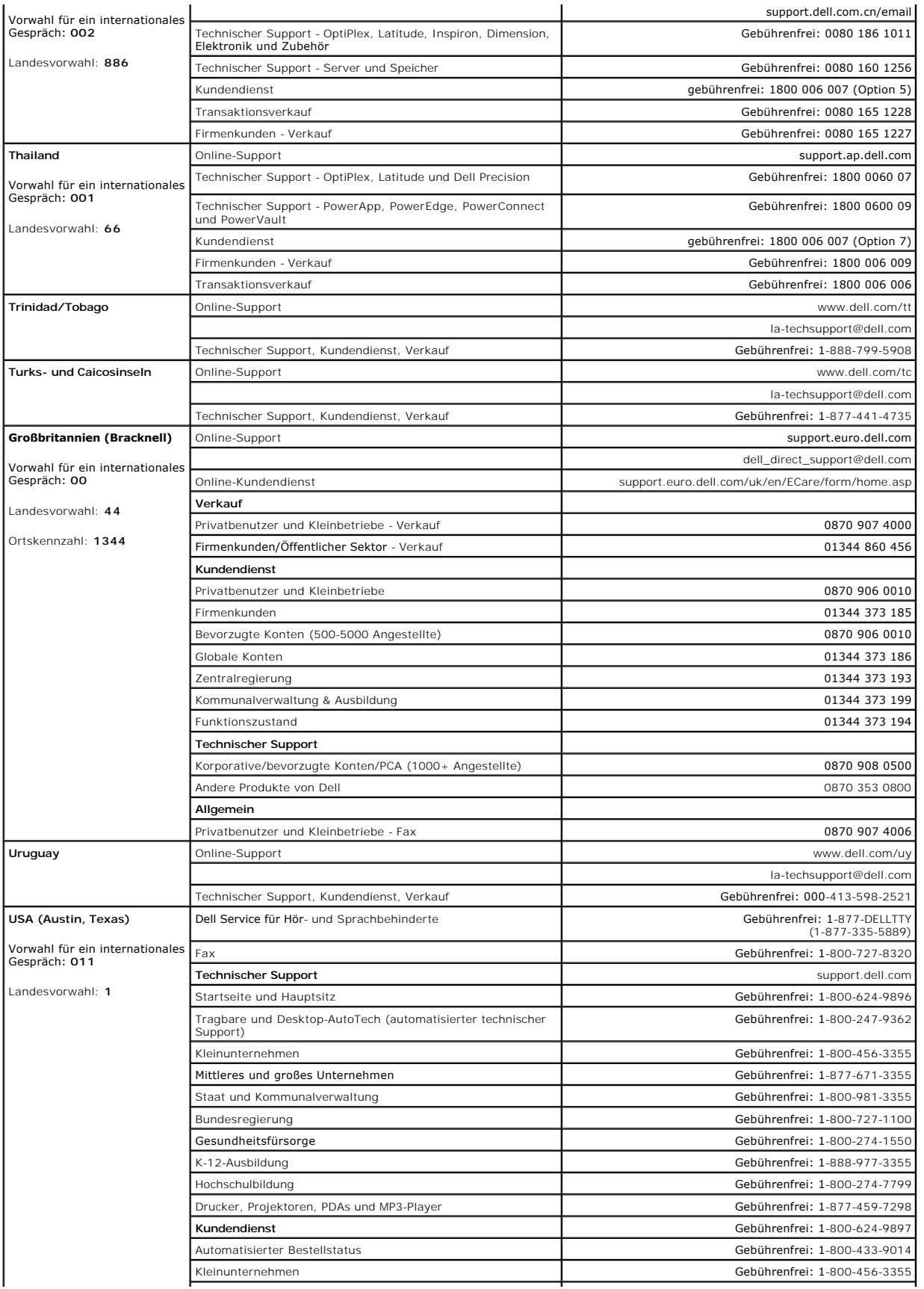

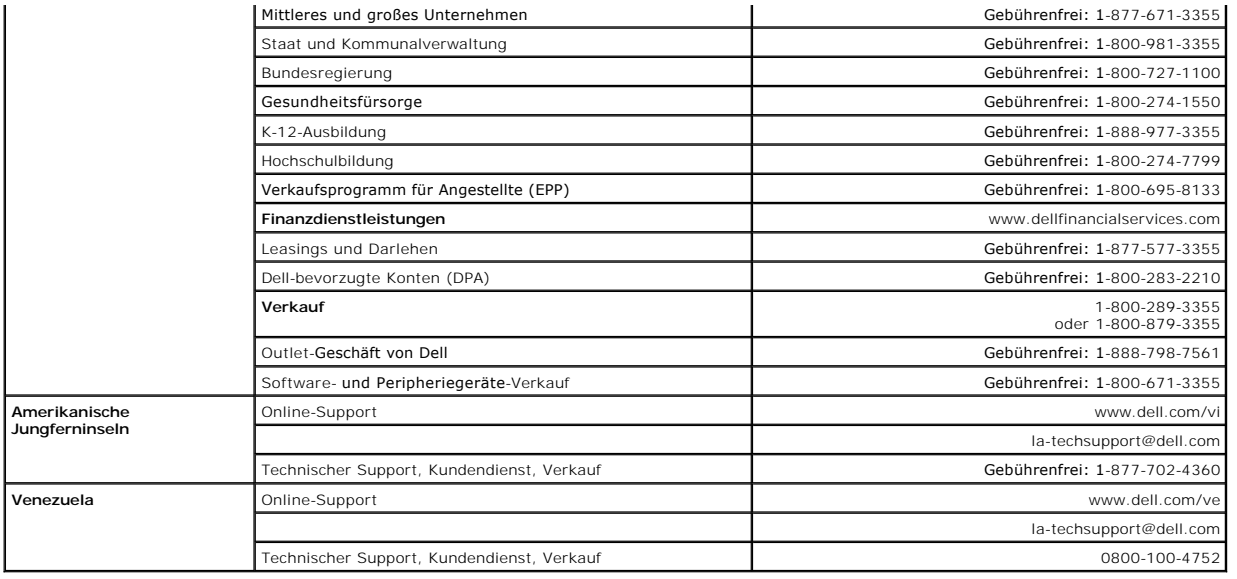

[Zurück zum Inhaltsverzeichnis](file:///C:/data/Stor-sys/124T/ge/124t_lto3/index.htm)

# <span id="page-18-0"></span>**Diagnose: Dell™ PowerVault™ 124T LTO-3 Autoloader-Benutzerhandbuch**

[Diagnosetests vom Bedienfeld](#page-18-1)

[Remote Management -](#page-19-0) Diagnosetests

### <span id="page-18-1"></span>**Diagnosetests vom Bedienfeld**

Mit den Diagnosetests können Sie Teile des Autoloaders kalibrieren, den Zustand von Teilen überprüfen oder die Funktionen des Autoloaders prüfen. Vom Bedienfeld aus können Sie alle Diagnosetests ausführen. Weil bestimmte Tests erfordern, dass Sie mindestens zwei Kassetten manuell einlegen, können Sie<br>nur einige der Diagnosetests ausführen, die die Remote-Verwaltungseinh

**ANMERKUNG:** Mit der Remote Management Unit können alle Diagnosetests angefordert werden, Tests, für die eine Kassette eingesetzt<br>werden muss, werden jedoch abgebrochen, wenn im entsprechenden Moment keine Kassette manuell

#### **Einstellung der Sicherheit**

Wenn Sie die Sicherheitsfunktion aktivieren, sind die Diagnosetests kennwortgeschützt, um die Integrität der Daten zu sichern. Für den Zugriff auf die<br>Diagnosetests müssen Sie zuerst ein Administrator-Kennwort eingeben. We

Sie können auch Kennwörter vom Menü **Commands (Befehle)** wie folgt eingeben:

- 1. Klicken Sie in einem beliebigen Menü auf den Titel **Commands (Befehle)**. Der Bildschirm **Commands (Befehle)** wird angezeigt.
- 2. Gehen Sie im Untermenü **Commands (Befehle)** zu **Enter Password (Kennwort eingeben)** und drücken Sie **Enter (Eingabe)**.
- 3. Vom Untermenü **Enter Password (Kennwort eingeben)** rollen Sie zu **Administrator** und drücken Sie **Enter (Eingabe)**.
- 4. Gehen Sie im Textfeld zur ersten Zahl des Kennworts und drücken Sie **Enter (Eingabe)**.
- 5. Wiederholen Sie Schritt 4 zur Eingabe der weiteren Zahlen Ihres Kennworts.

**ANMERKUNG:** Drücken Sie **ESC**, um, falls erforderlich, zu einem vorherigen Textfeld zurückzukehren.

Wenn sie die Eingabe des Kennworts beendet haben, wird Submit Password (Kennwort senden) unter den Sternchen auf dem LCD angezeigt.

6. Drücken Sie **Enter (Eingabe)**, um das Kennwort zu senden. Die Anzeige kehrt zum Untermenü **Enter Password (Kennwort eingeben)** zurück.

#### <span id="page-18-2"></span>**Diagnosetest anhalten**

Es kann erforderlich werden, dass Sie einen Diagnosetest während des Ausführens unterbrechen müssen. Um einen Diagnosetest zu beenden, während er ausführt, verwenden Sie die Funktion E**nd Curr. Test (Aktuellen Test beenden)**. Wenn Sie **End Curr. Test (Aktuellen Test beenden) a**uswählen, wird jede<br>Picker- oder Magazinfunktion abgeschlossen, und danach bleibt der Diag

Um einen Test vom Bedienfeld zu beenden:

- 1. Während der anzuhaltende Diagnosetest läuft, drücken Sie **ESC**. Das Untermenü **Diagnostics (Diagnose)** wird angezeigt.
- 2. Scrollen Sie auf dem Untermenü zu **End Curr. Test (Aktuellen Test beenden)** und drücken Sie dann **Enter (Eingabe)**. User Abort (Benutzerabbruch) wird angezeigt.
- 3. Drücken Sie **Enter (Eingabe)**, um zum Untermenü **Diagnostics (Diagnose)** zurückzukehren. Unter Remote Management Unit finden Sie Informationen über die Testergebnisse.

Um einen Test von der Remote-Verwaltungseinheit abzubrechen:

- 1. Wählen Sie die Schaltfläche **Stop Test (Test abbrechen)** im Testabschnitt **Diagnostics (Diagnose)** der Seite **Error Logs and Diagnostics (Fehlerprotokolle und Diagnose)** aus.
- 2. Wählen Sie **View Status (Status ansehen)**, um die Ergebnisse des Befehls zu sehen. Test Stopped (Test angehalten) wird zusammen mit etwaigen Testergebnissen angezeigt.

#### **Bedienfeld-Diagnosetests**

Sie können die folgenden Diagnosetests über das Bedienfeld ausführen:

- l Picker Test (Picker-Test)
- l Magazine Test (Magazine-Test)
- l Inventory Test (Bestandsaufnahme-Test)
- l Random Moves (Zufällige Bewegungen)

Bedienfeld-Diagnosetests ausführen:

- 1. Klicken Sie in einem beliebigen Menü auf den Titel **Diagnostics (Diagnose)**. Der Bildschirm **Diagnostics (Diagnose)** wird angezeigt.
- 2. Gehen Sie zu dem Test, den Sie ausführen möchten und drücken Sie **Enter (Eingabe)**.

Wenn Sie bereits als Administrator angemeldet sind, wird der Test sofort ausgeführt. Die Nachricht Running Test (Test läuft) wird angezeigt, während der Test ausgeführt wird.

**ANMERKUNG:** Tests beanspruchen zwischen 30 Sekunden und mehrere Minuten. Informationen zu einem frühzeitigen Abbruch des Tests finden Sie unter "[Diagnosetest anhalten.](#page-18-2)

- 3. Wenn Sie nicht angemeldet sind, werden Sie aufgefordert, das Administrator-Kennwort einzugeben. Führen Sie folgende Schritte aus:
	- ¡ Geben Sie das Administrator-Kennwort über das Bedienfeld ein, verwenden Sie dazu die Bildlaufpfeile **Up (Aufwärts)** und **Down (Abwärts)** zur Auswahl jeder Ziffer, dann drücken Sie Enter (Eingabe), um zur nächsten Ziffer vorzurücken. Um zur vorherigen Ziffer zurückzukehren, drücken<br>Sie ESC. Wenn Sie das komplette sechsstellige Kennwort eingegeben haben, werden S

Running Test (Test läuft) wird angezeigt, während der Test läuft. Informationen zu einem frühzeitigen Abbruch des Tests finden Sie unter "[Diagnosetest anhalten"](#page-18-2).

4. Wenn der Test erfolgreich ist, drücken Sie **Enter (Eingabe),** um zum Testmenü **Diagnostic (Diagnose)** zurückzukehren. Für ausführliche Ergebnisse<br>eines Tests können Sie mittels Remote Management Unit den Diagnosetest-St

### <span id="page-19-0"></span>**Diagnosetests der Remote Management Unit**

Da einige der Diagnosetests erfordern, dass Sie eine Kassette in den Autoloader einsetzen, können Sie diese Tests nicht von einem entfernten Standort ausführen. Sie können die folgenden Diagnosetests über die Remote Management Unit ausführen:

- l Loader—Picker Test (Picker-Test)
- l Loader—Magazine Test (Magazin-Test)
- l Loader—Inventory Test (Bestandsaufnahme-Test)
- l Random Moves (Zufällige Bewegungen)

**ANMERKUNG:** Mit der Remote Management Unit können alle Diagnosetests angefordert werden, Tests, für die eine Kassette eingesetzt<br>werden muss, werden jedoch abgebrochen, wenn im entsprechenden Moment keine Kassette manuell

#### **Diagnosen, die mittels Remote Management Unit ausgeführt werden**

Viele Tests können mittels Remote Management Unit ausgeführt werden. So führen Sie Remote Management Unit-Diagnosetests aus:

- 1. Öffnen Sie einen Web-Browser und stellen Sie eine Verbindung zum Autoloader her. Das Remote Management Unit-Hauptmenü wird angezeigt.
- 2. Klicken Sie auf die Überschrift **Error Logs and Diagnostics (Fehlerprotokolle und Diagnose)**. Ein Anmeldungsfenster wird angezeigt.
- 3. Geben Sie einen Administrator-Benutzernamen und ein Kennwort ein und klicken Sie auf **Enter (Eingabe)**. Das Untermenü **Diagnostics (Diagnose)**  erscheint.
- 4. Wählen Sie den gewünschten Test aus dem **Diagnostics (Diagnose)**-Dropdown-Menü aus und klicken Sie auf **submit (senden)**.

Der ausgewählte Diagnosetest wird ausgeführt. Während der Test läuft, können Sie den Status des Tests ansehen. Klicken Sie zur Anzeige des Status im Abschnitt **View Diagnostic Test Progress (Diagnosetest-Fortschritt anzeigen** auf **View Status (Status anzeigen)**.

[Zurück zum Inhaltsverzeichnis](file:///C:/data/Stor-sys/124T/ge/124t_lto3/index.htm)

#### <span id="page-20-0"></span>[Zurück zum Inhaltsverzeichnis](file:///C:/data/Stor-sys/124T/ge/124t_lto3/index.htm)

## **Wie Sie Hilfe bekommen: Dell™ PowerVault™ 124T LTO-3 Autoloader- Benutzerhandbuch**

- [Technische Unterstützung](#page-20-1)
- [Dell Unternehmensausbildung und -Zertifizierung](#page-22-0)
- [Probleme mit der Bestellung](#page-22-1)
- [Produktinformationen](#page-22-2)
- [Teile zur Reparatur unter Garantie oder zur Gutschrift einsenden](#page-22-3)
- [Bevor Sie anrufen](#page-23-0)

# <span id="page-20-1"></span>**Technische Unterstützung**

Wenn Sie Hilfe für ein technisches Problem benötigen, führen Sie folgende Schritte durch:

- 1. Schließen Sie die Verfahren in ["Bevor Sie den Kunden-Support kontaktieren"](file:///C:/data/Stor-sys/124T/ge/124t_lto3/trouble.htm#before_contact) ab.
- 2. Führen Sie die Systemdiagnose durch und notieren Sie alle dabei angezeigten Informationen.
- 3. Verwenden Sie das umfangreiche Angebot im Dell Online-Service, der von Dell-Support unter **support.dell.com** zur Hilfe bei Installations- und Fehlerbehebungsverfahren zur Verfügung steht

Weitere Informationen finden Sie unter Online-Services.

- 4. Wenn das Problem mit den vorhergehenden Schritten nicht behoben werden konnte, rufen Sie Dell an, um technische Unterstützung zu erhalten.
- **ANMERKUNG:** Rufen Sie den technischen Support von einem Telefon in der Nähe des Systems an, damit der technische Support Ihnen Ø mit den notwendigen Verfahren helfen kann.
- U **ANMERKUNG:** Das Express-Servicecode-System von Dell steht eventuell nicht in allen Ländern zur Verfügung.

Wenn Sie von Dells automatischem Telefonsystem dazu aufgefordert werden, geben Sie Ihren Express-Servicecode ein, um den Anruf direkt zum<br>entsprechenden Support-Personal zu leiten. Wenn Sie keinen Express-**Servicecode besi** 

Anleitungen zur Verwendung des technischen Support-Service finden Sie unter "[Technischer Support-Service](#page-22-4)" und ["Bevor Sie anrufen](#page-23-0)".

Ø **ANMERKUNG:** Einige der folgenden Dienste stehen nicht unbedingt in allen Ländern außerhalb der kontinentalen USA zur Verfügung. Informationen zur Verfügbarkeit erhalten Sie von Ihrem Dell-Vertreter.

# **Online-Service**

Auf den Dell-Support kann unter **support.dell.com** zugegriffen werden. Wählen Sie Ihre Region auf der Seite **WILLKOMMEN BEIM DELL-SUPPORT**, und füllen Sie die angeforderten Einzelheiten aus, um auf die Hilfsmittel und Informationen zugreifen zu können.

Sie können Dell elektronisch unter den folgenden Adressen erreichen:

l World Wide Web

**www.dell.com**

**www.dell.com/ap** (nur Asien/Pazifikraum)

**www.dell.com/jp** (nur Japan)

**www.euro.dell.com** (nur Europa)

**www.dell.com/la** (Lateinamerikanische Länder)

**www.dell.ca** (nur Kanada)

l Anonymes Dateiübertragungsprotokoll (FTP)

### **ftp.dell.com**

Melden Sie sich als Benutzer:anonymous an, und verwenden Sie Ihre E-Mail-Adresse als Kennwort.

l Elektronischer Support-Service

support@us.dell.com

apsupport@dell.com (nur Asien/Pazifikraum)

**support.jp.dell.com** (nur Japan)

**support.euro.dell.com** (nur Europa)

l Elektronischer Kostenvoranschlagsdienst

sales@dell.com

apmarketing@dell.com (nur Asien/Pazifikraum)

sales\_canada@dell.com (nur Kanada)

l Elektronischer Informationsdienst

info@dell.com

### **AutoTech-Service**

AutoTech, der automatische technische Support-Service von Dell, stellt Tonaufnahmen von Antworten zu von Dell-**Kunden häufig gestellten Fragen über deren**<br>tragbaren und Desktop-Computersysteme bereit.

Verwenden Sie ein Telefon mit Wähltastatur wenn Sie AutoTech anrufen, damit Sie die Themen auswählen können, die Ihren Fragen entsprechen.

Der AutoTech-Service steht rund um die Uhr zur Verfügung. Dieser Service kann auch über den technischen Support-Service erreicht werden. Schlagen Sie die Kontaktinformationen für Ihre Region nach.

### <span id="page-22-5"></span>**Automatischer Bestellungsstatus-Service**

Sie können den Status von Dell-Produkten, die bestellt haben, unter **support.dell.com** nachsehen oder den automatischen Bestellungsstatus-Dienst anrufen. Ein Band fordert Sie auf, die Informationen zu geben, die nötig sind, um die Bestellung zu finden und darüber Auskunft geben zu können. Schlagen Sie die Kontaktinformationen für Ihre Region nach.

## <span id="page-22-4"></span>**Technischer Support-Service**

Der technische Support-**Service von Dell steht rund um die Uhr zur Verfügung, um Ihre Fragen über die Dell**-Hardware zu beantworten. Unser technisches<br>Support-Personal verwendet computerbasierte Diagnosen, um schnelle und

Um den technischen Support-Service von Dell zu kontaktieren, lesen Sie ["Bevor Sie anrufen](#page-23-0)" und suchen Sie dann die Kontaktinformationen für Ihre Region.

# <span id="page-22-0"></span>**Dell Unternehmensausbildung und -Zertifizierung**

Dell bietet Unternehmensausbildung und -Zertifizierung; weitere Informationen finden Sie unter **www.dell.com/training**. Dieser Service wird eventuell nicht in allen Ländern angeboten.

# <span id="page-22-1"></span>**Probleme mit der Bestellung**

Sollte sich ein Problem mit der Bestellung ergeben (z. B. fehlende oder falsche Teile, inkorrekte Abrechnung), setzen Sie sich mit dem Kundendienst von Dell in Verbindung. Halten Sie Ihre(n) Rechnung oder Packzettel bereit, wenn Sie anrufen. Schlagen Sie die Kontaktinformationen für Ihre Region nach.

# <span id="page-22-2"></span>**Produktinformationen**

Wenn Sie Informationen zu zusätzlichen zur Verfügung stehenden Produkten von Dell benötigen oder wenn Sie eine Bestellung aufgeben möchten, besuchen<br>Sie die Website von Dell unter www.dell.com. Die entsprechende Telefonnum

### <span id="page-22-3"></span>**Teile zur Reparatur unter Garantie oder zur Gutschrift einsenden**

Bereiten Sie alle zurückzuschickenden Produkte - zur Reparatur oder zur Gutschrift - wie folgt vor:

1. Rufen Sie Dell an, um eine Rücksendegenehmigungsnummer zu erhalten und schreiben Sie diese deutlich und groß auf die Außenseite des Kartons.

Die entsprechende Telefonnummer finden Sie unter den Kontaktinformationen für Ihre Region.

- 2. Legen Sie eine Kopie des Lieferscheins und ein Begleitschreiben bei, in dem der Grund der Rücksendung erklärt wird.
- 3. Legen Sie eine Kopie aller Diagnoseinformationen mit den Tests, die Sie ausgeführt haben und allen von der System-Diagnose gemeldeten Fehlermeldungen bei.
- 4. Schließen Sie alles Zubehör ein, das zu dem/den zurückzusendenden Teil(en) gehört (z. B. Netzkabel, Datenträger wie CDs, Disketten und Handbücher), falls die Rücksendung für eine Gutschrift ist.
- 5. Schicken Sie die Geräte in der Originalverpackung (oder einer gleichwertigen Verpackung) zurück.

Sie sind für das Porto verantwortlich. Sie sind außerdem verantwortlich für die Transportversicherung aller zurückgeschickten Produkte und tragen das

<span id="page-23-1"></span>volle Risiko für den Versand an Dell. Nachnahmesendungen werden verweigert.

Rücksendungen, die diesen Voraussetzungen nicht entsprechen, werden an unserer Annahmestelle verweigert und an den Absender zurückgeschickt.

# <span id="page-23-0"></span>**Bevor Sie anrufen**

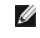

**ANMERKUNG:** Halten Sie beim Anruf den Express-Servicecode griffbereit. Mit diesem Code kann das automatische Telefonsystem von Dell Ihren Anruf effizienter weiterleiten.

Wenn möglich, schalten Sie Ihr System ein, bevor Sie Dell für technische Hilfe anrufen und machen Sie den Anruf von einem Telefon bei dem Computer. Sie<br>können gebeten werden, einige Befehle über die Tastatur einzugeben, de

**VORSICHT: Vor der Arbeit an Komponenten innerhalb Ihres Computers, lesen Sie im** *Produktinformationshandbuch* **die wichtigen Sicherheitsinformationen.**

[Zurück zum Inhaltsverzeichnis](file:///C:/data/Stor-sys/124T/ge/124t_lto3/index.htm)

#### <span id="page-24-0"></span>[Zurück zum Inhaltsverzeichnis](file:///C:/data/Stor-sys/124T/ge/124t_lto3/index.htm)

# **Autoloader installieren: Dell™ PowerVault™ 124T LTO-3 Autoloader- Benutzerhandbuch**

- O [Installationsübersicht](#page-24-1) **[Autoloader auspacken](#page-26-0)** 
	-
- O [Vorbereitung der Installation](#page-24-2) **C** [Kennzeichnung der Produktkomponenten](#page-26-1)
- **O** [Anforderungen für den SCSI](#page-24-3)-Bus **C** [SCSI und Netzkabel anschließen](#page-27-0)
- [Zubehör](#page-24-4) [Vorbereitung des Hosts und Überprüfung der Verbindung](#page-28-0)
- **O** [Auswahl des Aufstellortes](#page-25-0) **[Gerätetreiber installieren](#page-28-1)**
- 
- 
- **O** [Produktübersicht](#page-25-3)
- 
- 
- 
- [UL-Anforderungen](#page-25-1)
[LUN-Support in Linux aktivieren](#page-30-0)
- [Strichcode-](#page-25-2)Lesegerät 
 [LUN-Support in Netware aktivieren](#page-30-1)

## <span id="page-24-1"></span>**Installationsübersicht**

Der Einbau des Autoloaders besteht aus den folgenden Schritten, die später in diesem Abschnitt ausführlich erklärt werden:

- 
- 
- 
- 1. Bereiten Sie die Installation Ihres neuen Dell PowerVault 124T LTO-3-Autoloaders vor (siehe "<u>Installationsvorbereitungen</u>").<br>2. Identifizieren Sie die geeigneten SCSI-Bustypen (siehe "<u>[SCSI-Busanforderungen](#page-24-3)</u>").<br>3. Iden *Installationshandbuch* für das Rack.
- 5. Fahren Sie den Server herunter bzw. schalten Sie ihn und alle daran angeschlossenen Geräte aus (siehe "SCSI- [und Netzkabel anschließen](#page-27-0)").
- 
- 6. Schließen Sie das SCSI-Kabel an den SCSI-Hostadapter von Autoloader und Server an (siehe "<u>SCSI- [und Netzkabel anschließen](#page-27-0)</u>").<br>7. Stecken Sie das Netzkabel in den Autoloader und die nächstliegende Netzsteckdose ein (sie
- 
- 

### <span id="page-24-2"></span>**Vorbereitung der Installation**

Bevor Sie Ihren neuen Dell PowerVault 124T LTO-3-Autoloader installieren, packen Sie ihn vorsichtig aus und inspizieren Sie ihn auf Versandschäden. Das<br>*Handbuch zum Einstieg*, das der Verpackung beiliegt, enthält alle not *Handbuch zum Einstieg* und folgen Sie den Anweisungen.

Stellen Sie sicher, dass der Arbeitsbereich von Bedingungen frei ist, die eine elektrostatische Entladung (ESD) verursachen könnten. Entladen Sie statische<br>Elektrizität von Ihrem Körper, indem Sie eine offensichtlich geerd

### <span id="page-24-3"></span>**Anforderungen für den SCSI-Bus**

Sie müssen den Dell PowerVault 124T LTO-3-Autoloader an einen der folgenden SCSI-Bustypen anschließen:

- l Ultra 160 SCSI, Niederspannungsdifferenzial (LVD)
- l Ultra 320 SCSI, Niederspannungsdifferenzial (LVD)
- l SE-SCSI-Bus

**ANMERKUNG:** Der Dell PowerVault 124T LTO-3-Autoloader ist nicht kompatibel mit einem HVD-SCSI-Bus.

Ihre SCSI-Hostadapter-Karte muss auch den SCSI-Bu**styp unterstützen, der verwendet wird, um den Autoloader anzuschließen. Wenn Sie einen LVD-**SCSI-Bus<br>verwenden, setzen Sie eine Host-**Adapterkarte mit einem Anschluss für e** 

**ANMERKUNG:** Wenn Sie einen SE-SCSI-Bus verwenden, wird die Leistung des Bandlaufwerks auf die maximale Datenübertragungsrate des Busses beschränkt.

**ANMERKUNG:** Es können maximal zwei Autoloader pro SCSI-Bus unterstützt werden.

**ANMERKUNG:** Der Autoloader kann nicht mit mehreren SCSI LUNS arbeiten, wenn er mit einem redundanten Array verschiedener Festplatten (RAID)-Controller verbunden ist. Es wird nicht empfohlen, den Autoloader mit einem RAID-Controller zu verwenden. Wenn<br>dieses Problem auftritt, wird empfohlen, den Autoloader mit einem separaten SCSI-Buscontroll

## <span id="page-24-4"></span>**Zubehör**

Folgendes Zubehör wird mit dem Dell PowerVault 124T LTO-3 Autoloader versandt:

l *Handbuch zum Einstieg*

- l SCSI -Host-Kabel l SCSI-Abschlusswiderstand
- 

l Hardware, um den Autoloader im Rack einzubauen (Autoloader-Schienen sind enthalten, Rack-Schienen sind optional)

Ein Leermagazin l Netzkabel

l Dokumentations-CD mit der gesamten Dokumentation in Adobe® PDF-Format und Gerätetreiber l Strichcodeetiketten

- l TORX L-Schlüsseldreher (T8 und T10) l Hilfsprogramm zum Entfernen des Magazins im Notfall
- 

# <span id="page-25-0"></span>**Auswahl des Aufstellortes**

Wählen Sie einen Aufstellort der den folgenden Kriterien entspricht (siehe "[Technische Daten](file:///C:/data/Stor-sys/124T/ge/124t_lto3/specs.htm)"):

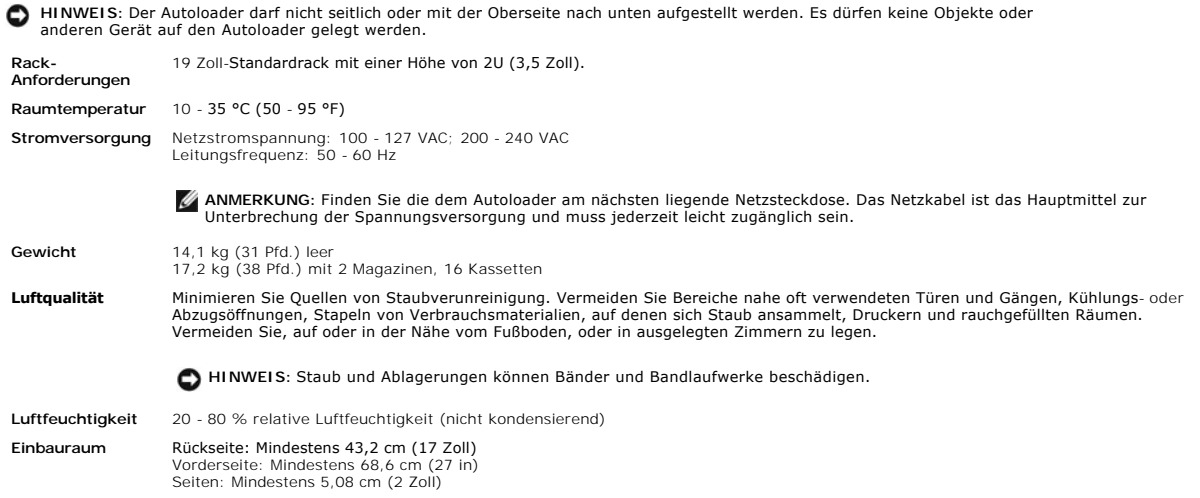

### <span id="page-25-1"></span>**UL-Anforderungen**

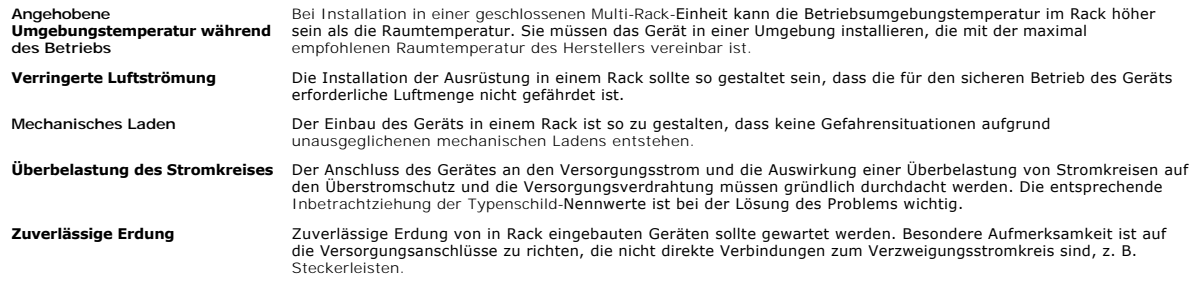

### <span id="page-25-2"></span>**Strichcode-Lesegerät**

lhr Autoloader ist mit einem Strichcode-**Lesegrät ausgestattet. Das Strichcode**-Lesegerät ist im Körper des Autoloaders eingefasst und scannt automatisch<br>jede Kassette im Magazin beim Einschalten, nach einem Reset, nach ei Nichtstrichcode-Etiketten oder keine Etiketten auf den Kassetten verwendet werden.

Wenn das Strichcode-L**esegerät verwendet wird, müssen im vertieften Bereich an der Vorderseite aller Kassetten Strichcode-**Etiketten angebracht werden.<br>Diese Etiketten müssen ANSI/AIM BC1-1995 Uniform Symbology Specificati

## <span id="page-25-3"></span>**Produktübersicht**

**Bedienungstasten auf der Vorderseite**

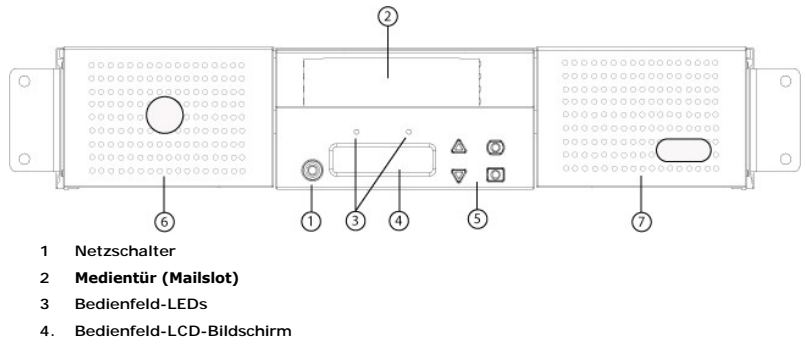

- **5. Funktionstasten**
- **6. Linkes Magazin**
- **7. Rechtes Magazin (oder Leermagazin)**

#### **Rückansicht**

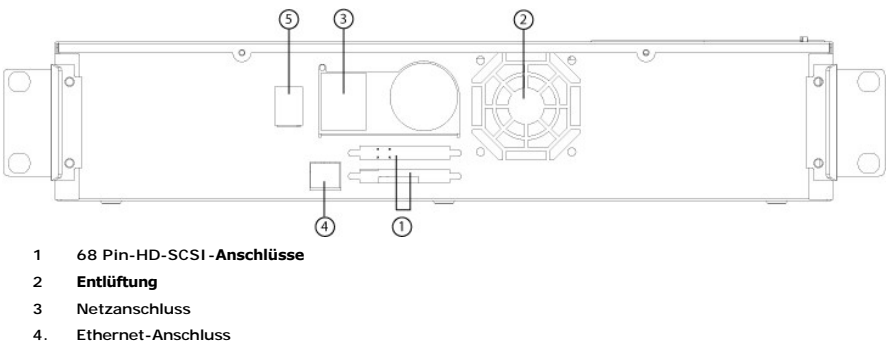

- 
- **5. Netzschalter**

**ANMERKUNG:** Wenn die Abdeckung abgenommen werden muss, müssen 26 Schrauben und 6 Schienenbolzen entfernt werden. Die<br>Abdeckung sollte nur von einem qualifizierten Dienstleistungsanbieter von Dell entfernt werden.

#### <span id="page-26-0"></span>**Autoloader auspacken**

Bevor Sie beginnen, machen Sie Platz auf einem Schreibtisch oder einem Tisch, so dass Sie den Autoloader auspacken können. Sie müssen auch eine freie 2U<br>Rack-Stelle in der Nähe des Servers auswählen, die den Autoloader auf

**HINWEIS:** Wenn sich die Temperatur des Raumes, in dem Sie arbeiten, um mindestens 15 °C (30 °F) von der Temperatur unterscheidet,<br>in der der Autoloader transportiert oder gelagert wurde, lassen Sie den Autoloader sich min

Packen Sie den Autoloader aus und überprüfen Sie ihn wie folgt auf Transportschäden:

- 1. Machen Sie Platz auf einem Schreibtisch oder einem Tisch, so dass Sie den Autoloader auspacken können.
- 2. Untersuchen Sie den Versandkarton auf Beschädigungen. Wenn Sie einen Schaden feststellen, melden Sie dies sofort an die Frachtfirma.
- 3. Öffnen Sie den Versandkarton und entfernen Sie das Zubehör-Paket. Legen Sie das Zubehör-Paket vorerst beiseite.
- 4. Heben Sie den Autoloader und die Polster aus dem Karton und stellen Sie es auf die Arbeitsfläche, mit der Oberseite nach oben. *Stellen Sie den Autoloader nicht hochkant.*
- 5. Entfernen Sie vorsichtig das Verpackungsmaterial von der Vorder- <mark>und Rückseite des Autoloaders. Dann entfernen Sie den Beutel vom Autoloader.</mark><br>Heben Sie die Verpackungsmaterialien für den Fall auf, dass Sie den Autoloa

# <span id="page-26-1"></span>**Kennzeichnung der Produktkomponenten**

#### **Zubehör**

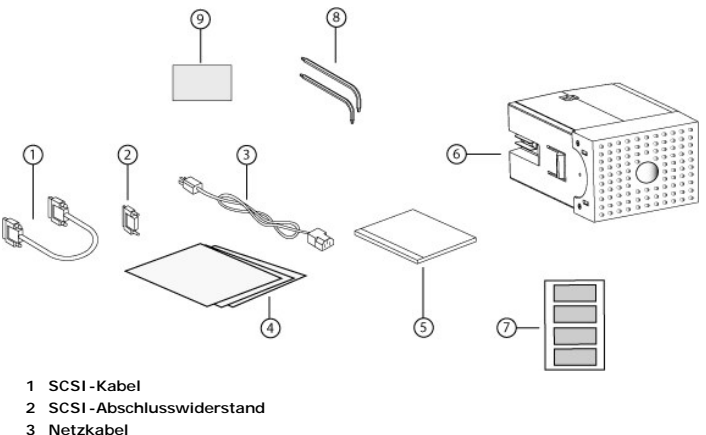

- 
- **4.** *Handbuch zum Einstieg*
- **5. CD (Treiber und Dokumentation)**
- **6. Leermagazin**
- **7. Strichcodeetiketten**
- **8. TORX L-Schlüsseldreher (T8 und T10)**
- **9 Hilfsprogramm zum Entfernen des Magazins im Notfall**

# <span id="page-27-0"></span>**SCSI und Netzkabel anschließen**

Um SCSI und Netzkabel am Autoloader anzuschließen, führen Sie die folgenden Schritte aus:

- 1. Den ausgewählten Server herunterfahren und ausschalten. Schalten Sie alle angeschlossenen Zubehörgeräte wie Drucker und andere SCSI-Geräte aus.
- 2. Stecken Sie ein Ende des SCSI-Kabels (im Zubehör-Kit enthalten) in einen der Anschlüsse auf dem Schnittstellenfeld des Autoloaders ein.
- 3. Stecken Sie das andere Ende des SCSI-Kabels in den Anschluss auf dem SCSI-Hostadapter oder in den Anschluss auf dem SCSI-Bus des vorherigen Geräts.

Wenn das gelieferte SCSI Kabel nicht in den Anschluss auf Ihrem SCSI-Hostadapter passt, haben Sie entweder einen nicht kompatiblen SCSI-<br>**Hostadapter oder Sie müssen einen Kabel**-Adapter erwerben. Setzen Sie sich mit Ihrem für weitere Informationen in Verbindung.

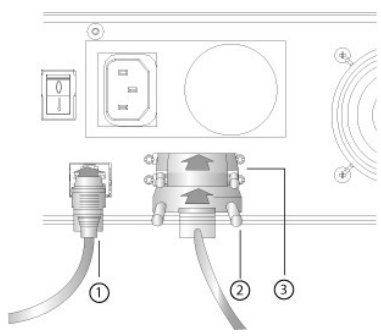

- **1 Ethernet-Kabel**
- **2 SCSI-Kabel**
- **3 SCSI-Abschlusswiderstand**
- 4. Stecken Sie den Abschlusswiderstand in den verbleibenden SCSI-Anschluss auf dem Schnittstellenfeld des Autoloaders (wenn der Autoloader das letzte<br>oder einzige Gerät auf dem SCSI-Bus ist). Ansonsten stecken Sie das Kabe
- 5. Stecken Sie den Buchsenstecker des Netzkabels in den Netzanschluss auf dem Schnittstellenfeld des Autoloaders.
- 6. Stecken Sie das Netzkabel in die nächste ordnungsgemäß geerdete Netzsteckdose.
- 7. Stecken Sie den Hostserver oder die Workstation und alle angeschlossenen Geräte ein.
- 8. Schalten Sie den Autoloader ein, indem Sie den Netzschalter auf der Rückplatte auf die Position EIN stellen. Schalten Sie alle anderen Geräte ein, die Sie<br>ausgeschaltet hatten. Überprüfen Sie den LCD-Bildschirm, um sic

Währen des POST-Tests leuchten beide LEDs kurz auf, gefolgt nur von der blinkenden LED-Anzeige Ready/Activity (Bereit/Aktivität). Wenn die Initialisierung abgeschlossen ist, zeigt der LCD Bildschirm den Einstiegs-Bildschirm an.

9. Schalten Sie den Server ein.

## <span id="page-28-0"></span>**Vorbereitung des Hosts und Überprüfung der Verbindung**

Installieren Sie nötigenfalls einen SCSI-Hostadapter, Software und kompatible Treiber. In den Handbüchern für den Hostcomputer und SCSI-Hostadapter<br>finden Sie ausführliche Anleitungen. Folgen Sie außerdem diesen allgemeine

- l [Wenn der Hostserver eingeschaltet wird, installieren Sie Software und/oder Treiber, die mit dem Autoloader kompatibel sind \(siehe "](#page-28-1)Gerätetreiber installieren"). Informationen bezüglich der Softwarekompatibilität finden Sie unter **[support.dell.com](http://support.dell.com/)**. Die meisten Backup-Softwarepakete erfordern ein zusätzliches Modul zur Kommunikation mit der Autoloader-Robotertechnik.
- l Wenn der Hostserver mit einem Netzwerk verbunden ist, wenden Sie sich an den Systemadministrator bevor Sie Geräte ausschalten.
- l Verwenden Sie die ordnungsgemäßen Verfahren zum Verhinderung von elektrostatischer Entladung (ESD). Verwenden Sie Handgelenk-Erdungsriemen und Antistatik-Matten, wenn Sie interne Komponenten handhaben.
- l Stellen Sie sicher, dass der Hostserver einen offenen Erweiterungssteckplatz hat.
- 1 Stellen Sie sicher, dass Ihre Sicherungskopie-Anwendung den SCSI-Hostadapter unterstützt.
- 1 Abhängig von der Serverkonfiguration müssen Sie eventuell die SCSI-ID des Autoloaders ändern (siehe "[SCSI-ID einstellen"](file:///C:/data/Stor-sys/124T/ge/124t_lto3/admin.htm#setting_scsi_id))
- ı Stellen Sie sicher, dass der Autoloader sachgemäß abgeschlossen wird. Wenn der Autoloader neben dem SCSI-Hostadapter das einzige SCSI-Gerät auf<br>dem gewählten SCSI-Bus ist, muss dieser terminiert werden. Das Gleiche gilt i**st: er muss abgeschlossen werden. Nur die Geräte, die physisch am Anfang und Ende des SCSI**-Busses sind, sollten abgeschlossen werden. Wenn sich<br>der Host am Anfang des SCSI-Busses befindet, sollte am Host bereits ein Abs
- ⊥Prüfen Sie die Verbindung zwischen dem Autoloader und Host, indem Sie **Einstellungen>Bedienfeld>System>Hardware>Geräte-**<br>Manager>Bandlaufwerk und/oder **Datenträgerwechsler** in Microsoft® Windows® 2000, Microsoft Windows

### <span id="page-28-1"></span>**Gerätetreiber installieren**

Dem Dell PowerVault 124T LTO-3-Autoloader sind zwei Gerätetreiber zugeordnet. Einer für den Autoloader selbst und ein zweiter für das LTO-3-Bandlaufwerk im Autoloader.

**ANMERKUNG:** Die Gerätetreiber, die auf der CD *Dell PowerVault 124T LTO-3 Autoloader-Benutzerhandbuch und Treiber* mitgeliefert werden, sind erforderlich, wenn Sie vorhaben, die systemeigene Backup-Anwendung von Microsoft Windows zu verwenden. Kommerzielle Backup-<br>Anw**endungen enthalten die gesamte erforderliche Gerätetreiber-Unterstützung. Auf der Website** mit kompatiblen Backup-Anwendungen.

#### **Bandlaufwerk-Gerätetreiber**

Microsoft Windows 2000:

- 1. Stellen Sie sicher, dass Sie mit Administratorrechten am Hostserver angemeldet sind.
- 2. Legen Sie die CD *Dell PowerVault 124T Autoloader-Benutzerhandbuch und Treiber* in das CD-Laufwerk auf dem Hostcomputer ein.
- 3. Offnen Sie den Geräte-Manager (Anweisungen erhalten Sie von der spezifischen BS-Dokumentation). Zum Beispiel, klicken Sie mit der rechten Maustaste<br>auf das **Mein Computer** -Symbol auf dem Windows-Desktop, klicken Sie au

Das LTO-3 Laufwerk sollte aufgeführt werden unter **? Andere Geräte** auch als **IBM ULTRIUM-TD3 SCSI-sequenzielles Gerät**.

- 4. Klicken Sie mit der rechten Maustaste auf die Auflistung **IBM ULTRIUM 3 SCSI-sequenzielles Gerät** und klicken Sie auf **Eigenschaften**.
- 5. Wählen Sie das Register **Treiber**.
- 6. Klicken Sie auf **Treiber aktualisieren**.
- 7. Wenn der Assistent für die Aktualisierung von Gerätetreibern angezeigt wird, klicken Sie auf **Weiter**.
- 8. Klicken Sie auf **Liste anzeigen...** und dann auf **Weiter**.
- 9. Rollen Sie nach unten und klicken Sie auf **Bandlaufwerk** und klicken Sie **Weiter**.
- 10. Klicken Sie auf **Datenträger**, tippen Sie D:\Drivers\Drive\ ein, ersetzen Sie d: mit dem Laufwerksbuchstaben für das CD-Laufwerk, in das Sie die CD *Dell PowerVault 124T Autoloader-Benutzerhandbuch und Treiber* eingelegt haben, und klicken Sie dann auf **OK**.
- 11. Klicken Sie auf den Eintrag **IBM ULTRIUM III BANDLAUFWERK** und klicken Sie dann auf **Weiter**.
- 12. Klicken Sie auf **Weiter**, um den Treiber zu installieren.
- 13. Klicken Sie auf **Fertig stellen**.
- 14. Klicken Sie auf das Dialogfeld **Geräte-Eigenschaften**.

Das Laufwerk erscheint jetzt im **Geräte-Manager** unter **Bandlaufwerke** als ein **IBM ULTRIUM III BANDLAUFWERK** und kann nun verwendet werden.

Microsoft Windows Server 2003:

1. Stellen Sie sicher, dass Sie mit Administratorrechten am Hostserver angemeldet sind.

- 2. Legen Sie die CD *Dell PowerVault 124T Autoloader-Benutzerhandbuch und Treiber* in das CD-Laufwerk auf dem Hostcomputer ein.
- 3. Öffnen Sie den Geräte-Manager (Anweisungen erhalten Sie von der spezifischen BS-Dokumentation). Klicken Sie z. B. mit der rechten Maustaste auf das Symbol **Arbeitsplatz** auf dem Windows Desktop, klicken Sie dann auf **Eigenschaften** und auf **Geräte-Manager** oder gehen Sie zur **Systemsteuerung**<br>und öffnen Sie System. Wählen Sie Hardware aus und klicken Sie dann auf **Ger**

Das LTO-3 Laufwerk sollte aufgeführt werden unter **? Andere Geräte** auch als **IBM ULTRIUM-TD3 SCSI-sequenzielles Gerät**.

- 4. Klicken Sie mit der rechten Maustaste auf die Auflistung **IBM ULTRIUM-TD3 SCSI-sequenzielles Gerät** und klicken Sie auf **Eigenschaften**.
- 5. Wählen Sie das Register **Treiber**.
- 6. Klicken Sie auf **Treiber aktualisieren**.
- 7. Wenn der Assistent für die Aktualisierung von Gerätetreibern angezeigt wird, klicken Sie auf **Weiter**.
- 8. Klicken Sie auf **Liste anzeigen...** und dann auf **Weiter**.
- 9. Rollen Sie nach unten und klicken Sie auf **Bandlaufwerk** und klicken Sie **Weiter**.
- 10. Klicken Sie auf **Datenträger**, tippen Sie D:\Drivers\Drive ein und ersetzen Sie d: mit dem Laufwerksbuchstaben für das CD-Laufwerk, in das Sie die CD *Dell PowerVault 124T Autoloader-Benutzerhandbuch und Treiber* eingelegt haben, und klicken Sie dann auf **OK**.
- 11. Klicken Sie auf den Eintrag **IBM ULTRIUM III BANDLAUFWERK** und klicken Sie dann auf **Weiter**.
- 12. Klicken Sie auf **Weiter**, um den Treiber zu installieren.
- 13. Klicken Sie auf **Fertig stellen**.
- 14. Klicken Sie auf das Dialogfeld **Geräte-Eigenschaften**.

Das Laufwerk erscheint jetzt im **Geräte-Manager** unter **Bandlaufwerke** als ein **IBM ULTRIUM III BANDLAUFWERK** und kann nun verwendet werden.

#### **Autoloader-Gerätetreiber**

Microsoft Windows 2000:

- 1. Stellen Sie sicher, dass Sie mit Administratorrechten am Hostserver angemeldet sind.
- 2. Legen Sie die CD *Dell PowerVault 124T Autoloader-Benutzerhandbuch und Treiber* in das CD-Laufwerk auf dem Hostserver ein.
- 3. Klicken Sie mit der rechten Maustaste auf das Symbol **Mein Computer** auf dem Windows-Desktop, dann auf **Verwalten** und schließlich auf **Geräte- Manager**.

Der Autoloader sollte unter **Medienwechsler** als **Unbekanntes Medienwechsler-Gerät** aufgeführt werden.

- 4. Klicken Sie mit der rechten Maustaste auf den Eintrag **Unbekanntes Medienwechsler-Gerät** und auf **Eigenschaften**.
- 5. Wählen Sie das Register **Treiber**.
- 6. Wenn der Assistent für die Aktualisierung von Gerätetreibern angezeigt wird, klicken Sie auf **Weiter**.
- 7. Klicken Sie auf **Liste anzeigen...** und dann auf **Weiter**.
- 8. Klicken Sie auf **Datenträger**, geben Sie d∶\privers\Auto1oader ein und ersetzen Sie d∶ mit **dem Laufwerksbuchstaben für das CD-**Laufwerk, in das Sie die CD *Dell PowerVault 124T Autoloader-Benutzerhandbuch und Treiber*
- 9. Klicken Sie auf den Eintrag **Dell (tm) PowerVault (tm) 124T Autoloader** und dann auf **Weiter**.
- 10. Klicken Sie erneut auf **Weiter**, um den Treiber zu installieren.
- 11. Klicken Sie auf **Fertig stellen**.
- 12. Schließen Sie das Dialogfeld **Geräte-Eigenschaften**.

Der Autoloader wird jetzt im **Geräte-Manager** unter **Mediawechsler** als **Dell (tm) PowerVault (tm) 124T Autoloader** angezeigt und betriebsbereit.

Microsoft Windows Server 2003:

- 1. Stellen Sie sicher, dass Sie mit Administratorrechten am Hostserver angemeldet sind.
- 2. Legen Sie die CD *Dell PowerVault 124T Autoloader-Benutzerhandbuch und Treiber* in das CD-Laufwerk auf dem Hostserver ein.
- 3. Klicken Sie mit der rechten Maustaste auf das Symbol **Mein Computer** auf dem Windows-Desktop, dann auf **Verwalten** und schließlich auf **Geräte- Manager**.

Der Autoloader sollte unter **Medienwechsler** als **Unbekanntes Medienwechsler-Gerät** aufgeführt werden.

- 4. Klicken Sie mit der rechten Maustaste auf den Eintrag **Unbekanntes Medienwechsler-Gerät** und auf **Eigenschaften**.
- 5. Wählen Sie das Register **Treiber**.
- 6. Wenn der Assistent für die Aktualisierung von Gerätetreibern angezeigt wird, klicken Sie auf **Weiter**.
- 7. Klicken Sie auf **Liste anzeigen...** und dann auf **Weiter**.
- 8. Klicken Sie auf **Datenträger**, geben Sie d:\Drivers\Autoloader ein und ersetzen Sie d: mit dem Laufwerksbuchstaben für das CD-Laufwerk, in das Sie die CD *Dell PowerVault 124T Autoloader-Benutzerhandbuch und Treiber* eingelegt haben, und klicken Sie dann auf **OK**.
- 9. Klicken Sie auf den Eintrag **Dell (tm) PowerVault (tm) 124T Autoloader** und dann auf **Weiter**.
- 10. Klicken Sie erneut auf **Weiter**, um den Treiber zu installieren.
- 11. Klicken Sie auf **Fertig stellen**.
- 12. Schließen Sie das Dialogfeld **Geräte-Eigenschaften**.

Der Autoloader wird jetzt im **Geräte-Manager** unter **Mediawechsler** als **Dell (tm) PowerVault (tm) 124T Autoloader** angezeigt und betriebsbereit.

### <span id="page-30-0"></span>**LUN-Support in Linux aktivieren**

Um die Erkennung eines Bandlaufwerks zu bestätigen, sollten Administratoren seinen Eintrag in/proc/scsi/scsi überprüfen. Aktuelle Versionen von Linux können nicht die ID der logischen Speichereinheit (LUN) jedes Geräts scannen. Das kann sich auf einige PowerVault-Geräte auswirken, die nicht identifiziert<br>werden oder in der /proc/scsi/scsi-Ausgabe aufgeführt sind. Admini

1. Tippen Sie cat/proc/scsi/scsi ein. Die Ausgabe wird ähnlich wie folgt aussehen:

```
Attached devices:
Host: scsi3 Channel: 00 Id: 00 Lun: 00
   Vendor:   IBM Model: ULTRIUM-TD3   Rev: 5BG2
       Type:     Sequential-Access           ANSI SCSI revision: 03
```
- <span id="page-30-2"></span>2. Identifizieren Sie den Hostadapter, die Kanalnummer, die Ziel-ID-Nummer und die LUN-**Nummer für die erste LUN des zu konfigurierenden Geräts. In**<br>diesem Beispiel wird Certance Ultrium 2 (ein Laufwerk im PowerVault 124T)
- 3. Für jede LUN, die von Linux erkannt werden muss, erteilen Sie den folgenden Befehl:

Echo "scsi-add-single-device *H C I L*">/proc/scsi/scsi

H C I L bezieht sich auf die Verknüpfung, die im [Schritt 2](#page-30-2) beschrieben wird. Also, mit dem PowerVault 124T-Roboter, der bei LUN 1 konfiguriert ist, tippen Sie:

Echo "scsi-add-single-device 3 00 1">/proc/scsi/scsi

Der Echo-Befehl wird eine Überprüfung jedes Geräts an der gegebenen Verknüpfung erzwingen.

4. Tippen Sie erneut cat/proc/scsi/scsi ein, um sicherzustellen, dass nun alle Geräte aufgeführt sind. Die Ausgabe wird ähnlich wie folgt aussehen:

```
Attached devices:
Host: scsi3 Channel: 00 Id: 00 Lun: 00
   Vendor: IBM Model: ULTRIUM-TD3   Rev: 5BG2<br>Type: Sequential-Access   ANSI   SO
       Type:     Sequential-Access           ANSI SCSI revision: 03
Attached devices:
Host: scsi3 Channel: 00 Id: 00 Lun: 01
    Vendor: DELL Model: PV-124T   Rev: V31<br>Type: Sequential-Access   AN:
      Type:     Sequential-Access           ANSI SCSI revision: 03
```
Administratoren sollten den Echo-Befehl zu den Startskripten von Linux hinzufügen, weil die Geräte-Informationen incht beständig sind und bei jedem<br>Systemstart erstellt werden müssen. Eine Beispiel-Datei, die verwendet wer

**ANMERKUNG:** Dieses Verfahren muss jedes Mal ausgeführt werden, wenn der Server gestartet wird. Außerdem, wenn Backup-Anwendungsdienste ausgeführt werden (zum Beispiel fangen sie automatisch an, wenn das BS lädt), müssen sie nach dem obigen Verfahren deaktiviert und erneut aktiviert werden.

Die andere Möglichkeit, LUN-Support zu aktivieren, ist, den Kernel wiederzukompilieren und die Überprüfung von LUN im Adaptec-Treiber zu aktivieren, allerdings erfordert das fortgeschrittene Kenntnisse von Linux und wird hier nicht weiter behandelt. Jedoch wird sie dem Server erlauben, immer zu starten und das Gerät ohne irgendwelche manuellen Verfahren zu erkennen.

### <span id="page-30-1"></span>**LUN-Support in Netware aktivieren**

1. Stellen Sie von der Systemkonsole sicher, dass das LUN-Gerät nicht durch die Verwendung des Listenspeicheradapterbefehls erkannt wird.

Typische Ausgabe, bei der nur das Bandlaufwerk erkannt wird:

0x08 [V321-A3] Adaptec SCSI Card 39160/3960D - Ultra160 SCSI [slot 201] [V321-A3-D5:0] IBM ULTRIUM-TD3 5BG2

0x09 [V321-A4] Adaptec SCSI Card 39160/3960D - Ultra160 SCSI [slot 202]

- 2. Tippen Sie von der Systemkonsole nwconfig ein.
- 3. Wählen Sie **NCF files Options (NCF-Dateioptionen)** vom Konfigurationsoptionsbildschirm aus.
- 4. Wählen Sie **Edit STARTUP.NCF (STARTUP.NCF bearbeiten)** vom verfügbaren NCF-Datei-Optionsbildschirm aus.
- 5. Fügen Sie die Schaltfläche /LUNS der Ladezeile des entsprechenden SCSI-Treibers hinzu. Wenn eine Doppelkanalkarte installiert ist und der Benutzer<br>unsicher ist, mit welchem Kanal das LUN-Gerät verbunden ist, dann bearbe

# **LADEN SIE ADPT160M.HAM STECKPLATZ=201/LUNS LADEN SIE ADPT160M.HAM STECKPLATZ=202/LUNS**

- 6. Nachdem die STARTUP.NCF-Datei bearbeitet wurde, speichern Sie die Datei und starten Sie den Server neu, um die neue STARTUP.NCF zu aktivieren.
- 7. Wechseln Sie beim Neustart zur Systemkonsole und tippen Sie alles scannen ein. Dadurch wird eine Überprüfung aller LUNS auf jedem Adapter begonnen.
- 8. Wenn die Überprüfung abgeschlossen ist, stellen Sie sicher, dass das LUN-Gerät erkannt wurde, indem Sie den Befehl **list storage adapters (Speicheradapter auflisten)** verwenden.

Typische Ausgabe sowohl mit dem Bandlaufwerk als auch mit dem Lader, die erkannt werden:

0x08 [V321-A3] Adaptec SCSI Card 39160/3960D - Ultra160 SCSI [slot 201] 0x16 [V321-A3-D5:1] DELL PV-124T 0031 0x15 [V321-A3-D5:0] IBM ULTRIUM-TD3 5BG2 0x09 [V321-A4] Adaptec SCSI Card 39160/3960D - Ultra160 SCSI [slot 202]

Netware kann **unbound device (ungebundenes Gerät)** anzeigen, was bedeutet, dass ein Treiber nicht mit dem Loader verbunden ist, es sei denn, ein<br>Treiber wird von einer Backup-Software geladen. Das hält die Backup-Anwendung zu verbinden.

**ANMERKUNG:** Der Benutzer muss den Befehl **scan all (alles scannen)** bei jedem Start des BS eintippen. Wenn Backup-Softwaredienste automatisch beim Start des BS beginnen, muss der Benutzer sie deaktivieren, den Befehl **scan all (alles scannen) ausführen und die**<br>Dienste wieder aktivieren.

**ANMERKUNG:** Netware kann **unbound device (ungebundenes Gerät)** anzeigen, was bedeutet, dass ein Treiber nicht mit dem Loader<br>verbunden ist, es sei denn, ein Treiber wird von einer Backup-**Software geladen. Das hält die Ba** zu erkennen und den entsprechenden Treiber zu verbinden.

[Zurück zum Inhaltsverzeichnis](file:///C:/data/Stor-sys/124T/ge/124t_lto3/index.htm)

# <span id="page-32-0"></span>**Einführung: Dell™ PowerVault™ 124T LTO-3 Autoloader-Benutzerhandbuch**

## **Überblick**

Das Sicherungskopieren von Daten ist wesentlich beim Schutz unersetzlicher Informationen. Das Absichern von Daten auf Magnetband ist eine einfache, kosteneffiziente Methode, die von vielen Klein- und mittelständischen Firmen verwendet wird. Jedoch haben die meisten Unternehmen so viele Daten, dass ein<br>einzelnes Backup-Band nicht ausreicht; Die Informationen müssen auf vermeiden, enthalten viele Band-Backup-Lösungen einen PowerVault 124T LTO-3 Autoloader.

Jeder Autoloader ist ein Gerät, das einen Roboter, ein Bandlaufwerk und ein oder zwei Magazine für Bandkassetten enthält. Die Anwendung des Benutzers<br>kann Bandkassetten automatisch laden und entladen, je nach Bedarf für di

Der PowerVault 124T LTO-3 enthält ein IBM LTO-3-Bandlaufwerk und eins oder zwei Magazine, von denen jedes bis zu acht Kassetten aufnehmen kann. Der Benutzer kann eine einzelne Kassette direkt durch eine Medientür (Mailslot) einlegen, die durch ein Kennwort geschützt werden kann. Von der Medientür<br>(Mailslot) kann der Benutzer die Kassette ins Bandlaufwerk einlegen, vor Steckplatz einlegen, vorausgesetzt, dass noch keine Kassette im Steckplatz ist.

Das Bedienfeld auf dem Autoloader umfasst einen LCD-Bildschirm und vier Funktionstasten. Ein Scroll-Menü auf dem LCD-Bildschirm erlaubt dem Benutzer, Informationen vom Autoloader zu erhalten und Befehle einzugeben. Das Bedienfeld schließt auch zwei LEDs ein, die den Bereit-Status und Fehlerstatus des<br>Autoloaders anzeigen.

PowerVault 124T LTO-3 ist am Hostserver des Benutzers durch eine Small Computer System Interface (SCSI)-Verbindung angeschlossen, die dem Host<br>erlaubt, Daten und Befehle automatisch zu senden. Die Einheit kann sich auch mi Verwaltungsfunktionen auszuführen und Systemaktualisierungen herunterzuladen.

Der Autoloader ist SCSI-3-kompatibel und funktioniert wie ein einzelnes SCSI ID/zwei LUN-Datenspeichergerät und bietet eine komprimierte Kapazität von 1,24 Terabytes und eine Dauer-Datenübertragungsrate von 245 GB pro Stunde (systemeigen) oder so hoch wie 490 GB pro Stunde komprimiert (angenommen 2:1 Kompression)

Der Autoloader ist mit den bekanntesten Betriebssystemen und Umgebungen kompatibel, die eine Ultra 160 SCSI- oder Ultra 320 SCSI LVD-Schnittstelle<br>unterstützen, allerdings erfordert er direkte Unterstützung vom Betriebssys Funktionen vollständig zunutze zu machen.

[Zurück zum Inhaltsverzeichnis](file:///C:/data/Stor-sys/124T/ge/124t_lto3/index.htm)

# **Fehlerprotokolle: Dell™ PowerVault™ 124T LTO-3-Autoloader-Benutzerhandbuch**

- [Protokolle mit grundlegenden Informationen](#page-33-0)
- [Beschreibungen der Felder](#page-33-1)
- **[Autoloader-Protokolle](#page-34-0)**

## <span id="page-33-0"></span>**Protokolle mit grundlegenden Informationen**

Wenn System- oder Anwendungsaktionen durchgeführt werden, erstellen der Autoloader oder das Bandlaufwerk Protokolle, die die Aktion aufzeichnen. Sie<br>können manche dieser Protokolle zur Fehlerbeheung verwenden. Die Protokol

Dieser Abschnitt beschreibt die Protokolle für den Autoloader und das Bandlaufwerk. Es enthält eine Beschreibung jedes Protokolltyps einschließlich des Protokoll-Block-Deskriptors und Beschreibungen der Felder.

## <span id="page-33-1"></span>**Beschreibungen der Felder**

Der Autoloader und das Bandlaufwerk erstellen unterschiedliche Protokollarten. Autoloader-Protokolle enthalten Informationen, wenn sich der Fehler auf Kassettenbewegungen bezieht. Bandlaufwerkprotokolle enthalten Informationen über die Funktionen auf dem Bandlaufwerk.

Obwohl es mehrere Typen von Protokollen gibt, haben sie alle dasselbe grundlegende Format und werden auf die gleiche Weise interpretiert.

### **Fehlerprotokolle**

Der Autoloader erstellt mehrere Protokolle. Diese Protokolle sind:

- l [Protokolle für nicht korrigierbare Fehler](#page-34-1)
- l [Korrigierbare Fehlerprotokolle](#page-41-0)
- l [Aktualisierungsprotokolle](#page-41-1)
- l [Shadow-Protokolle](#page-41-2)
- l [Boot-Protokolle](#page-41-3)
- l [OEM-Protokolle](#page-41-4)
- l [ID-Protokolle](#page-41-5)

Protokolle für nicht korrigierbare Fehler werden zur Fehlerbehebung verwendet und werden im Abschnitt ["Protokollanzeige für nicht korrigierbare Fehler](#page-34-1)" besprochen.

Sie können jeden der Protokolltypen mittels unterschiedlicher Methoden abrufen und ansehen. Die folgende Tabelle zeigt die Methoden zum Abrufen jedes Protokolltyps.

#### **Tabelle 1: Methoden zum Abrufen der Protokolle**

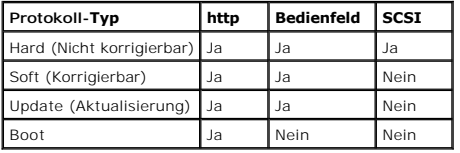

#### **Protokollfelder**

Die Protokolle enthalten drei Hauptfelder.

#### **Tabelle 2: Allgemeine Protokollfelder**

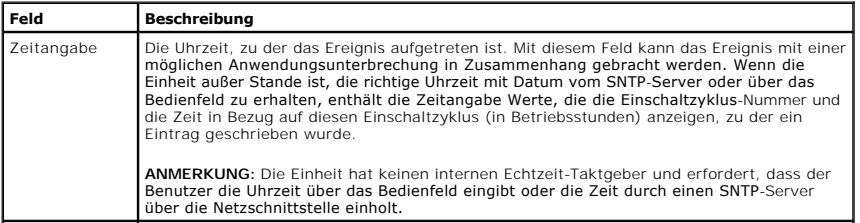

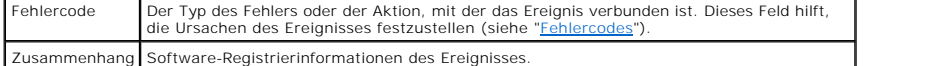

### <span id="page-34-0"></span>**Autoloader-Protokolle**

#### **Fehlersuche**

Fehler sind Probleme, die beim Betrieb des Autoloaders auftreten. Sie halten den Autoloader davon ab, eine spezifische Aktion abzuschließen. Wenn ein Fehler vorkommt, können zwei Dinge geschehen:

- l Keine Fehlermeldung wird angezeigt, aber der Autoloader kann die Aktion nicht abschließen.
- 1 [Eine Fehlermeldung wird auf dem Bedienfeld oder auf dem Bildschirm der Remote Management Unit angezeigt \(siehe "](#page-34-1)Protokollanzeige für nicht korrigierbare Fehler").

Wenn einer dieser Fälle eintritt, erstellt das System ein Protokoll des Fehlers. Sie können diese Fehlerprotokolle zur Bestimmung des Fehlers, der Eintrittszeit<br>und der betroffenen Teile des Autoloaders verwenden. Die Fehl Teile des Autoloaders repariert oder ersetzt werden müssen.

Verschiedene Arten von Fehlerprotokollen werden für den Autoloader und das Bandlaufwerk erstellt.

l Autoloader-Fehlerprotokolle enthalten Informationen, wenn sich die Fehler auf Kassettenbewegungen beziehen.

#### In der folgenden Abbildung wird dargestellt, wie das geeignete Fehlerprotokoll gewählt wird.

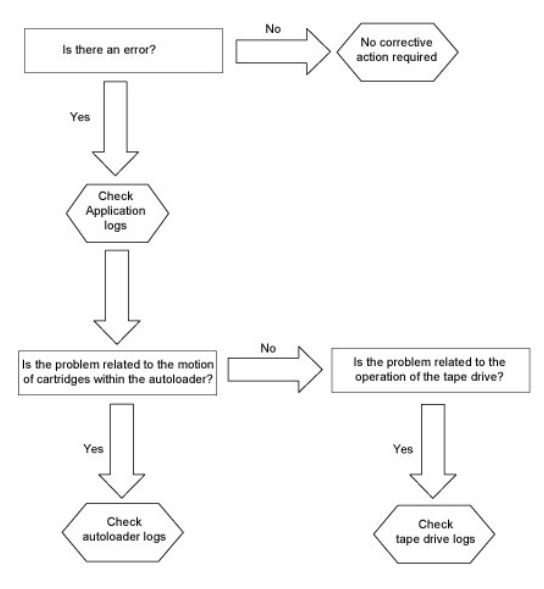

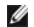

Ø

**ANMERKUNG:** Während es neben Fehlerprotokollen auch noch andere Protokollarten gibt, bieten die anderen Protokollarten keine Hilfe<br>bei der Fehlerbehebung. Stattdessen geben Sie Ihnen grundlegende Informationen (siehe "<u>Gr</u>

Der Autoloader erstellt verschiedene Protokollarten. Zur Fehlerbehebung werden Sie nur eine Art verwenden, die Protokolle für nicht korrigierbare Fehler. Der<br>Bildschirm zeigt die Fehlermeldung und die Protokolle für nicht

**ANMERKUNG:** Zur Behebung von nicht korrigierbaren Fehlern ist es eventuell erforderlich, das Gerät aus- und einzuschalten, zu reparieren oder zu ersetzen.

#### <span id="page-34-1"></span>**Protokoll für nicht korrigierbare Fehler - Anzeige**

Protokolle für nicht korrigierbare Fehler können über die Remote Management Unit abgerufen werden. Teilweise Informationen über Protokolle für nicht<br>korrigierbare Fehler können vom Bedienfeld und SCSI abgerufen werden. Bed

Wenn der Autoloader ein Protokoll für nicht korrigierbare Fehler erstellt, zeigt die Remote Management Unit automatisch die Protokollinformationen an. Für die anderen Abrufmethoden müssen Sie die Informationen anfordern.

Die Protokolle für nicht korrigierbare Fehler enthalten drei Hauptfelder. Durch Auswertung der Informationen in diesen Feldern können Sie bestimmen, wie Fehler zu beheben sind.

Protokoll-Informationen über nicht korrigierbare Fehler vom Bedienfeld abrufen:

1. Auf dem Bedienfeld-LCD, rollen Sie zu **Diagnostics (Diagnose)** und dann drücken Sie **Enter (Eingabe)**. Das Untermenü **Diagnostics (Diagnose)**  erscheint.

- 2. Vom Untermenü **Diagnostics (Diagnose)** rollen Sie zu **Error Logs (Fehlerprotokolle)**und drücken Sie **Enter (Eingabe)**. Das Untermenü **Error Log (Fehlerprotokoll)** wird angezeigt.
- 3. Rollen Sie vom Untermenü **Error Logs (Fehlerprotokolle)** zu **Hard (nicht korrigierbar)** und drücken Sie **Enter (Eingabe)**. Die Protokoll-Informationen werden angezeigt.

So rufen Sie Protokollinformationen über nicht korrigierbare Fehler von der Remote Management Unit ab:

- 1. Von einem beliebigen Bildschirm klicken Sie auf den Titel **Diagnostics (Diagnose)**. Der Bildschirm **Diagnostics (Diagnose)** wird angezeigt.
- 2. Klicken Sie **View Logs (Protokolle ansehen)**.
- 3. Wenn Sie Protokolle auf dem Festplattenlaufwerk speichern wollen, klicken Sie auf Save Logs (Protokolle speichern). Wenn Sie ein Protokoll in einer<br>Datei speichern wollen, müssen Sie innerhalb von 60 Sekunden einen Ziel

#### **Tabelle 3: Protokollfelder für nicht korrigierbare Fehler**

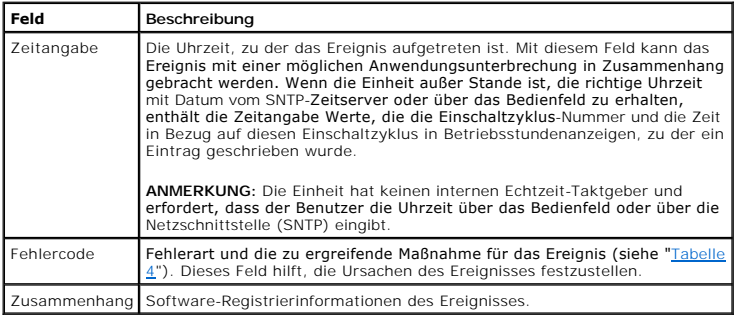

#### <span id="page-35-0"></span>**Beschreibung der Fehlercode-Felder**

Fehlercodes werden als 8 Zeichen lange Hexadezimal-Zeichenketten (0-F) mit insgesamt 32 Bits angezeigt. Die folgende Tabelle zeigt den Block-D**eskriptor für**<br>di**e Codes für das Protokoll für nicht korrigierbare Fehler. Das** 

#### <span id="page-35-1"></span>**Tabelle 4: Fehlercodes**

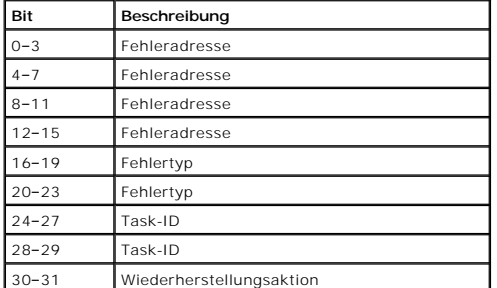

#### <span id="page-35-2"></span>**Tabelle 5: Fehlercodedetails**

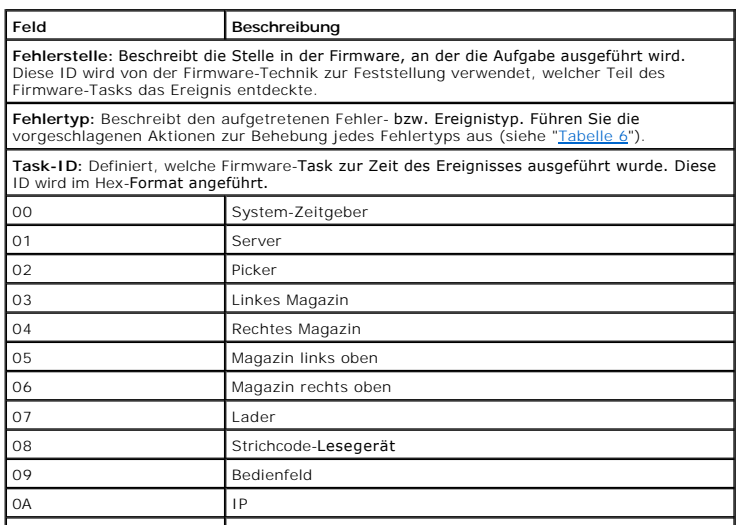
| 0 <sub>B</sub>           | Diagnose                                                                                                    |
|--------------------------|----------------------------------------------------------------------------------------------------|
| 0C                       | Fehler                                                                                                    |
| 0D                       | Code-Aktualisierung                                                                                                    |
| 0E                       | PSP-Zeitgeber                                                                                                    |
| OF                       | PSP-Zeitgeber                                                                                                    |
| 10                       | Datenträger-Servo-Manager                                                                                                    |
| 11                       | <b>HTTP</b>                                                                                                    |
| 12                       | <b>SNTP</b>                                                                                                    |
| 20                       | Leerlauf                                                                                                    |
| 3E                       | Watchdog                                                                                                    |
| 3F                       | Un-handle Interrupt                                                                                                    |
| Wiederherstellungsaktion | Definiert die Aktion des Autoloaders basierend auf dem<br>aufgetretenen Ereignis. Die Fehlertypen werden in "Tabelle 6"<br>weiter beschrieben.<br>Wenn der Wert 0 ist, wird der Autoloader mit den<br>L<br>Operationen fortfahren, weil das typisch ein<br>korrigierbares, wiederherstellbares Ereignis oder ein<br>Ereignis ist, das gerade eine Aktion aufzeichnet.<br>Wenn der Wert nicht 0 ist, dann müssen Sie den<br>Autoloader zur Wiederherstellung des Ereignisses neu<br>starten. Der Neustart wird automatisch ausgeführt. |

<span id="page-36-0"></span>**Tabelle 6: Fehlertyp - Einzelheiten und Aktionsvorschläge**

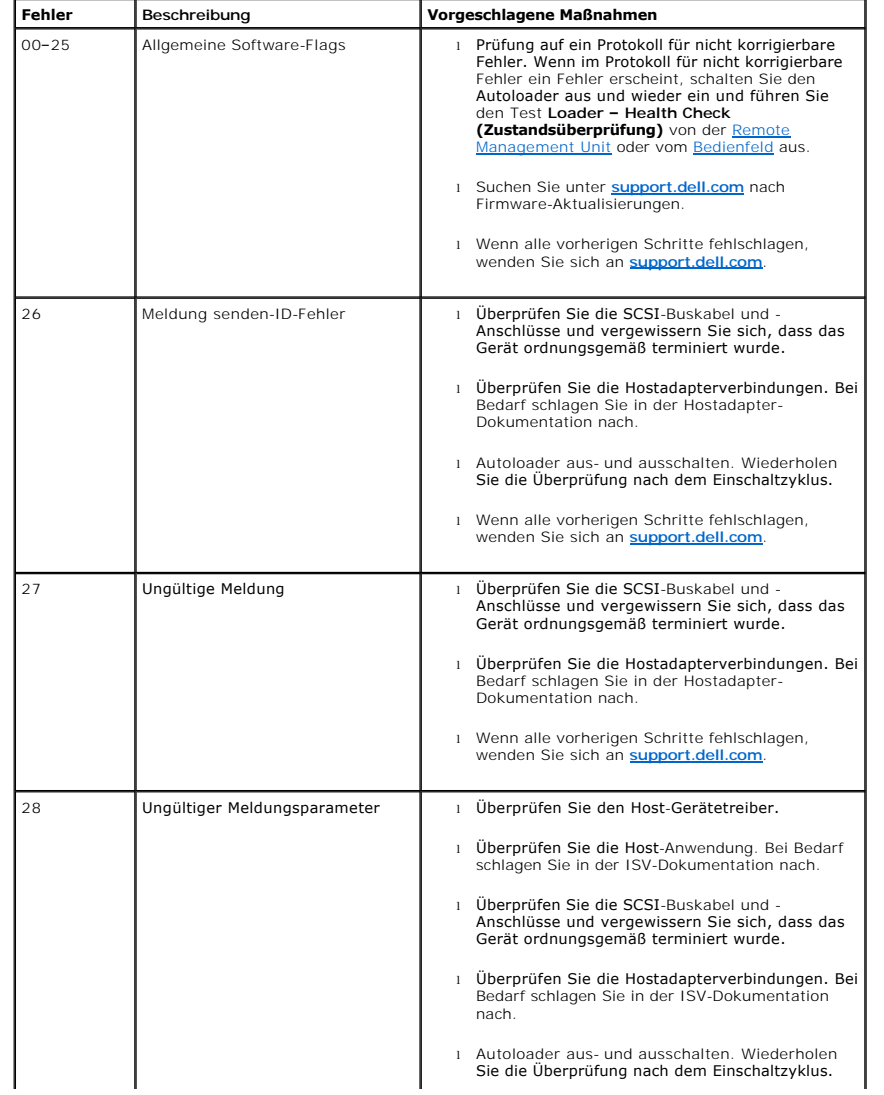

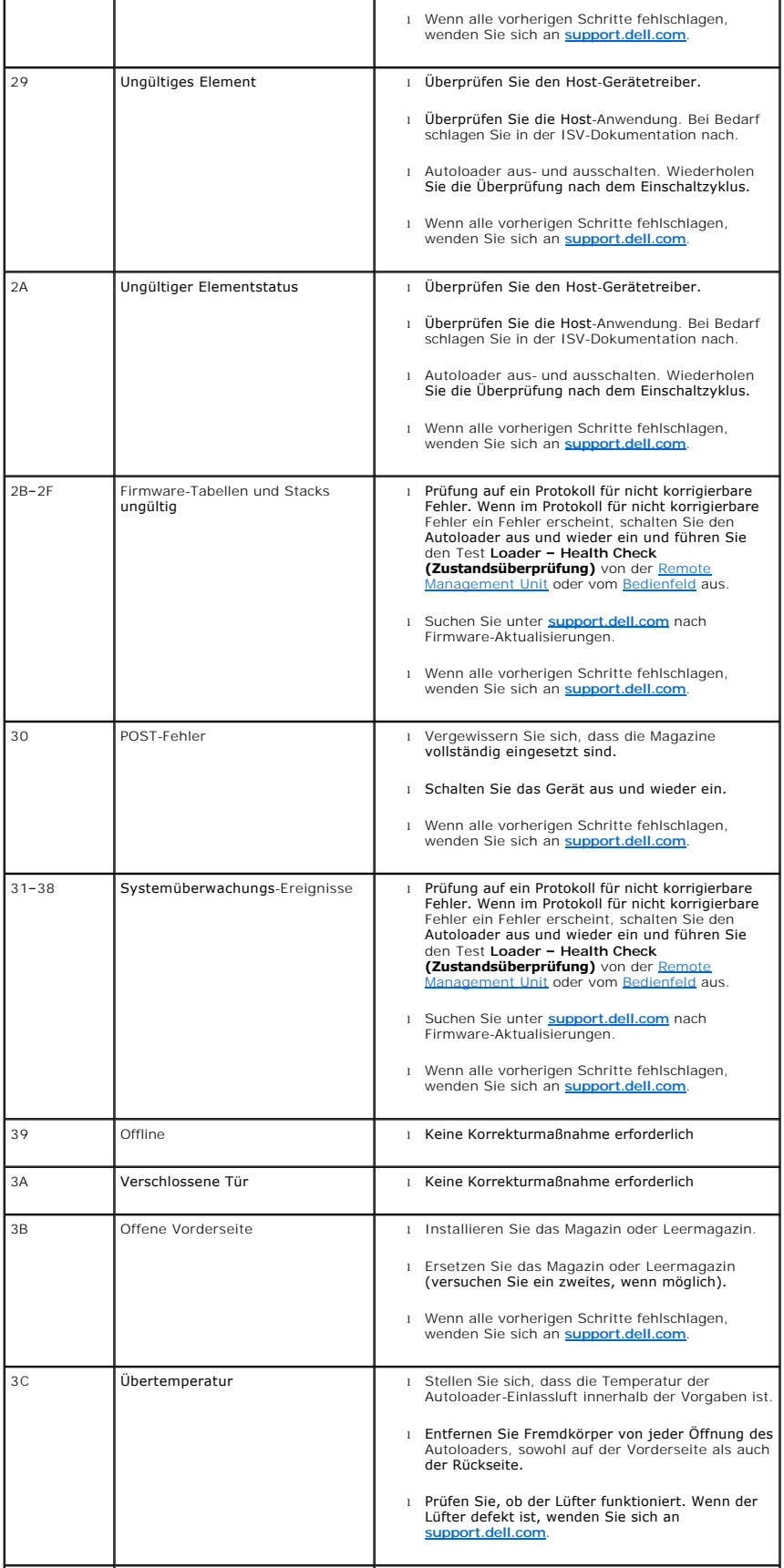

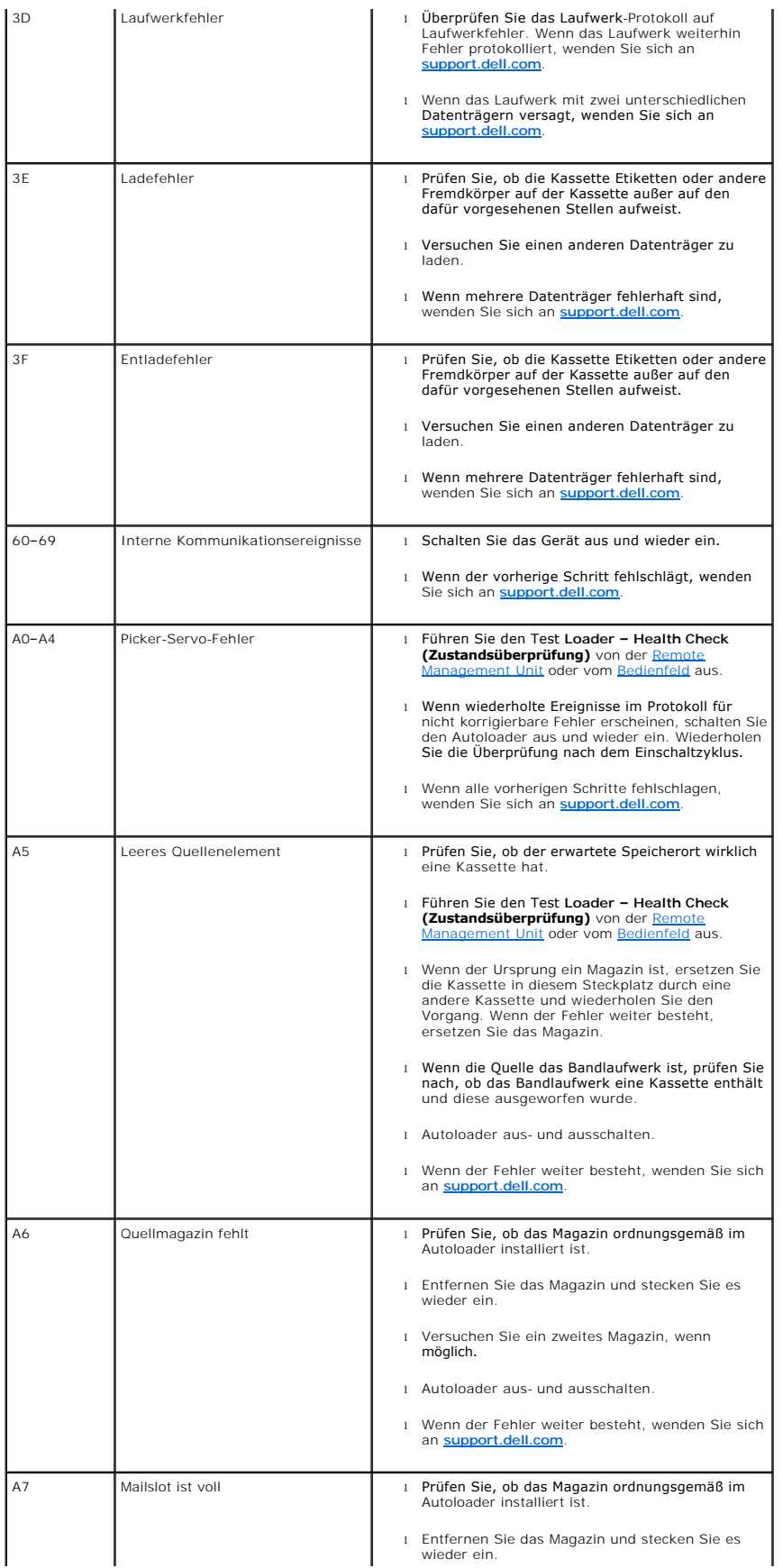

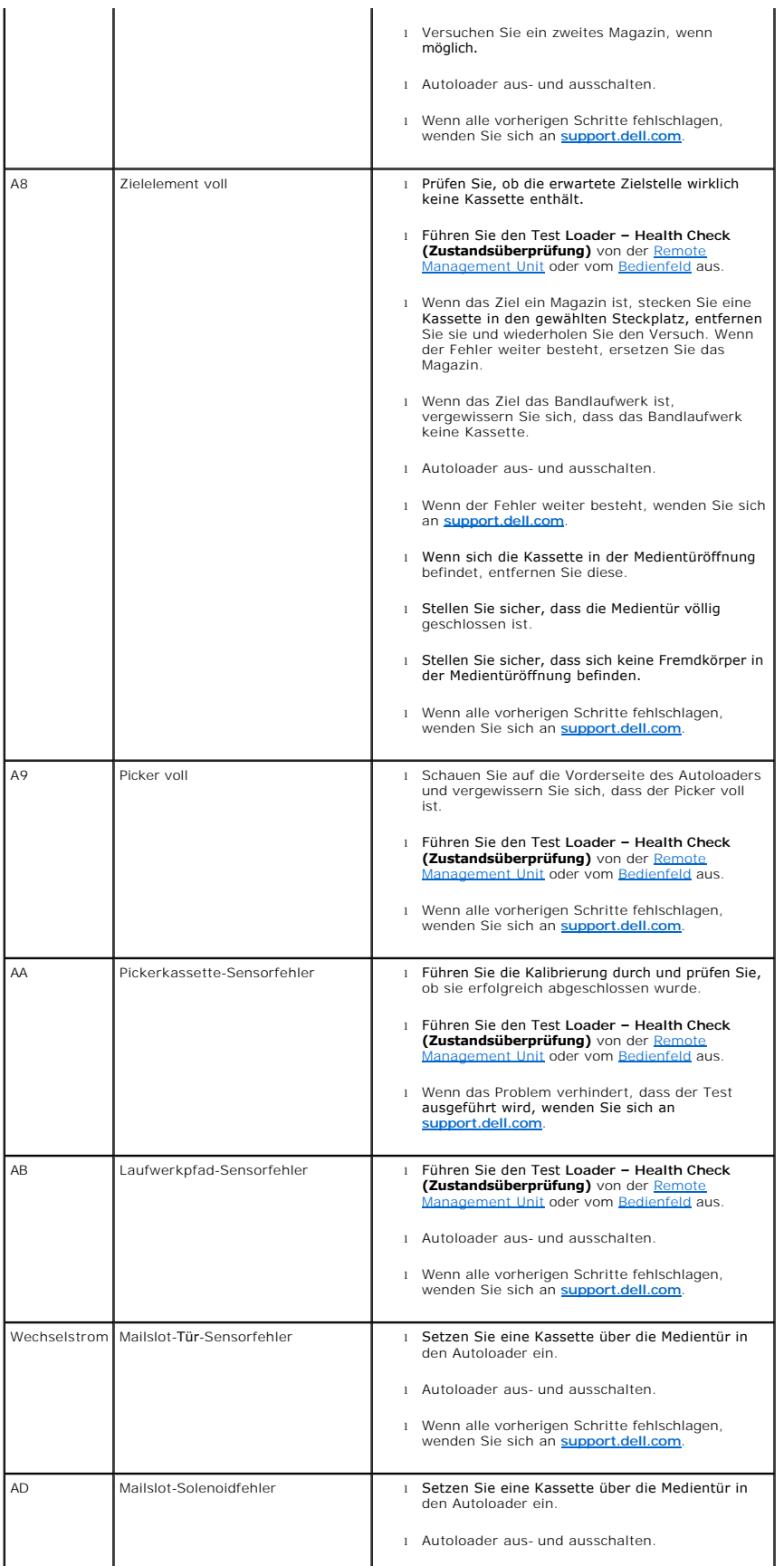

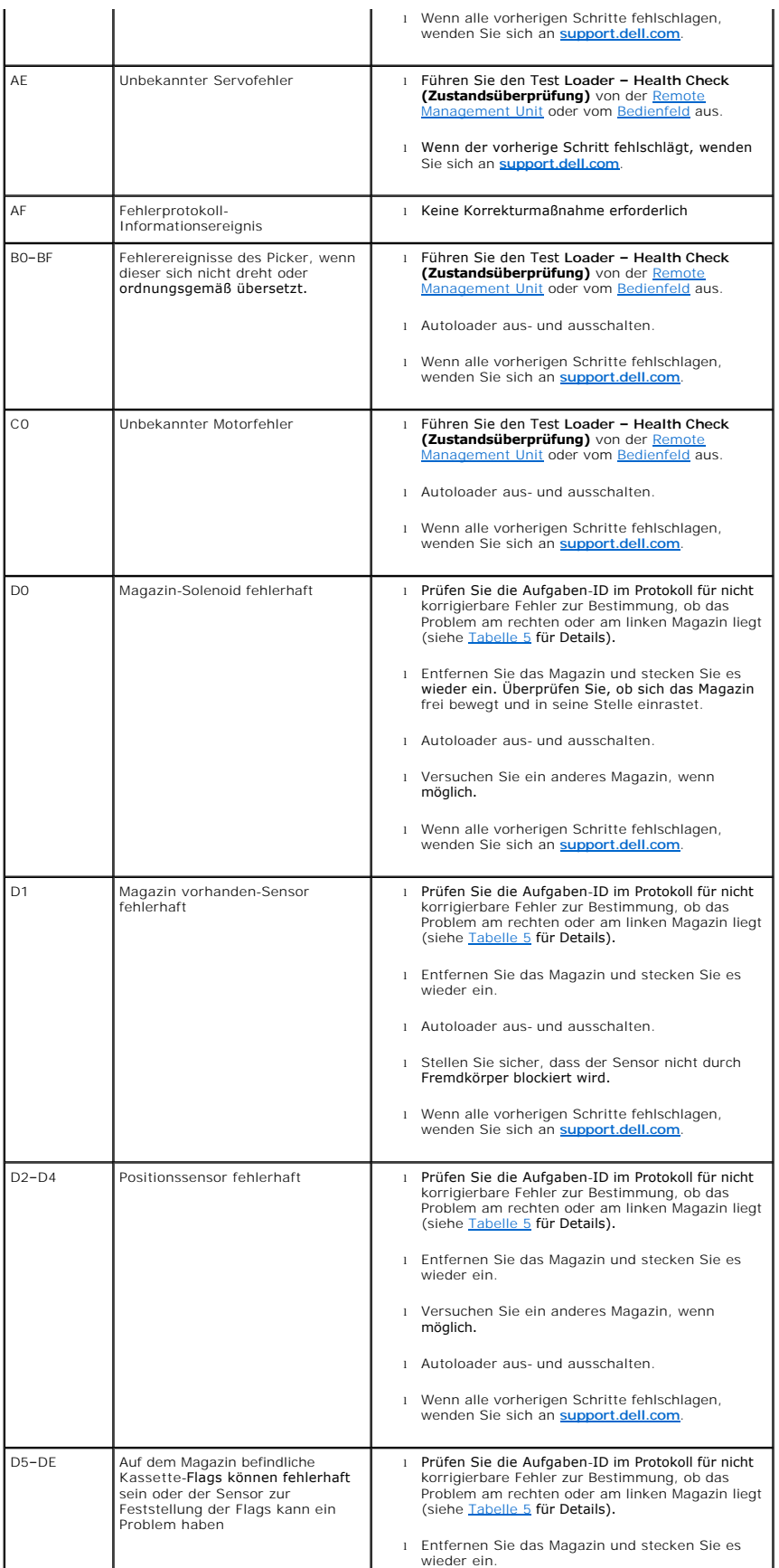

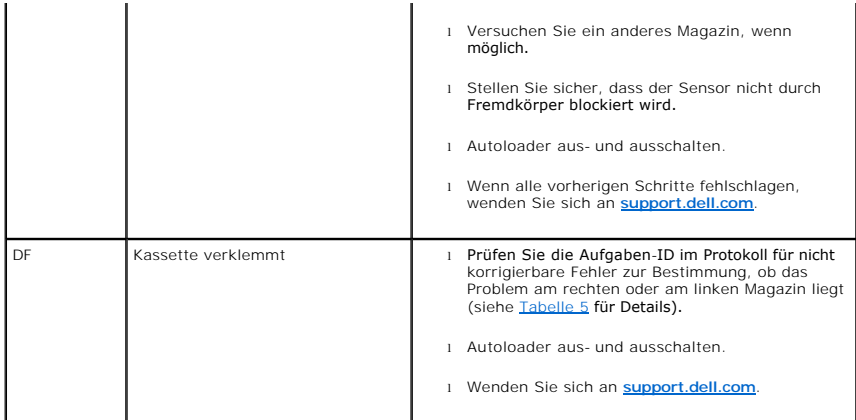

## **Andere Protokolle**

## **Korrigierbare Fehlerprotokolle**

Korrigierbare Fehlerprotokolle registrieren die Historie des Autoloaders unter verschiedenen Bedingungen. Diese Protokolle dienen im Allgemeinen nur zu Informationszwecken und können oft erstellt werden. Die Protokolle verzeichnen Anderungen von Status und allgemeinen Informationen, z. B. Sensoren,<br>deren Werte außerhalb der gültigen Bereiche liegen, Systemereignisse aus d

### **Aktualisierungsprotokolle**

Aktualisierungsprotokolle registrieren Firmware-Änderungen und Erweiterungen im Autoloader. Ein Aktualisierungsprotokoll zeichnet auch auf, wenn Hardware aktualisiert oder geändert wird.

## **Shadow-Protokolle**

Diese Protokolle sind der Verwendung für künftige Entwicklungszwecke vorbehalten. Sie können dazu aufgefordert werden, diese Protokolle an den<br>Kundendienst zu übertragen, um bei der Feststellung von Problemen zu helfen.

### **Boot-Protokolle**

Boot-Protokolle verfolgen den Boot-Status in Bezug auf die Anzahl an Stunden, die das Gerät eingeschaltet ist, die Häufigkeit der Neustarts des Autoloaders<br>und den Grund für den Neustart.

#### **OEM-Protokolle**

Diese Protokolle sind der Verwendung für künftige Entwicklungszwecke vorbehalten. Sie können dazu aufgefordert werden, diese Protokolle an den<br>Kundendienst zu übertragen, um bei der Feststellung von Problemen zu helfen.

## **ID-Protokolle**

Diese Protokolle sind der Verwendung für künftige Entwicklungszwecke vorbehalten. Sie können dazu aufgefordert werden, diese Protokolle an den<br>Kundendienst zu übertragen, um bei der Feststellung von Problemen zu helfen.

[Zurück zum Inhaltsverzeichnis](file:///C:/data/Stor-sys/124T/ge/124t_lto3/index.htm)

## **Betrieb des Autoloaders: Dell™ PowerVault™ 124T LTO-3 Autoloader- Benutzerhandbuch**

- [Funktionen der Bedientafel](#page-42-0)
- assetten verwenden
- [Magazine und Leermagazine verwenden](#page-44-0)
- [Statusinformationen ansehen](#page-46-0)
- estandsaufnahme durchführen
- O [Datenkomprimierung](#page-48-0)

## <span id="page-42-0"></span>**Funktionen der Bedientafel**

**ANMERKUNG:** Wenn die Sicherheit aktiviert ist und Sie versuchen, einen Befehl auszuführen, ohne ein Kennwort einzugeben, zeigt der Autoloader den Bildschirm **Enter Password (Kennwort eingeben)** so lange an, bis Sie ein Kennwort eingeben. Sobald Sie ein Kennwort<br>eingeben, bringt der Autoloader Sie zu dem Befehlsbildschirm zurück, an dem Sie sich vor de

Das Bedienfeld besteht aus zwei LEDs, fünf Schaltflächen und einem 2-Zeilen mal 16-Zeichen-LCD-Bildschirm. Die Bedientafel enthält alles, was Sie zur<br>Überwachung des Autoloader-Status und Steuerung all seiner Funktionen be

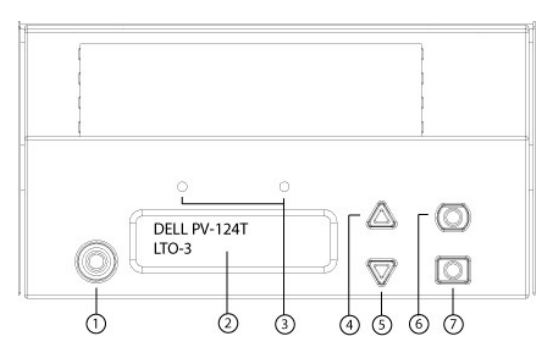

- **1 Netzschalter**
- **2 Bedienfeld-LCD-Bildschirm**
- **3 Bedienfeld-LEDs**
- **4. Schaltfläche Aufwärts rollen**
- **5. Schaltfläche Abwärts rollen**
- **6. ESC**
- **7. Enter (Eingabe)**

Alle über das Scroll-Menü zugreifbaren Funktionen können mit einem Kennwort geschützt werden. Zwei Stufen der Sicherheit sind in das Menü integriert. Die<br>Sicherheit der niedrigeren Ebene ist die Operator-Stufe und die Sich

Das Administratorkennwort gewährt Zugang zur gesamten vorhandenen Funktionalität. Das Operator-Kennwort gewährt Zugang zur gesamten Funktionalität der Untermenüs **Command (Befehl)** und **Status**.

## **Kennwörter eingeben**

Viele Vorgänge auf dem Autoloader sind kennwortgeschützt, um die Datenintegrität sicherzustellen. Um auf die Menüpunkte zuzugreifen, die zur Ausführung dieser Funktionen erforderlich sind, müssen Sie zuerst Ihr Kennwort eingeben (siehe "<u>[Kennwörter einstellen](file:///C:/data/Stor-sys/124T/ge/124t_lto3/admin.htm#setting_passwords)</u>"). Alle Kennwörter sind sechs Ziffern lang. Diese<br>Kennwörter sind zum Bedienfeld spezifisch und unterscheiden sic

Wenn Sie ein Kennwort eingeben, ist die gesamte kennwortgeschützte Funktionalität verfügbar, bis Sie sich abmelden (siehe "[Abmeldung"](#page-42-1)). Wenn Sie das Bedienfeld eine Zeit lang nicht verwenden, wird der Hauptbildschirm wieder auf dem LCD eingeblendet. Wenn der Hauptbildschirm wieder angezeigt wird, hat<br>der Autoloader Sie automatisch abgemeldet. Sie werden Ihr Kennwort wi

## <span id="page-42-1"></span>**Abmeldung**

Zur Abmeldung vom Autoloader verwenden Sie das folgende Verfahren.

- 1. Rollen Sie vom Hauptmenü zu **Commands (Befehle)** und drücken Sie **Enter (Eingabe)**.
- 2. Rollen Sie vom **Commands (Befehle)**-Untermenü zu **Logout (Abmelden)** und drücken Sie **Enter (Eingabe)**. Session Complete (Sitzung abgeschlossen) wird auf dem LCD angezeigt.

**ANMERKUNG:** Sie können auch **ESC** drücken, um sich abzumelden. Drücken Sie weiter **ESC**, bis der Hauptbildschirm angezeigt wird.

## <span id="page-43-0"></span>**Kassetten verwenden**

Normalerweise werden die Kassetten bei der ersten Installation des Autoloaders in die Magazine geladen und dann werden die Magazine in den Autoloader geladen. Jedoch können Sie Kassetten individuell einlegen und auswerfen, indem Sie die Medientür (Mailslot) verwenden, oder Sie können ein Magazin<br>auswerfen, Kassetten manuell laden und entladen und dann das Magazin zurück Kassette im Magazinsteckplatz automatisch fest.

**ANMERKUNG:** Wann immer Sie auf dem Bedienfeldmenü **Enter (Eingabe)** oder **Eject (Auswerfen)** sehen, bedeutet dies, dass das Band<br>durch die Medientür (Mailslot) in den Autoloader übergeht oder ihn verlässt. Wenn Sie Load ( bedeutet das, dass das Band vom Bandlaufwerk geladen bzw. entladen wird.

Wenn Sie versuchen, einen unzulässigen Vorgang auszuführen, weigert sich der Autoloader, den Vorgang auszuführen. Wenn Sie zum Beispiel versuchen, eine Kassette durch die Medientür (Mailslot) zum Laufwerk zu laden, das Laufwerk aber bereits eine Kassette enthält, verriegelt sich die Medientür (Mailslot)<br>und zeigt eine Fehlermeldung an. Wenn Sie versuchen, eine Kasset Befehl erst eingeleitet, wenn der Schreibbefehl abgeschlossen ist.

## **Eine einzelne Kassette einsetzen**

Wenn Sie eine einzelne Kassette in den Autoloader laden wollen, können Sie die Medientür (Mailslot) verwenden. Wenn jedoch die Sicherheitsoption<br>eingeschaltet ist, müssen Sie ein gültiges Kennwort eingeben, um die Medientü

Eine Kassette in das Bandlaufwerk einsetzen:

- 1. Rollen Sie vom Hauptmenü zu **Commands (Befehle)** und drücken Sie **Enter (Eingabe)**.
- 2. Scrollen Sie vom Untermenü **Commands (Befehle)** zu **Enter-Mailslot (Mailslot eingeben)** und drücken Sie dann **Enter (Eingabe)**.
- 3. Scrollen Sie vom Untermenü **Enter Mailslot (Mailslot eingeben)** zu **To Drive (Zum Laufwerk)**, und drücken Sie dann **Enter (Eingabe)**.

**ANMERKUNG:** Nachdem Insert Tape, Push Until Prompted (Band einlegen, bis Aufforderung drücken) auf dem LCD erscheint, haben<br>Sie 40 Sekunden Zeit, **eine Kassette durch die Medientür (Mailslot) zu laden, bevor sie sich wied** Benutzer" auf der Bedienersteuerungstafel erscheint.

ANMERKUNG: Beim PowerVault 124T schieben Sie die Kassette ein, bis Sie auf Widerstand treffen. Die Kassette wird ungefähr 2 Zoll (5,0<br>cm) innerhalb der Medientür (Mailslot) einnehmen, und nur das Ende der Kassette wird dur

4. Sobald Sie die Kassette eingefügt haben, wird die Aufforderung Enter to Continue (Fortfahren: Enter) angezeigt. Sie haben 5 Sekunden Zeit, um<br>Enter (Eingabe) als Antwort zu drücken, oder der Autoloader wird die Kassette

**ANMERKUNG:** Wenn die Funktion Kassette einsetzen fehlschlägt, wird die Kassette ausgeworfen und Sie müssen Schritte 3 und 4 erneut<br>ausführen. Die Fehlermeldung "Missed Tape" ("Fehlerhaftes Band") wird auf der Bedienersteu

Eine Kassette in einen Magazin-Steckplatz einsetzen:

- 1. Rollen Sie vom Hauptmenü zu **Befehle** und drücken Sie **Enter (Eingabe)**.
- 2. Scrollen Sie vom Untermenü **Commands (Befehle)** zu **Enter Mailslot (Mailslot eingeben)** und drücken Sie dann **Enter (Eingabe)**.
- 3. Scrollen Sie vom Untermenü **Mailslot eingeben** zu **Zum Speicherort** und drücken Sie dann **Enter (Eingabe)**.

Rollen Sie durch die Magazin-**Steckplätze und prüfen Sie deren Status, bis Sie einen geeigneten Steckplätze, die bereits eine scheigenen er die bereits eine<br>Magnetkassette enthalten, werden durch ein Sternchen angezeigt (\*** gekennzeichnet.

4. Rollen Sie zu dem Steckplatz, in dem Sie die Kassette aufbewahren möchten und drücken Sie **Enter (Eingabe)**.

Nachdem Load cartridge (Kassette 1aden) auf dem LCD erscheint, haben Sie 40 Sekunden Zeit, eine Kassette durch die Medientür (Mailslot) zu laden,<br>bevor sie sich wiederverschließt. Der Autoloader lädt automatisch die Kasset

**ANMERKUNG:** Wenn die Funktion Kassette laden fehlschlägt, wird die Kassette ausgeworfen und Sie müssen Schritte 3 und 4 erneut ausführen.

5. Sobald Sie die Kassette eingefügt haben, wird die Aufforderung Enter to Continue (Fortfahren: Enter) angezeigt. Sie haben 20 Sekunden Zeit, um<br>Enter (Eingabe) als Antwort zu drücken, oder der Autoloader wird die Kassett

### **Eine einzelne Kassette bewegen**

Sie können eine einzelne Kassette leicht von einem Speicherort im Autoloader zu einem anderen bewegen.

- 1. Rollen Sie vom Hauptmenü zu **Befehle** und drücken Sie **Enter (Eingabe)**.
- 2. Rollen Sie vom **Commands**-Untermenü zu **Move (Bewegen)** und drücken Sie **Enter (Eingabe)**.

Der **Move**-Bildschirm wird unter **From: (Von:) angezeigt. Rollen Sie zum aktuellen Speicherort der Kassette, die Sie bewegen wollen. Steckplätze, die<br>bereits eine Magnetkassette enthalten, werden durch ein Sternchen angeze** 

3. Von **To: (Zu:),** rollen Sie zu dem Speicherort, zu dem Sie die Kassette bewegen wollen. Steckplätze, die bereits eine Magnetkassette enthalten, werden<br>durch ein Sternchen angezeigt (\*). Drücken Sie Enter (Eingabe).

#### 4. Drücken Sie **Enter (Eingabe)**.

- ¡ Wenn Sie einen leeren Speicherort auswählen, erscheint No Source Tape (Kein Quellband) auf dem LCD. Wählen Sie einen anderen Speicherort.
- ¡ Wenn Sie einen Speicherort auswählen, der bereits belegt ist, wird Destination Full (Ziel voll) auf dem LCD angezeigt. Wählen Sie einen anderen Speicherort.

### **Eine Kassette auswerfen**

Wenn Sie eine einzelne Kassette aus dem Autoloader entfernen wollen, können Sie die gewünschte Kassette nach Strichcode oder Speicherort angeben oder die gegenwärtig im Bandlaufwerk befindliche Kassette wählen.

Eine Kassette nach Strichcode auswerfen:

**ANMERKUNG:** Diese Funktion ist nur erlaubt, wenn das Strichcode-Lesegerät aktiviert ist.

- 1. Rollen Sie vom Hauptmenü zu **Commands (Befehle)** und drücken Sie **Enter (Eingabe)**.
- 2. Rollen Sie vom **Commands (Befehle)**-Untermenü zu **Eject (Auswerfen)** und drücken Sie **Enter (Eingabe)**.
- 3. Scrollen Sie vom Untermenü **Eject (Auswerfen)** zu **Tape (Band)** → **Mailslot** und drücken Sie dann **Enter (Eingabe)**.
- 4. Rollen Sie zu **By Barcode (Nach Strichcode)**.

Ein Strichcodeaufkleber wird angezeigt.

5. Rollen Sie zu dem Etikett, das der Kassette entspricht, die Sie auswerfen wollen. Drücken Sie **Enter (Eingabe)**.

Eine Kassette durch nach Speicherort zu vertreiben:

- 1. Rollen Sie vom Hauptmenü zu **Commands (Befehle)** und drücken Sie **Enter (Eingabe)**.
- 2. Rollen Sie vom **Commands (Befehle)**-Untermenü zu **Eject (Auswerfen)** und drücken Sie **Enter (Eingabe)**.
- 3. Scrollen Sie vom Untermenü **Eject (Auswerfen)** zu **Tape (Band)** → **Mailslot** und drücken Sie dann **Enter (Eingabe)**.
- 4. Rollen Sie zu **By Location (Nach Speicherort)**.

Steckplätze, die bereits eine Magnetkassette enthalten, werden durch ein Sternchen angezeigt (**\***). Ein zugewiesener und von einer Reinigungskassette besetzter Steckplatz wird durch ein at-Zeichen (@) gekennzeichnet Ein leerer einer Reinigungskassette zugewiesener Steckplatz<br>wird durch ein Ausrufezeichen (!) gekennzeichnet Scrollen Sie zum Steckplatz,

#### 5. Drücken Sie **Enter (Eingabe)**.

Die Kassette, die Sie wollen, wird von der Medientür (Mailslot) ausgeworfen.

Eine Kassette aus dem Bandlaufwerk auswerfen:

- 1. Rollen Sie vom Hauptmenü zu **Commands (Befehle)** und drücken Sie **Enter (Eingabe)**.
- 2. Rollen Sie vom **Commands (Befehle)**-Untermenü zu **Eject (Auswerfen)** und drücken Sie **Enter (Eingabe)**.
- 3. Scrollen Sie vom Untermenü **Eject (Auswerfen)** zu **Tape (Band)** → **Mailslot** und drücken Sie dann **Enter (Eingabe)**.
- 4. Rollen Sie zu **From Drive (Vom Laufwerk)** und drücken Sie **Enter (Eingabe)**.

Die Kassette, die Sie wollen, wird von der Medientür (Mailslot) ausgeworfen.

## <span id="page-44-0"></span>**Magazine und Leermagazine verwenden**

**Innere Seite eines Magazins**

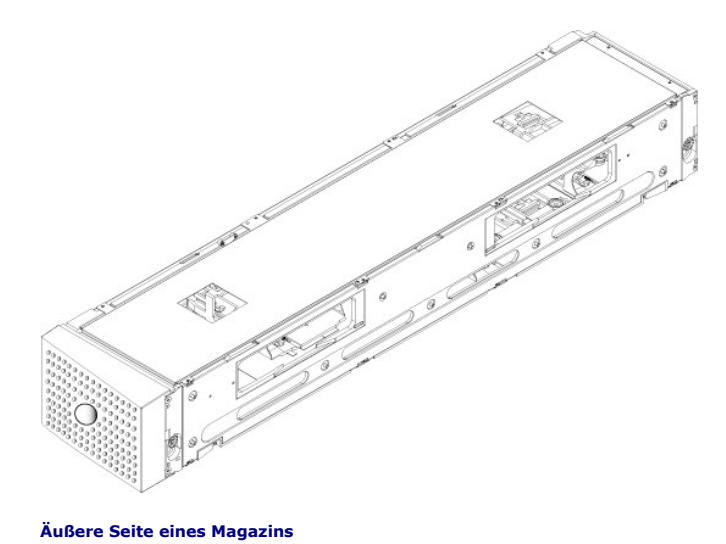

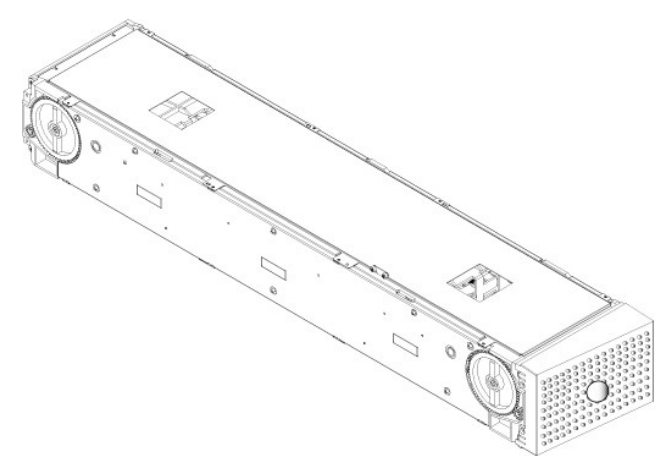

Der Autoloader wird nicht ausführen, es sei denn, dass beide Magazinschächte entweder mit einem Magazin oder einem Leermagazin richtig besetzt sind. Eine Methode zum Schließen der Offnungen ist die Verwendung von zwei Magazinen. Wenn Sie nur ein Magazin verwenden, dann müssen Sie die andere<br>Magazinöffnung mit einem Leermagazin füllen, damit das Gerät betriebsbereit werden k

**ANMERKUNG:** Magazine sind zwischen Laufwerkstypen nicht untereinander austauschbar. Fordern Sie die entsprechenden<br>Artikelnummern an, wenn Sie diese Elemente ersetzen.

### **Magazin auswerfen**

Wenn Sie mehrere Kassetten zusammen entfernen wollen, werfen Sie zuerst das/die Magazin(e) aus.

Ein Magazin auswerfen:

- 1. Rollen Sie vom Hauptmenü zu **Commands (Befehle)** und drücken Sie **Enter (Eingabe)**.
- 2. Rollen Sie vom **Commands (Befehle)**-Untermenü zu **Eject (Auswerfen)** und drücken Sie **Enter (Eingabe)**.
- 3. Rollen Sie im Untermenü **Eject (Auswerfen)** zu **Right Magazine (Rechtes Magazin)** oder **Left Magazine (Linkes Magazin)** und drücken Sie dann **Enter (Eingabe)**.

Sie werden einen eindeutigen Ton hören, wenn das entsprechende Magazin aus dem Autoloader ausgeworfen wird. Left magazine has been ejected (Linkes Magazin ausgeworfen) oder Right magazine has been ejected (Rechtes Magazin ausgeworfen) wird auf dem LCD angezeigt.

**HINWEIS:** Um eine Beschädigung des Autoloaders oder des Magazins zu verhindern, entfernen Sie das Magazin mit beiden Händen vom Autoloader, so dass die gesamte Länge des Magazins unterstützt wird.

4. Fassen Sie das Magazin mit einer Hand am Handgriff, ziehen Sie es heraus und stützen Sie es mit der anderen Hand von unten.

**ANMERKUNG:** Wenn Sie ein Magazin auswerfen, müssen Sie es vollständig herausnehmen oder es vor dem Ausschalten des Autoloaders<br>komplett wieder installieren. Bevor Sie ein Magazin zum Autoloader zurückführen, drehen Sie ei

Wenn der Befehl **Load/Unload (Laden/Entladen)** von der Software ausgegeben wird, wirft das System automatisch das rechte Magazin aus. Um das linke<br>Magazin durch die Verwendung des Befehls **Load/Unload (Laden/Entladen) zu e** 

- 1. Entfernen Sie das rechte Magazin.
- 2. Ersetzen Sie das rechte Magazin durch ein Leermagazin.
- 3. Erteilen Sie den Befehl **Load/Unload (Laden/Entladen)** erneut. Das System wird dann das linke Magazin auswerfen.
- 4. Wenn Sie ein Magazin im rechten Schacht haben wollen, ersetzen Sie das Leermagazin im rechten Schacht durch ein Kassettenmagazin.

#### **Magazin installieren**

Zur Installation eines Magazins im Autoloader verwenden Sie das folgende Verfahren.

- 1. Fassen Sie das Magazin mit einer Hand am Handgriff und unterstützen Sie es von unten mit der anderen Hand.
- 2. Lassen Sie das Leermagazin bis zum Anschlag in die Magazinbucht gleiten.

Stellen Sie sicher, dass das Magazin ordnungsgemäß sitzt. Es sollte sich glatt in die Magazinbucht einschieben lassen. Wenn Sie Widerstand verspüren, überprüfen Sie die Orientierung des Magazins.

Das Magazin ist ordnungsgemäß installiert, wenn Sie fühlen, dass es einrastet und die Magazinvorderseite bündig mit dem Bedienfeld ist. Left Mag Inserted (linkes Magazin eingesetzt) oder Right Mag Inserted (rechtes Magazin eingesetzt) wird auf dem LCD angezeigt. Der Autoloader beginnt automatisch mit einer Bestandsaufnahme.

**HINWEIS:** Der Knopf auf der Seite des Magazins darf nicht gedreht werden, während das Magazin teilweise in den Autoloader eingefügt ist. Ansonsten können Magazin oder Autoloader beschädigt werden.

### **Betrieb des Magazins von Hand**

Es gibt zwei weiße Rändelräder, die sich an jedem Ende des Magazins befinden. Sie können die Steckplätze innerhalb des Magazins bewegen, indem Sie diese<br>zwei weißen Rändelräder drehen und einen Steckplatz nach einer der zw und die Kassette-Träger stoßend. Sie können die Offnungen im Magazin verwenden, um Kassetten von den acht Steckplätzen innerhalb jedes Magazins zu<br>Iaden und zu entladen.

**HINWEIS:** Es wird empfohlen, dass Sie zum Laden und Entladen das Magazin vollständig herausnehmen. Wenn das Magazin nicht vollständig herausgenommen wird, dürfen Sie das Magazin nicht drehen.

Kassetten in ein vollständig herausgenommenes Magazin laden:

- 1. Um Kassetten ins Magazin zu laden, richten Sie einen Steckplatz mittig innerhalb einer der Öffnungen auf der Seite des Magazins aus.
- 2. Richten Sie die Kassette ordentlich aus; das Band aufrecht und das Strichcode-Etikett nach außen zeigend.

**ANMERKUNG**: Jeder Steckplatz hat eine Codierung, mit der die Kassette nur in einer Ausrichtung vollständig eingeführt werden kann.<br>Stellen Sie sicher, dass es keine Etiketten gibt, die an der Kassette an jedem Punkt außer

3. Setzen Sie die Kassette vollständig in den Steckplatz ein.

Wenn Sie die Kassette in den Steckplatz einführen, werden Sie einen geringen Widerstand fühlen, bis die Kassette ordnungsgemäß im Steckplatz<br>eingerastet ist. Die gesamte Vorwärtsbewegung wird angehalten, wenn die Kassette

Sie können eine Kassette auf die gleiche Weise entfernen, wie Sie sie einfügen. Verwenden Sie die weißen Rändelräder, um den gewünschten Steckplatz (Steckplätze) in den Offnungen auf der Seite des Magazins zu zentrieren. Lassen Sie das Magazin nicht rotieren, Ihre Hand einfügend und die Kassette-Träger<br>stoßend. Ziehen Sie die Kassette mit Daumen und Zeigefinger heraus sie frei ist.

Steckplatz identifizieren:

Jeder Steckplatz hat eine Kennnummer, die sichtbar wird, wenn die Steckplätze im oberen Abschnitt des Magazins sind. Wenn das Magazin aus dem<br>Autoloader entfernt ist, können Sie die Identifikationsmarkierung auf der Magazi Zahlen 9 - 16 Bezugssteckplätze auf dem rechten Magazin, wenn das optionale rechte Magazin installiert ist.

## <span id="page-46-1"></span>**Bestandsaufnahme durchführen**

Der Autoloader führt jedes Mal, wenn Sie ihn wieder einschalten oder ein Magazin einfügen, automatisch eine Bestandsaufnahme aus. Eine Bestandsaufnahme überprüft jeden Magazinsteckplatz, das Laufwerk, den Picker und die Medientür (Mailslot), um zu bestimmen, ob eine Kassette vorhanden<br>ist. Wenn das der Fall ist, liest sie auch den Strichcodeaufkleber, sow können Sie dies von Hand tun.

**ANMERKUNG:** Es können keine Strichcode-Etiketten gelesen werden, wenn sich ein Band im Picker befindet.

Eine Bestandsaufnahme von Hand ausführen:

- 1. Rollen Sie vom Hauptmenü zu **Befehle** und drücken Sie **Enter (Eingabe)**.
- <span id="page-46-0"></span>2. Rollen Sie vom **Commands (Befehle)**-Untermenü zu **Inventory (Bestandsaufnahme)** und dann drücken Sie **Enter (Eingabe)**. Der Autoloader scannt die Strichcodes aller vorhandenen Kassetten.

## **Statusinformationen ansehen**

Vom Rollmenü auf dem LCD können Sie Autoloader-Status, Firmware-Version, Elementstatus, Bandlaufwerk-Status, Bandlaufwerk-Version und Ethernet-Informationen ansehen.

### **PowerVault 124T Autoloader-Status anzeigen**

Der Autoloader-Status gibt Auskunft über: ob ein Magazin installiert ist oder nicht, SCSI-Verbindungsstatus, Ethernet-Verbindungsstatus, und ob das<br>Strichcode-Lesegerät aktiviert ist oder nicht.

Autoloader-Status ansehen:

- 1. Rollen Sie vom Hauptmenü zu **Status** und drücken Sie **Enter (Eingabe)**.
- 2. Rollen Sie vom **Status-**Untermenü zu **Autoloader** und drücken Sie **Enter (Eingabe)**.
- 3. Rollen Sie vom **Autoloader**-Untermenü zu **Status** und drücken Sie **Enter (Eingabe)**. Eine Liste von Meldungen, den folgenden ähnlich, wird angezeigt:

**SCSI-ID**

A digit 0 through 7 (default 6) (Eine Nummer zwischen 0 und 7 [Standard: 6]). Die zugeteilte SCSI ID für den Autoloader. **Magazines (Magazine)**

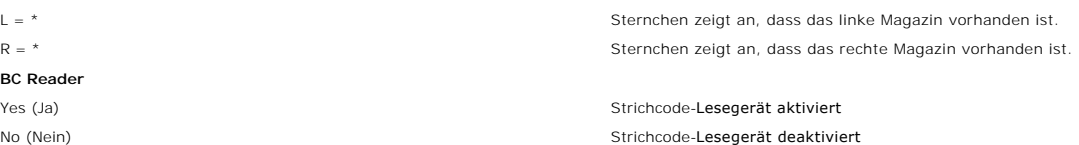

## **Firmware-Version ansehen**

Um die aktuelle Firmware-Version anzusehen, verwenden Sie das folgende Verfahren:

- 1. Rollen Sie vom Hauptmenü zu **Status** und drücken Sie **Enter (Eingabe)**.
- 2. Rollen Sie vom **Status-**Untermenü zu **Autoloader** und drücken Sie **Enter (Eingabe)**.
- 3. Rollen Sie vom **Autoloader**-Untermenü zu **Version** und drücken Sie **Enter (Eingabe)**.

Eine Liste von Meldungen wird auf dem LCD angezeigt. Die Firmware-Version wird als Firmware: VX.XX aufgeführt, wobei X.XX die gegenwärtig installierte Version der Firmware ist.

**Firmware** Die Nummer zeigt die Firmware-Version an.

- EDC bie Nummer zeigt den Fehlerberichtigungscode an, der erstellt wurde, als die Firmware installiert wurde. Der Autoloader verwendet diese andet diese in der Speicher, in dem die Firmware gespeichert ist, i.O. sind.<br>Numme
- **HW Rev** Die Nummer zeigt die Hardware-Version an.
- **ME Rev** Die Nummer zeigt die Mechanik-Version an.

### **Elementstatus ansehen**

Der Elementstatus berichtet den Status der Magazin-**Steckplätze. Der Status zeigt an, ob ein Steckplatz eine Kassette enthält oder nicht und welcher<br>Steckplatz als Reinigungskassetten-Steckplatz zugeordnet ist. Elementstat** 

- 1. Rollen Sie vom Hauptmenü zu **Status** und drücken Sie **Enter (Eingabe)**.
- 2. Rollen Sie vom **Status-**Untermenü zu **Autoloader** und drücken Sie **Enter (Eingabe)**.
- 
- 3. Rollen Sie vom **Autoloader-**Untermenü zu **Element Status (Elementstatus) und drücken Sie Enter (Eingabe).**<br>4. Scrollen Sie, um den **Drive (Laufwerk-), Mailslot- und Picker-Status anzusehen. Scrollen und drücken Sie Ent**

Sie können durch jeden der Steckplätze rollen. Steckplätze, die bereits eine Magnetkassette enthalten, werden durch ein Sternchen angezeigt (\*).<br>Wenn ein einer Reinigungskassette zugewiesener Steckplatz besetzt ist, wird d

5. Rollen Sie zum Steckplatz mit der Kassette, für die Sie das Etikett sehen wollen oder die Kassette, die Sie bewegen wollen und dann drücken Sie **Enter (Eingabe)**.

Der **Element Status (Elementstatus)** -Bildschirm wird angezeigt mit dem Strichcode-Etikett für diese Kassette.

## **Bandlaufwerkstatus ansehen**

Um den Bandlaufwerkstatus anzusehen, verwenden Sie das folgende Verfahren.

- 1. Rollen Sie vom Hauptmenü zu **Status** und drücken Sie **Enter (Eingabe)**.
- 2. Rollen Sie vom **Status**-Untermenü zu **Drive (Laufwerk)** und drücken Sie **Enter (Eingabe)**.

<span id="page-48-1"></span>3. Rollen Sie vom **Drive (Laufwerk)**-Untermenü zu **Status** und drücken Sie **Enter (Eingabe)**.

Eine Liste von Meldungen wird angezeigt. Diese Meldungen können einschließen:

<span id="page-48-0"></span>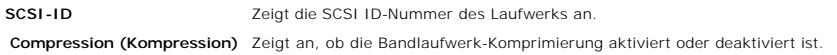

**Drive Tape (Laufwerkband)** Zeigt an, ob ein Band im Laufwerk eingelegt ist oder nicht.

**ANMERKUNG:** Das LTO-3 Bandlaufwerk kann Daten komprimieren, die ihm erlauben können, mehr Daten derselben Menge auf das Band zu schreiben. Komprimierung verbessert auch die Leistung der Datenübertragungen vom oder zum SCSI-Bus. Die Datenkomprimierung ist<br>Iaufwerkabhängig und kann nicht vom Bedienfeld oder der Remote Management Unit eingestellt w kann auch Informationen über die Komprimierung enthalten.

Die Bedienfeldanzeige wird anzeigen, ob Datenkomprimierung Enabled (Aktiviert) oder Disabled (Deaktiviert) ist. Nicht alle Daten sind komprimierbar und Leistung hängt stark vom Typ der Daten ab, die gesichert werden.

## **Bandlaufwerk-Version ansehen**

Um die Bandlaufwerk-Version anzusehen, verwenden Sie das folgende Verfahren.

- 1. Rollen Sie vom Hauptmenü zu **Status** und drücken Sie **Enter (Eingabe)**.
- 2. Rollen Sie vom **Status**-Untermenü zu **Drive (Laufwerk)** und drücken Sie **Enter (Eingabe)**.
- 3. Rollen Sie vom **Drive (Laufwerk)**-Untermenü zu **Version** und dann drücken Sie **Enter (Eingabe)**.

Eine Liste von Meldungen wird angezeigt. Diese Meldungen können einschließen:

Product Type Zeigt den Typ des installierten Laufwerks an. **Version** Zeigt die Firmware-Version des Laufwerks an.

## **Ethernet-Informationen ansehen**

Um die Ethernet-Informationen anzusehen, verwenden Sie das folgende Verfahren.

- 1. Rollen Sie vom Hauptmenü zu **Status** und drücken Sie **Enter (Eingabe)**.
- 2. Rollen Sie vom Untermenü **Status** zu **Ethernet** und drücken Sie **Enter (Eingabe)**.

Eine Liste von Meldungen wird angezeigt. Diese Meldungen können einschließen:

**MAC-Adresse**  Zeigt den eindeutigen, mit dem Autoloader verbundenen Netzwerk-Bezeichner an. **IP-Adresse** zeigt die statische IP-Adresse oder aktuell zugewiesene dynamische IP-Adresse an. Der Text DHCP wird in diesem Fall angezeigt. **Network** Zeigt an, ob der Autoloader mit dem Netzwerk verbunden ist oder nicht und mit welcher Taktrate.

[Zurück zum Inhaltsverzeichnis](file:///C:/data/Stor-sys/124T/ge/124t_lto3/index.htm)

## <span id="page-49-1"></span>**Remote Management Unit: Dell™ PowerVault™ 124T LTO-3 Autoloader- Benutzerhandbuch**

- [Remote Management Unit -](#page-49-0) Überblick
- **O** [Konfigurationsseite](#page-50-0)
- [Firmware-Seite](#page-54-0)
- Fehlerprotokoll- [und Diagnose-Seite](#page-55-1)
- [Seite Bibliotheksvorgänge](#page-56-0)

# <span id="page-49-0"></span>**Remote Management Unit - Überblick**

Ihr Dell PowerVault 124T LTO-**3 Autoloader enthält eine Ethernet-**Schnittstelle, die Remote-Verwaltung erlaubt. Die Schnittstelle, genannt Remote Management<br>Unit (RMU), umfasst einen Webserver, der eine grafische Benutzers Textauszeichnungssprache (HTML) basiert.

Die RMU führt viele der gleichen Funktionen wie die Bedienfeldschnittstelle aus. Diese Funktionen umfassen bewegende Bänder, System-Vorgangsoptionen, Netzwerkoptionen, Sicherheitsoptionen, ausführende Diagnosetests und Systemaktualisierungen.

**ANMERKUNG:** Verwenden Sie nur die **Diagnostics (Diagnose)**-Befehle, wenn bekannt ist, dass der Autoloader nicht in Betrieb ist und für<br>Host-Backup-/Wiederherstellungs-Anwendungen nicht zur Verfügung steht. Wenn ein <mark>Diagn</mark> **(Diagnose)**-Befehl ausgegeben und dann ein Backup- oder Wiederherstellungsvorgang ausgeführt wird, schlägt dieser Vorgang möglicherweise fehl.

**ANMERKUNG:** Um sich im System abzumelden, müssen Sie Ihren Browser schließen.

#### **Standard-Benutzername und Kennwort**

Der Standardbenutzername für die Remote Management Unit ist **admin**. Das Standardkennwort ist **password**.

Benutzername und Kennwort sind groß-/kleinschreibungsabhängig und müssen in Kleinbuchstaben eingegeben werden. Standard-Benutzername und -<br>Kennwort sind gültig, wenn keine Benutzernamen konfiguriert worden sind.

## **So öffnen Sie die Remote Management Unit**

Remote Management Unit verfügt über eine HTML-Schnittstelle, was bedeutet, dass Sie diese mit einem Browser öffnen. Die folgenden Webbrowser werden unterstützt:

- Für Microsoft® Windows® Microsoft Internet Explorer 5.5 oder höher
- ı Für Microsoft Windows Server® 2003 Microsoft Internet Explorer 6.0 oder höher (mit neuesten Sicherheitskorrekturen)<br>ı Für Redhat® 2.1 Mozilla ¦ 1.4.2<br>ı Firefox™ 1.0
- 
- 

Wenn Sicherheit aktiviert ist, brauchen Sie ein Benutzerkennwort, um auf die Seite **Library Operations (Bibliotheksvorgänge)** zuzugreifen, und Sie brauchen ein Administratorkennwort, um auf die Seiten **Configuration (Konfiguration)**, **Error Logs and Diagnostics (Fehlerprotokolle und Diagnose)** und **Firmware** zuzugreifen.

Wenn Sie die RMU mit dem Microsoft Internet Explorer verwenden, seien Sie sicher, die Option **Allow META REFRESH (META REFRESH erlauben)** zu<br>aktivieren. Bei der Version 6.0 von Internet Explorer wird diese **Funktion durch Sicherheit** kontrolliert.

Um alle Webseitenfunktionen der Remote Management Unit zu verwenden, ist es erforderlich, dass JavaScript im Web-Browser des Benutzers aktiviert ist.

So öffnen Sie die Remote Management Unit:

- 1. Öffnen Sie den Webbrowser auf Ihrem Computer.
- 2. Geben Sie im Adressfeld des Browsers die IP-Adresse für Ihren Autoloader ein (siehe "[Ethernet-Informationen anschauen"](file:///C:/data/Stor-sys/124T/ge/124t_lto3/operate.htm#viewing_ethernet)).

Die **Home (Startseite)** wird im Browser-Fenster angezeigt.

## **Statusinformationen ansehen**

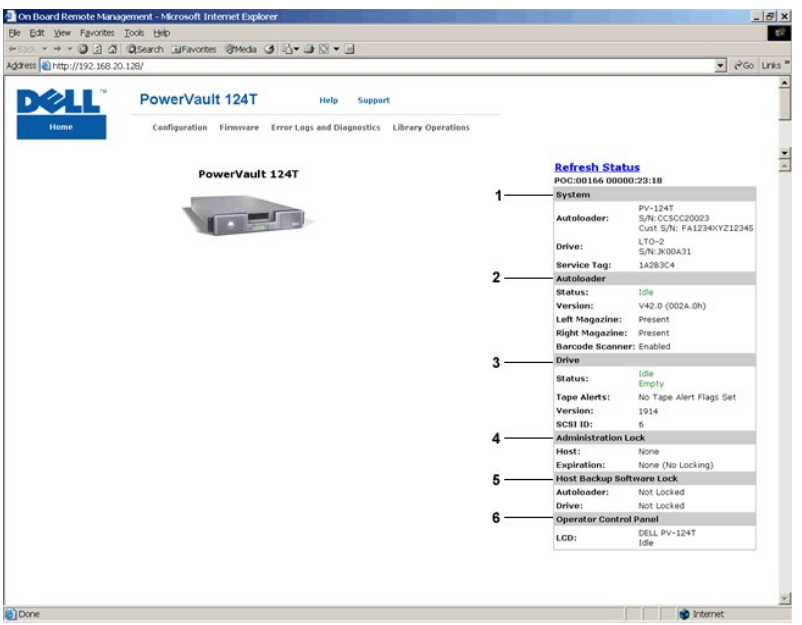

#### **Webschnittstellenstatus-Scheibe der Remote Management Unit (RMU)**

- 1. System Status (Systemstatus) bietet Modell und Seriennummer (S/N) des Autoloaders sowie des Laufwerks. Dieser Abschnitt enthält auch die<br>Servicekennungsnummer von Dell. Sie brauchen diese Nummer, wenn Sie technischen
- 2. **Autoloader** bietet spezifischen Status für das Automationsgerät. Beziehen Sie sich auf <u>[Bedienfeldverwaltung](file:///C:/data/Stor-sys/124T/ge/124t_lto3/admin.htm)</u>, um Informationen über die Konfiguration<br>des Magazins zu erhalten. Beziehen Sie sich auf <u>Installationsübe</u> zu erhalten.
- 3. Drive (Laufwerk) bietet spezifische Statusinformationen für das Laufwerk. Beziehen Sie sich auf [Installationsübersicht,](file:///C:/data/Stor-sys/124T/ge/124t_lto3/install.htm) um Informationen über das<br>Andern der SCSI-ID zu erhalten. Beziehen Sie sich auf TapeAlert-Protoko
- 4. **Administration Lock (Verwaltungsverschluss)** bietet Status über RMU-Sicherheitseinstellungen. Beziehen Sie sich auf Client <u>Überlagerungssteuerung</u>, um Informationen über [die Konfiguration des Verwaltungsverschlusses zu erhalten.](#page-54-1)
- 5. **Host Backup Software Lock (Host-Backup-Software-Verschluss)** bietet Status über die Autoloader- und Laufwerksverschluss-Einstellungen des Unabhängigen Software-Verkäufers (ISV). Diese Einstellungen müssen typischerweise vom Inneren der Host-Backup-Software-Anwendung geändert<br>werden. Beziehen Sie sich auf Ihre Backup-Software-Hilfe oder Benutzerhandbuch, um A Laufwerksverschluss-Einstellungen zu erhalten.
- 6. **Operator Control Panel (Bedienersteuerungskonsole)** bietet einen "OCP Spiegel", der einen kürzlich auf der Bedienersteuerungskonsole erschienenen Text anzeigt.

Statusinformationen erscheinen auf der rechten Seite der **Home (Startseite)** und auf jeder Seite der Remote Management Unit, abgesehen von der Firmware-Seite. Die Statusinformationen werden automatisch alle 10 Sekunden aktualisiert. Anderungen im Status werden in der Statusfenster-<br>Aktualisierung angezeigt, aber es kann etwa 10 Sekunden dauern, bis es aktualisier klicken, um sofort eine Aktualisierung des Systems zu erhalten.

Die Menütitel erscheinen auch am oberen Rand jeder Seite. Für den Zugriff auf die Funktionen unter einem Menütitel klicken Sie auf den spezifischen Menütitel. Wenn Sie das erste Mal eine Verbindung herstellen, werden Sie von der Remote Management Unit zur Eingabe Ihres Benutzernamens und Kennworts<br>aufgefordert, dann wird die Startseite für dieses Menü angezeigt.

Abhängig von Ihren Bildschirmauflösungseinstellungen müssen Sie eventuell scrollen, um alle Statusinformationen zu sehen.

### **Zeitanzeige**

Die angezeigte Zeit ist entweder reguläre Uhrzeit oder Einschaltzeit. Reguläre Uhrzeit bedeutet Monat/Datum/Jahr Uhrzeit, z. B. Nov/21/2004 19:28. Einschaltzeit bedeutet Einschaltzyklen (POC) / Betriebsstunden (POH), z. B.: POC:00121, POH:00002:07:45.

- 1 POC (5-stellige Zahl) ist die Anzahl der Systemstarts seit der Herstellung.
- l POH ist die Anzahl von Stunden, Minuten und Sekunden, die das System seit dem letzten Boot-Vorgang eingeschaltet ist.

### **Feedback auf Seiten**

Wenn das System Feedback liefert, wenn Sie eine Anforderung übertragen, wird das Feedback unterhalb der **submit (senden)**-Schaltfläche angezeigt. In einigen Fällen müssen Sie rollen, um die Feedback-Informationen zu sehen.

## <span id="page-50-0"></span>**Seite Configuration (Konfiguration)**

Die Seite **Configuration (Konfiguration)** enthält ein Untermenü im linken Teil der Seite. Sie können die Optionen für **System Operations (Systemvorgänge)**, **Networking (Netzwerk)** und **Security (Sicherheit)** auf dieser Seite setzen.

### **Optionen für die Systemvorgänge**

Die unter **Systems Operations (Systemvorgänge)** aufgelisteten Optionen enthalten SCSI-ID, Compression (Kompression), Barcode Reader (Strichcode-<br>**Lesegerät)**, Cleaning Tape (Reinigungsband), Magazines (Magazine) und System

#### **SCSI-ID**

Sie können die SCSI-ID des Laufwerks von der Remote Management Unit aus ändern. SCSI ID ändern:

- 1. Von einer beliebigen Seite klicken Sie auf den Titel **Configuration (Konfiguration)**. Der Bildschirm **Configuration (Konfiguration)** wird angezeigt.
- 2. Unter **System Operations (Systemvorgänge)** wählen Sie **SCSI-ID**.
- 3. Klicken Sie auf das Dropdown-Kästchen, um eine Zahl für die neue SCSI ID auszuwählen.
- 4. Klicken Sie auf **submit (senden)**.

**ANMERKUNG:** Sie müssen einen Autoloader-Reset ausführen oder das Bedienfeld verwenden verwenden, um Ihre Maschine<br>einzuschalten, bevor die neue SCSI-ID wirkt.

## **Komprimierung**

Für den Dell PowerVault 124T LTO-3-Autoloader ist die Datenkomprimierung laufwerkabhängig. Das Bedienfeld und die Remote Management Unit zeigen an, ob Komprimierung aktiviert ist.

Das Komprimieren der Daten bedeutet, dass das Laufwerk mehr Daten auf die gleiche Länge Band schreiben kann. Komprimierung verbessert auch die Leistung der Datenübertragungen vom oder zum SCSI-Bus.

**ANMERKUNG:** Die Komprimierung kann nicht vom Bedienfeld oder der Remote Management Unit des Autoloaders geändert werden.

Einstellung der Komprimierung ansehen:

Von einer beliebigen Seite klicken Sie auf den Titel **Configuration (Konfiguration)**. Der Bildschirm **Configuration (Konfiguration)** wird angezeigt. Unter dem<br>Titel **Compression (Komprimierung)** wird die aktuelle Einstellu Compression Disabled (Komprimierung deaktiviert).

### **Strichcode-Lesegerät**

Das Strichcode-Lesegerät kann aktiviert oder deaktiviert werden. Das Deaktivieren des Strichcode-Lesegeräts hält das Lesegerät davon ab, zu versuchen,<br>Etikettinformationen zu lesen. Wenn Nichtstrichcode-Etiketten oder kein die Initialisierungszeit beim Start oder System-Reset.

Entweder ist ein Einschaltzyklus (durch die Bedienfeldschaltfläche) oder ein Autoloader-Reset (durch den Autoloader-Reset-Befehl, der auf der Fehlerprotokoll-<br>und Diagnose-Seite gefunden wurde) erforderlich, damit die Ände

Die SCSI-Strichcode-Länge stellt die maximale Anzahl von Strichcode-Zeichen ein, die in die SCSI-Lese-Element-Daten zurückgegeben werden. Die Anzeige von Strichcode-Informationen über die Webschnittstelle und Systemsteuerung des Benutzers (OCP) wird von dieser Einstellung nicht beeinflusst.

Das Einstellen der SCSI Strichcode-Länge auf 0 deaktiviert die Kürzung des Strichcodes, und der volle Strichcode wird in die SCSI-Lese-Element-Daten zurückgegeben.

Diese Einstellung ist besonders nützlich, wenn Sie einen Zusammenschluss von Datenträgern haben, die vorher von einem anderen Gerät katalogisiert<br>wurden, das bei der Anzahl von Strichcode-Zeichen begrenzt ist, die (typisch um die vorherige Hardware anzugleichen, hält den Benutzer davon ab, alle mit Strichcodes etikettierten, vorher in einem anderen Gerät verwendeten Datenträger erneut katalogisieren zu müssen.

Der Autoloader muss nicht zurückgesetzt werden, wenn die Strichcode-Länge verändert wird.

Um die Strichcode-Lesegerät-Einstellungen zu ändern:

- 1. Von einer beliebigen Seite klicken Sie auf den Titel **Configuration (Konfiguration)**. Der Bildschirm **Configuration (Konfiguration)** erscheint.
- 2. Wählen Sie im Abschnitt Barcode Reader (Strichcode-**Lesegerät)** die gewünschte Option Enable/Disable (Aktivieren/Deaktivieren) aus und die Thistellung der Barcode Length (Strichcode-**Länge)** und klicken Sie auf Submit (
- 3. Wenn die Option **Enable/Disable (Aktivieren/Deaktivieren)** verändert wird, wird die Meldung Dies erfordert einen Einschaltzyklus und die Änderung der Konfiguration der Host-Backup-Software angezeigt.
- 4. Wählen Sie **OK** aus. Das Bedienfeld und die Webschnittstelle werden Bitte einschalten anzeigen.
- 5. Entweder ist ein Einschaltzyklus (durch die Bedienfeldschaltfläche) oder ein Autoloader-Reset (durch den Autoloader-Reset-Befehl, der auf der<br>Fehlerprotokoll- und Diagnose-Seite der Webschnittstelle gefunden wurde) erfo

#### **Reinigungsband**

Zum Aktivieren oder Deaktivieren der Funktion **Auto Clean (Automatische Reinigung)** mü**sse**n Si**e** auch einen vollen Steckplatz für die<br>Reinigungsbandkassette vorgeben. Wenn kein Steckplatz vorgegeben wird, wird im Kasten bestimmen:

- 1. Laden Sie ein Reinigungsband in einen leeren Steckplatz mittels der Seite **Library Operations (Bibliotheksvorgänge)**.
- 2. Aktivieren oder deaktivieren Sie **Auto Clean (Automatische Reinigung) d**urch Anklicken des Kontrollkästchens. Wenn die automatische Reinigung<br>aktiviert ist, wird die Reinigungskassette automatisch vom zugewiesenen Reini dass eine Reinigung erforderlich ist.

**ANMERKUNG:** Wenn **Auto Clean (Automatische Reinigung)** deaktiviert ist, wird das Reinigungsband automatisch durch die Medientür (Mailslot) ausgeworfen. Die Reinigung wird dann durch das Backup-Paket verwaltet, das Sie stattdessen installiert haben.

**Auto Clean (Automatische Reinigung)** einstellen:

- 1. Von einer beliebigen Seite klicken Sie auf den Titel **Configuration (Konfiguration)**. Der Bildschirm **Configuration (Konfiguration)** wird angezeigt.
- 2. Rollen Sie zu **Cleaning Tape (Reinigungsband)**.

Wenn eine Markierung im Kasten neben **Auto Clean (Automatische Reinigung)** angezeigt wird, ist die Option aktiviert. Zur Deaktivierung von **Auto**<br>**Clean (Automatische Reinigung)**, klicken Sie auf den Kasten, um die Markier **(Automatische Reinigung)** angezeigt wird, ist die Option deaktiviert. Zur Aktivierung von **Auto Clean (Automatische Reinigung)**, klicken Sie auf den Kasten, um eine Markierung zu platzieren.

- 3. Im Feld **Cleaning Tape Location (Reinigungsband-Speicherort) wählen Sie den entsprechenden Steckplatz-Speicherort aus, in den Sie das<br>Reinigungsband installiert haben. Wenn <b>Auto Clean (Automatische Reinigung)** deaktivi
- 4. Klicken Sie auf **submit (senden)**.

#### **Einstellung der Magazine**

Diese Einstellung wird zum Berichten der Anzahl von Speicherelementen und der Elementadresse an den SCSI-Host eingesetzt. Diese Einstellung muss der physischen Konfiguration entsprechen, damit die korrekten Informationen berichtet werden. Diese Einstellung betrifft nur die Informationen, die an den SCSI-<br>Host berichtet werden. Diese Einstellung betrifft den Zugriff auf Schnittstellen beruhen auf der physischen Konfiguration.

**ANMERKUNG:** Die Standardeinstellung von **Left (Links)** muss neu konfiguriert werden, wenn das optionale rechte Magazin installiert ist. Host-Backup-Software kann auch eine Neukonfiguration erfordern, wenn der Loader ursprünglich nur mit dem standardmäßig linken Magazin installiert wurde.

Bei der Konfiguration **Both (Beide)** Magazine meldet der Autoloader immer 16 Speicherelemente an den SCSI-Host. Das ermöglicht das Entfernen und Wiedereinsetzen von Magazinen ohne den Bericht an den Host zu beeinflussen. Wenn auf **Left (Links)** oder **Right (Rechts)** konfiguriert, wird der Autoloader<br>dem SCSI-Host immer 8 Speicherelemente melden.

Die Element-Adressen sind unterschiedlich, abhängig davon, welches Magazin konfiguriert wird. Wenn **Left (Links)** oder **Right (Rechts)** ausgewählt wird und<br>beide Magazine physisch installiert sind, hat der Benutzer über Be hat keinen Zugriff.

Option **Magazines (Magazine)** einstellen

- 1. Von einer beliebigen Seite klicken Sie auf den Titel **Configuration (Konfiguration)**. Der Bildschirm **Configuration (Konfiguration)** wird angezeigt.
- 2. Rollen Sie zu **Magzines (Magazine)**. Die Option **Magazines (Magazine)** werden angezeigt.

Eine Radio-Schaltfläche erscheint nach dem zurzeit aktivierten Modus.

- 3. Führen Sie einen der folgenden Schritte durch:
	- ¡ Um den Modus **Magazines (Magazine)** unverändert zu lassen, drücken Sie **Esc**.
	- o Zum Andern der Konfiguration **Magazines (Magazine),** rollen Sie zu der Einstellung, die Sie für den Autoloader wünschen, wählen Sie das<br>Montsprechende Kontrollkästchen und klicken Sie s**ubmit (senden)**. Diese Einstellung

Die Meldung This will require a power cycle and host backup software configuration change (Dies erfordert einen Einschaltzyklus und<br>eine Änderung der Konfiguration der Host-Backup-Software). Enter To Continue (Fortfahren:

¡ Um mit der Änderung fortzufahren, drücken Sie **submit (senden)**. Die Meldung Please power cycle the tape autoloader and reconfigure the host backup software app. (Bitte den Autoloader einschalten und die Host-Backup-Software-Anwendung neu konfigurieren) erscheint.

### **Einstellung der Systemzeit**

Die Systemzeit wird durch die Remote Management Unit angezeigt und intern verwendet, um Ereignisse und Fehler zu protokollieren (siehe "[Zeit einstellen](file:///C:/data/Stor-sys/124T/ge/124t_lto3/admin.htm#setting_time)").

Der Autoloader muss nach jedem Einschaltvorgang zurückgestellt werden. Die Zeit kann automatisch zurückgesetzt werden, wenn ein Zeitserver konfiguriert ist (siehe "<u>[Netzwerkoptionen einstellen](#page-53-0)</u>"). Ansonsten muss die Uhrzeit manuell über das Bedienfeld oder die Remote Management Unit eingestellt werden. Die<br>Zeitzonen-Einstellung geht beim Ausschalten nicht verloren.

**ANMERKUNG:** Ob der Autoloader mit einem Zeitserver verbunden ist oder nicht: wenn Sie Zeitänderungen für die Sommerzeit einschließen wollen, müssen Sie die Zeitzone manuell ändern.

System-Zeit einzustellen:

1. Verwenden Sie die erste Dropdown-Liste neben **Time Zone (Zeitzone)**, wählen Sie die Zeitdifferenz zwischen Ihrer Ortszeit und Greenwich-Mittelzeit (WEZ) auswählen.

**ANMERKUNG:** Zum Beispiel, wenn Sie in Colorado leben, ist der Zeitunterschied –6 Stunden im Sommer und –7 Stunden im Winter.

- 2. Unter dem Feld **Time Zone (Zeitzone)** wählen Sie den aktuellen **Month (Monat)** in der Dropdown-Liste aus.
- 3. In das Feld **Day (Tag)** geben Sie den aktuellen Tag des Monats ein.
- 4. In das Feld **Year (Jahr)** geben Sie das aktuelle Jahr ein.
- 5. In das Feld **Hour (Stunde)** geben Sie die aktuelle Stunde im 24 Stunden-Format ein.
- 6. In das Feld **Minute** Textkasten, tippen Sie die aktuelle Minute.

<span id="page-53-0"></span>7. Klicken Sie auf **submit (senden)**, um die Informationen zu speichern.

#### **Netzwerk-Optionen einstellen**

Bei der ursprünglichen Installation des Autoloaders haben Sie die Ethernet-Konfigurationen über die vordere LCD-Bedientafel eingestellt. Jedoch können Sie<br>diese über die Remote Management Unit bearbeiten. Die Optionen sind

**Current Network Parameters (Aktuelle Netzwerk-Parameter)** ansehen:

- 1. Von einer beliebigen Seite klicken Sie auf den Titel **Configuration (Konfiguration)**. Der Bildschirm **Configuration (Konfiguration)** wird angezeigt.
- 2. Vom Menü **Configuration (Konfiguration)**, klicken Sie auf **Networking (Netzwerk)**.

Im Bereich **Current Network Parameters (Aktuelle Netzwerk-Parameter)** werden die aktuelle IP-Adresse, MAC-Adresse und die Taktrate für die Ethernet-Verbindung angezeigt.

Wenn im Abschnitt **Set IP (IP setzen)**, eine Markierung im Kasten neben **DHCP** angezeigt wird, ist die dynamische IP-Adresse-Option aktiviert. Das bedeutet,<br>dass sich mit jedem Neustart des Systems die IP-**Adresse ändern k** 

#### **IP-Adresse** setzen:

- 1. Löschen Sie die Markierung aus dem Kontrollkästchen im **DHCP**-Feld, wenn anwendbar.
- 2. In die IP-Adressfelder tippen Sie die statische IP-Adresse; verwenden Sie die <Tab> -Taste, um sich von einem Kasten zum nächsten zu bewegen.
- 3. Wenn keine Markierung im Kasten neben **DHCP** vorhanden ist, wird die statische IP-Adresse-<mark>Option aktiviert. Zum Andern einer statischen IP-</mark>Adresse<br>- ti**ppen Sie die neue Adresse in die Felder für die I**P-Adresse; verw
- 4. Um die IP-Adresse von einer statischen Adresse zu einer dynamischen Adresse zu ändern, klicken Sie den Kasten neben **DHCP**.

#### **Netzwerk-Konfiguration einstellen**:

- 1. Die Werte von Subnetzmaske, Gateway, SNMP-Server oder Zeitserver ändern: Geben Sie die neue Adresse ein und bewegen Sie sich mittels der <Tab>- Taste von einem Kästchen zum nächsten.
- 2. Klicken Sie auf **submit (senden)**.

### **Einstellen der Sicherheitsoptionen des Bedienfeldes.**

Wenn Sie die Sicherheitsoption aktivieren, müssen Benutzer ein Kennwort eingeben, um auf die Bedienfeld-Funktionen des Autoloaders zugreifen zu können.<br>Mit einem Kennwort erhalten Sie entweder Zugriff auf Administratoreben

- 1. Von einer beliebigen Seite klicken Sie auf den Titel **Configuration (Konfiguration)**. Der Bildschirm **Configuration (Konfiguration)** wird angezeigt.
- 2. Auf der linken Seite des Bildschirmes klicken Sie auf **Security (Sicherheit)**. Der Abschnitt des Bildschirms **System Security (System-Sicherheit)** wird angezeigt.
- 3. Zur Aktivierung der Bedienfeldsicherheit wählen Sie das Kontrollkästchen neben **Front Panel Security Enabled (Bedienfeld-Sicherheit aktiviert)**.

Wenn das Kontrollkästchen leer ist, ist die Sicherheitsoption für die LCD-Bedientafel nicht aktiviert.

4. Klicken Sie auf **submit (senden)**.

Das Bedienfeld-Kennwort neu setzen:

- 1. Von einer beliebigen Seite klicken Sie auf den Titel **Configuration (Konfiguration)**. Der Bildschirm **Configuration (Konfiguration)** wird angezeigt.
- 2. Auf der linken Seite des Bildschirmes klicken Sie auf **Security (Sicherheit)**.
- 3. Wählen Sie das Kontrollkästchen neben **Reset Front Panel Password (Bedienfeld-Kennwort zurücksetzen)**. Eine Markierung wird angezeigt.
- 4. Klicken Sie auf **submit (senden)**.

#### **User Administration (Benutzerverwaltung)** einstellen:

- 1. Von einer beliebigen Seite klicken Sie auf den Titel **Configuration (Konfiguration)**. Der Bildschirm **Configuration (Konfiguration)** wird angezeigt.
- 2. Auf der linken Seite des Bildschirmes klicken Sie auf **Security (Sicherheit)**.
- 3. Aus der Dropdown-Liste neben **Select User Type (Benutzer-Typ auswählen)** wählen Sie **Operator 1**, **Operator 2**, **Administrator 1** oder **Administrator**
- 4. In das Feld **Username (Benutzername)** geben Sie einen Benutzernamen ein.
- 5. In das Feld **Password (Kennwort)** geben Sie das neue Kennwort ein.
- 6. In das Feld **Verify Password (Kennwort bestätigen)** geben Sie das gleiche neue Kennwort ein.
- 7. Klicken Sie auf **submit (senden)**.

**2**.

**ANMERKUNG:** Um die Liste von zur Zeit definierten Benutzern anzusehen, klicken Sie auf **submit (senden)**, wobei **Select User Type (Benutzer-Typ auswählen)** gewählt ist.

Die **Client Authorization Control (Client-Autorisierungs-Steuerung)** einstellen:

- 1. Von einer beliebigen Seite klicken Sie auf den Titel **Configuration (Konfiguration)**. Der Bildschirm **Configuration (Konfiguration)** wird angezeigt.
- 2. Auf der linken Seite des Bildschirmes klicken Sie auf **Security (Sicherheit)**.

Rollen Sie zu **Client Authorization Control (Client-Autorisierungs-Steuerung)**. In diesem Abschnitt befindet sich eine Liste der IP-Adressen, die<br>bevollmächtigt sind, Funktionen mittels Remote Management Unit für dieses sp

- ¡ Bei Aktivierung kann jeder Satz zur Festlegung entweder eines Bereichs von IP-Adressen oder eines Paars spezifischer IP-Adressen verwendet werden, denen gestattet ist, dieses Gerät zu verwalten. Ein Satz kann auch zur Festlegung einer einzelnen IP-Adresse verwendet werden, wenn<br>die gewünschte IP-Adresse sowohl in den "a-" als auch in den "b-" Teil des Satzes
- o Wenn keiner der beiden Sätze aktiviert wird, kann jeder IP-Client die Einheit verwalten. Wenn ein einzelner Satz aktiviert wird, können nur<br>Clients, die den für diesen Satz spezifizierten Test bestehen, Administrator-Zug der einen der beiden Filtertests besteht, das Gerät verwalten.

Der Webserver erlaubt immer jedem Client, die Statusinformationen des Geräts einzusehen, unabhängig von der autorisierten Client-Liste oder den Regeln für die Überlappen-Regelung.

- 3. Verwenden Sie den Dropdown-Kasten, um **Enable (Aktivieren)** oder **Disabled (Deaktivieren)** auszuwählen.
- 4. Tippen Sie die IP-Adressen in die entsprechenden Kästen.
- 5. Zum Speichern klicken Sie **submit (senden)**.

**ANMERKUNG:** Durch die Eingabe eines unzulässigen Bereichs von IP-Adressen kann ein Benutzer möglicherweise alle IP-Clients von der<br>Verwaltung des Autoloaders aussperren. Wenn dies auftritt, kann der Benutzer die Standardw

<span id="page-54-1"></span>. Client Overlap Control (Client-**Uberlagerungssteuerung)** ist eine Verwaltungsrichtlinie bei der Steuerung, wie der Webserver<br>Überlagerungssteuerungsanfragen von mehreren Clients auf der autorisierten Client-Liste handhab

- l **No Locking (Keine Blockierung)** gewährt mehreren Clients uneingeschränkten Zugang zur Steuerung des Systems, solange sie auf der autorisierten Client-Liste sind.
- I **Full Locking (Volle Blockierung)** gewährt nur jeweils einem autorisierten Client, Steuerungsanforderungen auszugeben. Dieser Kunde muss das<br>Schloss durch Klicken auf die Option **Home/Logout (Startseite/Abmeldung)** im ob den Steuerungszugang zu gewähren.
- l **Time-Based Locking (Die zeitbasierte Blockierung)** ist der **Full Locking (Vollen Blockierung)** ähnlich darin, dass nur jeweils ein autorisierter Client Steuerungszugang haben kann, aber das Schloss wird automatisch freigegeben, nachdem eine vorgegebene Zahl von Sekunden der Untätigkeit verstrichen sind.

Nach dem Auswählen der entsprechenden Regel durch Klicken auf das Kontrollkästchen klicken Sie auf **submit (senden)**, um die Änderungen zu speichern.

- 1. Von einer beliebigen Seite klicken Sie auf den Titel **Configuration (Konfiguration)**. Der Bildschirm **Configuration (Konfiguration)** wird angezeigt.
- 2. Auf der linken Seite des Bildschirmes klicken Sie auf **Security (Sicherheit)**.
- 3. Wählen Sie eine Sicherheitsoption aus den Optionen **Client Overlap Control (Client-Überlappen-Regelung)**:
	- ¡ **No locking (Keine Blockierung)** ermöglicht mehreren Benutzern den Zugriff auf das System und die Ausgabe von Anfragen.
	- ¡ **Full Locking (Volle Blockierung)** ermöglicht nur jeweils einem Benutzer den Zugriff auf das System und die Ausgabe von Anfragen.
	- **Time-based Locking (Die zeitbasierte Blockierung) e**rmöglicht nur jeweils einem Benutzer den Zugriff auf das System und die Ausgabe von<br>Anfragen, wobei die Blockierung nach dem Verstreichen eines vorgegebenen Zeitraums
	- ¡ **Home/Logout (Startseite/Abmeldung)** wird verwendet, um eine volle oder zeitbasierte Blockierung aufzuheben und einem anderen Benutzer den Zugriff auf das System zu gestatten.

**ANMERKUNG:** Die Blockierung ist nur für Benutzer auf der autorisierten Client-Liste verfügbar.

4. Klicken Sie auf **submit (senden)**.

## <span id="page-54-0"></span>**Firmware-Seite**

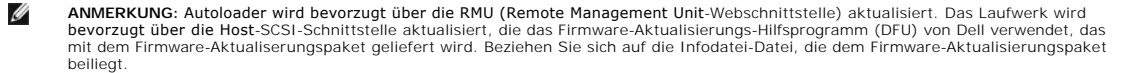

Sie können nach System-Updates suchen und dann die Updates übertragen. System-Updates einholen:

1. Klicken Sie auf einer beliebigen Seite auf den Titel **Firmware**. Der Bildschirm **Firmware-Update** wird angezeigt.

- <span id="page-55-0"></span>2. Klicken Sie auf **Browse (Durchsuchen)**, um für die Update-Datei zum Hostcomputer zu gelangen. Die Datei sollte die Erweiterung .img haben.
	- **ANMERKUNG**: Es wird empfohlen, dass die ganze aktualisierte Firmware mit Bilddateien ausgeführt wird, die sich im Gegensatz zu einem<br>Wechseldatenträger oder Netzwerkfreigabelaufwerk auf der Festplatte des lokalen Systems
- 3. Klicken Sie auf **Upload (Übertragen)**.
- 4. Klicken Sie auf **OK** als Bestätigung. Der Autoloader überträgt automatisch den neuen Code und integriert ihn in das System.
	- **ANMERKUNG:** Ein Problem bei Microsoft kann einen Benutzer davon abhalten, Laufwerk- oder Loader-**Firmware über die RMU-**<br>Schnittstelle zu aktualisieren. Das kann unter Windows Server® 2003 mit Service Pack 1 (SP1) auftret Microsoft Sicherheitsupdate MS05-019 installiert hat. Dieses Problem erscheint als eine 6F Communication Error message (6F Kommunikationsfehler)-Meldung auf dem Bedienfeld mit dem Warnungslicht-Satz. Die RMU wird fortfahren, den Autoloader-Status als **Initialization (Initialisierung)** anzuzeigen.

5. Schalten Sie den Loader ein, danach ist die Firmware-Aktualisierung des Servers abgeschlossen. Informationen und Abhilfe zu diesem Problem finden Sie unter dem <u>Artikel 898060 des technischen Supports von Microsoft</u>. Wenn dieses<br>Problem auftritt, sollte der Autoloader neugestartet werden, um weitere Kommunikationsfe

**ANMERKUNG:** Nachdem die Firmware-Aktualisierung abgeschlossen ist, wird die Einheit dem Host neue Revisionsstufen beim Start<br>anzeigen. Sie mü**ssen eventuell Ihre Host**-Backup-Software neu konfigurieren, um die aktualisier

## <span id="page-55-1"></span>**Fehlerprotokoll- und Diagnose-Seite**

Auf der Seite **Error Log and Diagnostics (Fehlerprotokoll und Diagnose)** können Sie verschiedene Tests am Autoloader ausführen. Sie können auch Fehler und Historien-Protokolle sowie den Testfortschritt ansehen, die Baueinheit in einem Rack identifizieren oder das System zurücksetzen.

#### **Ansicht der Fehler- oder Historien-Protokolle**

- 1. Von einer beliebigen Seite klicken Sie auf den Titel **Diagnostics (Diagnose)**. Der Bildschirm **Diagnostics (Diagnose)** wird angezeigt.
- 2. Unter View Error and History Logs klicken Sie auf View Logs (Protokolle ansehen). Sie können auch die Protokolle in einer Datei speichern, klicken Sie<br>-dazu auf Save Logs (Protokolle speichern). Wenn Sie die Protokolle Ordner auswählen.

**ANMERKUNG:** Gespeicherte Protokolle, die zum Zeitpunkt des Fehlers aufgenommen wurden, sind wertvoll, um Probleme zu beurteilen.<br>Das Dienstpersonal kann eventuell um diese Protokolle bitten.

## **Diagnosetests durchführen**

Es sind mindestens zwei Kassetten erforderlich, um die Diagnosetests auszuführen. Die auf dem Autoloader vorhandenen Diagnosetests umfassen:

- l Loader—Picker Test (Picker-Test)
- l Loader—Magazine Test (Magazin-Test)
- l Loader—Inventory Test (Bestandsaufnahme-Test)
- l Random Moves (Zufällige Bewegungen)
- 1. Klicken Sie auf einer beliebigen Seite auf den Titel **Error Log and Diagnostics (Fehlerprotokoll und Diagnose)**. Der Bildschirm **Error Log and Diagnostics (Fehlerprotokoll und Diagnose)** wird angezeigt.
- 2. Im Abschnitt **Diagnostics (Diagnose)** wählen Sie den gewünschten Diagnosetest aus dem Dropdown-Menü **Test**.
- 3. Geben Sie eine Anzahl der Wiederholungen ein, wenn gewünscht. Gültige Zahlen sind 1 bis 99.
- 4. Klicken Sie auf **submit (senden)**.
- 5. Während der Test läuft, können Sie den Status des Tests ansehen. Unter **View Diagnostic Test Progress (Diagnosetest-Fortschritt ansehen)** klicken Sie auf **View Status (Status ansehen)**.
	- Ein neuer Bildschirm zeigt, welcher Test läuft und den aktuellen Status des Diagnosetests.
- 6. Um den Diagnosefortschritt anzusehen, klicken Sie erneut auf **View Status (Status ansehen)**.

### **Identifizierung**

Sie können die Funktion **Identification (Identifizierung)** des Autoloaders verwenden, indem Sie anfordern, dass die LCD-Beleuchtung eine bestimmte Anzahl<br>von Sekunden lang blinkt. Das kann beim Auffinden des Autoloaders in

- 1. Klicken Sie auf einer beliebigen Seite auf den Titel Error Log and Diagnostics (Fehlerprotokoll und Diagnose). Der Bildschirm Error Log and<br>Diagnostics (Fehlerprotokoll und Diagnose) wird eingeblendet.
- 2. Geben Sie unter **Identification (Identifizierung)** die Zahl von Sekunden in das Feld **Time (secs) (Zeit - Sek)** ein.
- 3. Klicken Sie auf **Identify (Identifizieren)**. Die LCD-Beleuchtung auf dem Autoloader blinkt für die angegebene Zeit.

## **Den Autoloader zurücksetzen**

Sie setzen den Autoloader zurück, wenn Sie die SCSI ID und das Magazin ändern. Einen Autoloader zurückzusetzen nimmt mindestens drei Minuten in Anspruch, wenn sich ein Band im Laufwerk befindet, oder ansonsten etwa 30 Sekunden. Um einen Autoloader zurückzusetzen:

- 1. Klicken Sie auf einer beliebigen Seite auf den Titel **Error Log and Diagnostics (Fehlerprotokoll und Diagnose)**. Der Bildschirm **Error Log and Diagnostics (Fehlerprotokoll und Diagnose)** wird eingeblendet.
- 2. Klicken Sie im Abschnitt **Autoloader Reset (Autoloader zurücksetzen)** auf **Autoloader Reset (Autoloader zurücksetzen)**.

## <span id="page-56-0"></span>**Seite Bibliotheksvorgänge**

Sie können Bänder bewegen, eine Systembestandsaufnahme ausführen, den Picker auf seine Ausgangsstellung zurücksetzen oder sequentielle Operationen<br>von der Seite **Library Operations (Bibliotheksvorgänge)** ausführen. Wenn Si entsprechende Seite angezeigt.

## **Bänder umsetzen**

Von einem entfernten Standort können Sie anfordern, ein Band von einer Position zu einer anderen umzusetzen. Ein Band umsetzen:

- 1. Klicken Sie auf einer beliebigen Seite auf den Titel **Library Operations (Bibliotheksvorgänge)**. Der Bildschirm **Library Operations (Bibliotheksvorgänge)** wird eingeblendet.
- 2. Klicken Sie im Abschnitt **Moving Tapes (Bänder umsetzen)** auf das Dropdown-Menü unter **From: (Von:)** und wählen Sie den aktuellen Speicherort des Bandes, das Sie umsetzen wollen.

**ANMERKUNG**: Sie können auch auf den Steckplatz auf der Grafik des Autoloader-Magazins klicken, um eine Kassette auszuwählen und<br>umzusetzen.

3. Im Dropdown-Menü unter **To: (Zu:)** wählen Sie den Standort, zu dem Sie das Band bewegen wollen und dann klicken Sie auf **submit (senden)**.

### **Bestandsaufnahme**

Der Autoloader führt jedes Mal, wenn Sie ihn einschalten oder ein Magazin einfügen, automatisch eine Bestandsaufnahme aus. Wenn Sie eine zusätzliche Bestandsaufnahme durchführen müssen, können Sie die Remote Management Unit verwenden, um dies im Remote-Zugriff auszuführen. Eine Bestandsaufnahme ausführen:

- 1. Klicken Sie auf einer beliebigen Seite auf den Titel **Library Operations (Bibliothkesvorgänge)**. Der Bildschirm **Library Operations (Bibliotheksvorgänge)** wird eingeblendet.
- 2. Klicken Sie von der Seite **Library Operations (Bibliotheksvorgänge)** auf **Inventory (Bestandsaufnahme)**. Der Autoloader beginnt sofort mit der Bestandsaufnahme.

### **In Ausgangsstellung bringen**

Wenn der Autoloader nicht im Stande ist, den Befehl **Moving Tapes (Bänder umsetzen)** oder **Inventory (Bestandsaufnahme)** auszuführen, versuchen Sie den Befehl **Set to Home (In Ausgangsstellung bringen)** und wiederholen Sie dann den Umsetz- oder Bestandsaufnahme-Befehl.

Der Befehl **Set to Home (In Ausgangsstellung bringen)** stellt den Autoloader zurück, damit dieser sich von einer unerwarteten internen Bedingung erholen kann. In die **Set to Home (Ausgangsstellung)** bringen:

- 1. Klicken Sie auf einer beliebigen Seite auf den Titel **Library Operations (Bibliotheksvorgänge)**. Der Bildschirm **Library Operations (Bibliotheksvorgänge)** wird eingeblendet.
- 2. Klicken Sie auf der Seite **Library Operations (Bibliotheksvorgänge)** auf **Set to Home (In Ausgangsstellung bringen)**. Damit wird ein Rücksetz-Befehl am Autoloader ausgeführt.

[Zurück zum Inhaltsverzeichnis](file:///C:/data/Stor-sys/124T/ge/124t_lto3/index.htm)

## [Zurück zum Inhaltsverzeichnis](file:///C:/data/Stor-sys/124T/ge/124t_lto3/index.htm)

## **Technische Daten: Dell™ PowerVault™ 124T LTO-3 Autoloader-Benutzerhandbuch**

- [Physische Angaben](#page-57-0)
- [Autoloader-Leistungsbeschreibungen](#page-57-1)
- Autoloader [Umgebungsdaten](#page-57-2)
- Autoloader [Anforderungen an die Stromversorgung](#page-58-0)
- Autoloader [zulässige Vibrationen](#page-58-1)
- [Autoloader-Betriebsvibration -](#page-58-2) Spezifikationen
- **O** [Bandlaufwerkdaten](#page-58-3)

## <span id="page-57-0"></span>**Abmessungen und Gewichte - Angaben**

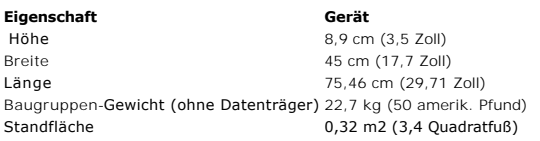

## <span id="page-57-1"></span>**Autoloader-Leistungsbeschreibungen**

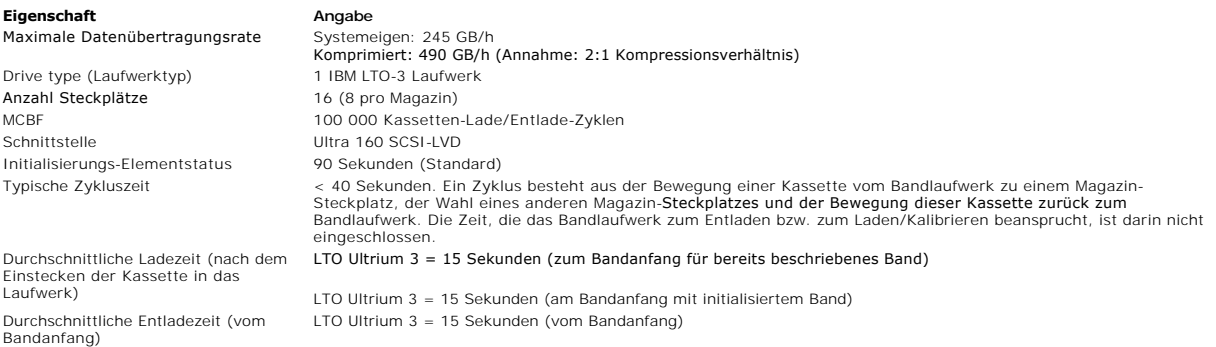

## <span id="page-57-2"></span>**Autoloader - Umgebungsdaten**

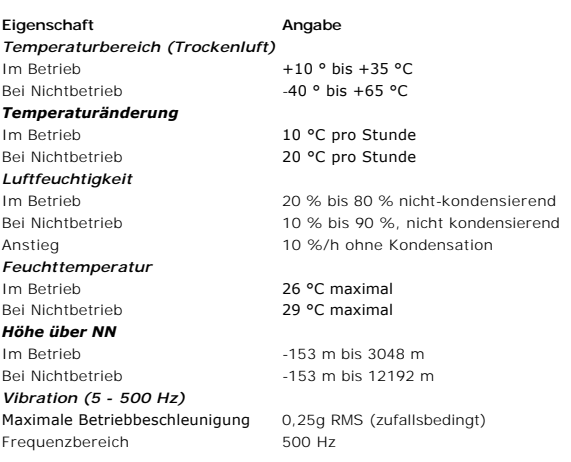

## <span id="page-58-0"></span>**Autoloader - Anforderungen an die Stromversorgung**

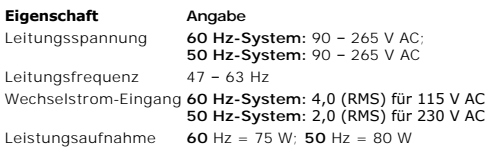

## <span id="page-58-1"></span>**Autoloader - zulässige Vibrationen**

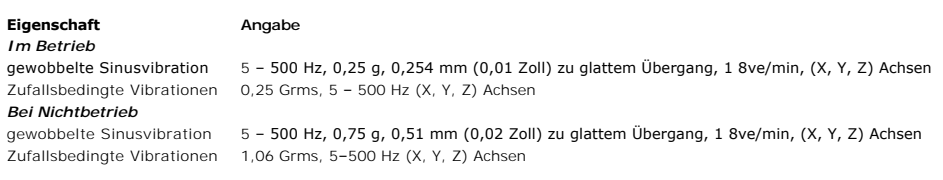

## <span id="page-58-2"></span>**Autoloader-Betriebsvibration - Spezifikationen**

**Eigenschaft Angabe** Im Betrieb 3 g, 5 ms-Halbsinus, 3 Pulse (+/-) pro Achse, X, Y, Z Bei Nichtbetrieb 20 g, 8 ms-Halbsinus, 3 Stöße (+/-) pro Achse, X, Y, Z

## <span id="page-58-3"></span>**Bandlaufwerkdaten**

## **LTO-3-Laufwerksspezifikationen**

**Description (Beschreibung) IBM LTO-3** Lesen/schreiben-Übertragungsrate: ertragenes Maximum (LTO Ultrium 3-Datenträger)

Burst-Übertragungsrate<br>Mittlere Zugriffszeit Ladezeit zum Bandanfang (für ein bereits beschriebenes Band) Entladezeit vom Bandanfang 15 Sekunden (maximal) Schnittstellentyp Ultra 160 SCSI-LVD

## **Medienkapazität**

**Datenträgertyp Kapazität** LTO Ultrium 3 Speicherkapazität  12800 GB (komprimiert) mit 16 Kassetten Komprimiert: (Standard 2:1) 490 GB/h

54 Sekunden (vom Bandanfang) 15 Sekunden (maximal)

MCBF 100 000 Kassetten-Lade/Entlade-Zyklen

**Medien-Spezifikationen**

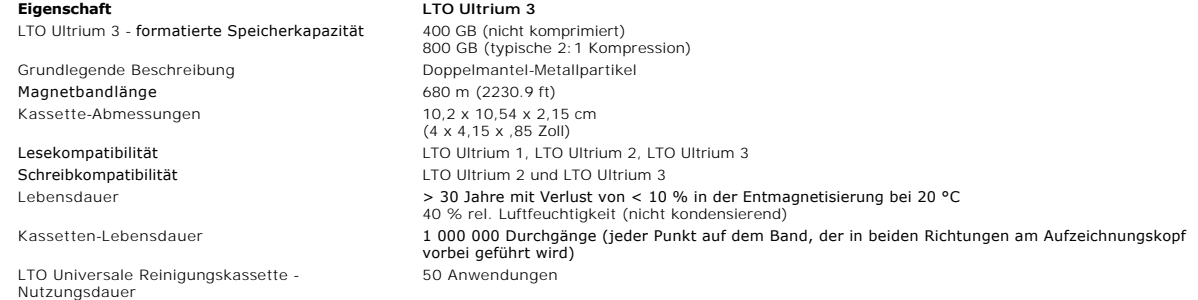

[Zurück zum Inhaltsverzeichnis](file:///C:/data/Stor-sys/124T/ge/124t_lto3/index.htm)

## **Fehlerbehebung: Dell™ PowerVault™ 124T LTO-3 Autoloader-Benutzerhandbuch**

- [Vor der Kontaktaufnahme mit dem Kunden-Support](#page-60-0)
- [Fehleranzeige der Benutzersteuerungskonsole](#page-61-0)
- [Überprüfung auf Fehler](#page-62-0)
- [Autoloader-Protokolle](#page-62-1)
- [TapeAlert-Protokolle](#page-71-1)
- **O** [Den Autoloader zum Service einsenden](#page-77-0)

## <span id="page-60-0"></span>**Vor der Kontaktaufnahme mit dem Kunden-Support**

Fehler, die mit dem Autoloader auftreten können, können von einfachen Verbindungsproblemen bis zu schweren Hardwareschäden reichen. Bevor Sie Ihren<br>Autoloader einsenden, können Sie eventuell das Problem selbst lösen, indem

Außer der Laufwerksreinigung gibt es keine empfohlene regelmäßige Wartung für den Dell PowerVault 124T Autoloader.

Die Benutzersteuerungskonsole auf der Vorderseite des Autoloaders bietet einige Fähigkeiten zur Fehlerbehebung, ist allerdings beschränkt. Die Remote Management Unit enthält ausführlichere Informationen über den gegenwärtigen Zustand des Autoloaders und frühere Leistungen und ist für die Fehlerbehebung nützlicher.

**HINWEIS**: Wenn Sie feststellen, dass Sie den Autoloader aus- und einschalten müssen, warten Sie mindestens 10 Sekunden nach dem<br>Ausschalten, bevor Sie ihn wieder einschalten. Dies gibt dem Netzteil Zeit, sich völlig zu en wird ein leerer LCD-Bildschirm angezeigt. Schalten Sie das System wieder aus und ein, warten Sie mindestens 10 Sekunden nach dem Ausschalten, um das Problem zu beheben.

Die folgende Tabelle beschreibt die jeweils wahrscheinliche Ursache und vorgeschlagene Maßnahmen für Probleme, auf die Sie stoßen können.

## **Tabelle 1: Grundlegende Fehlerbehebung**

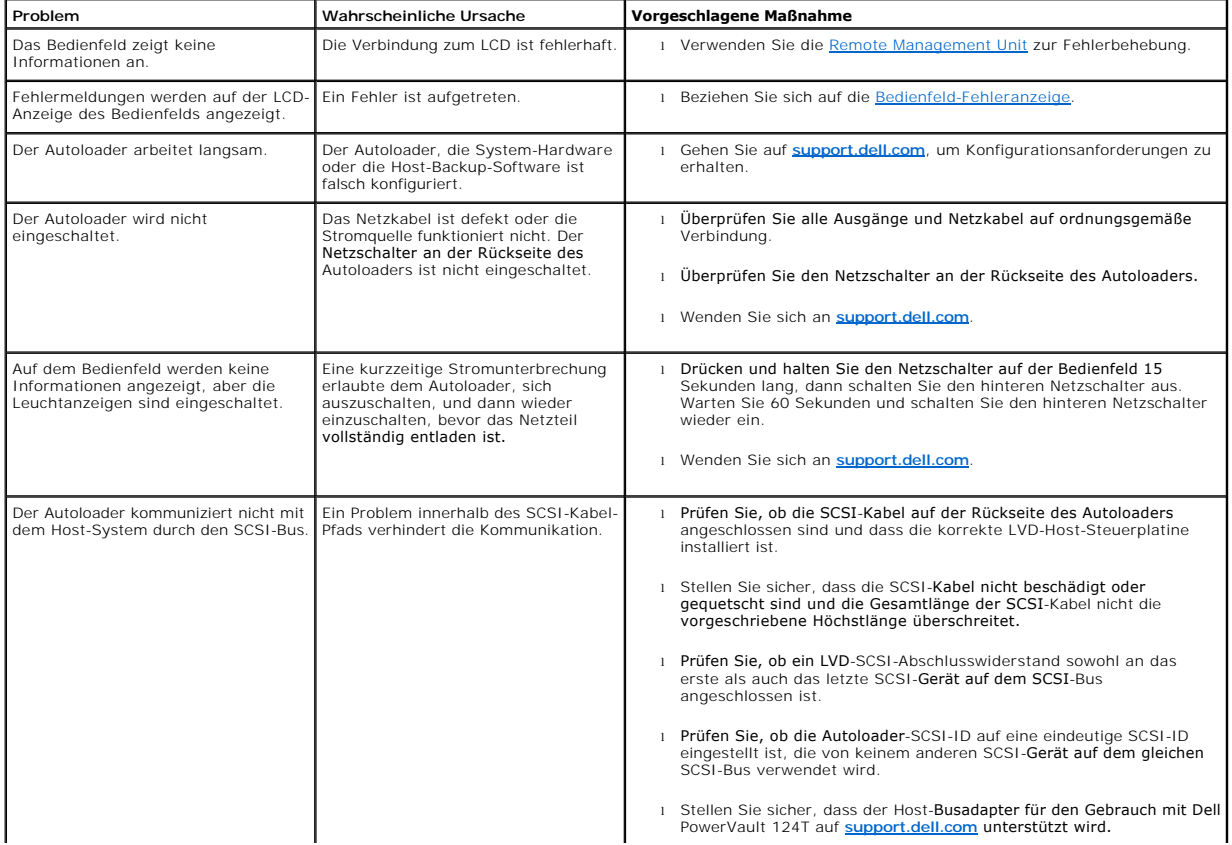

<span id="page-61-0"></span>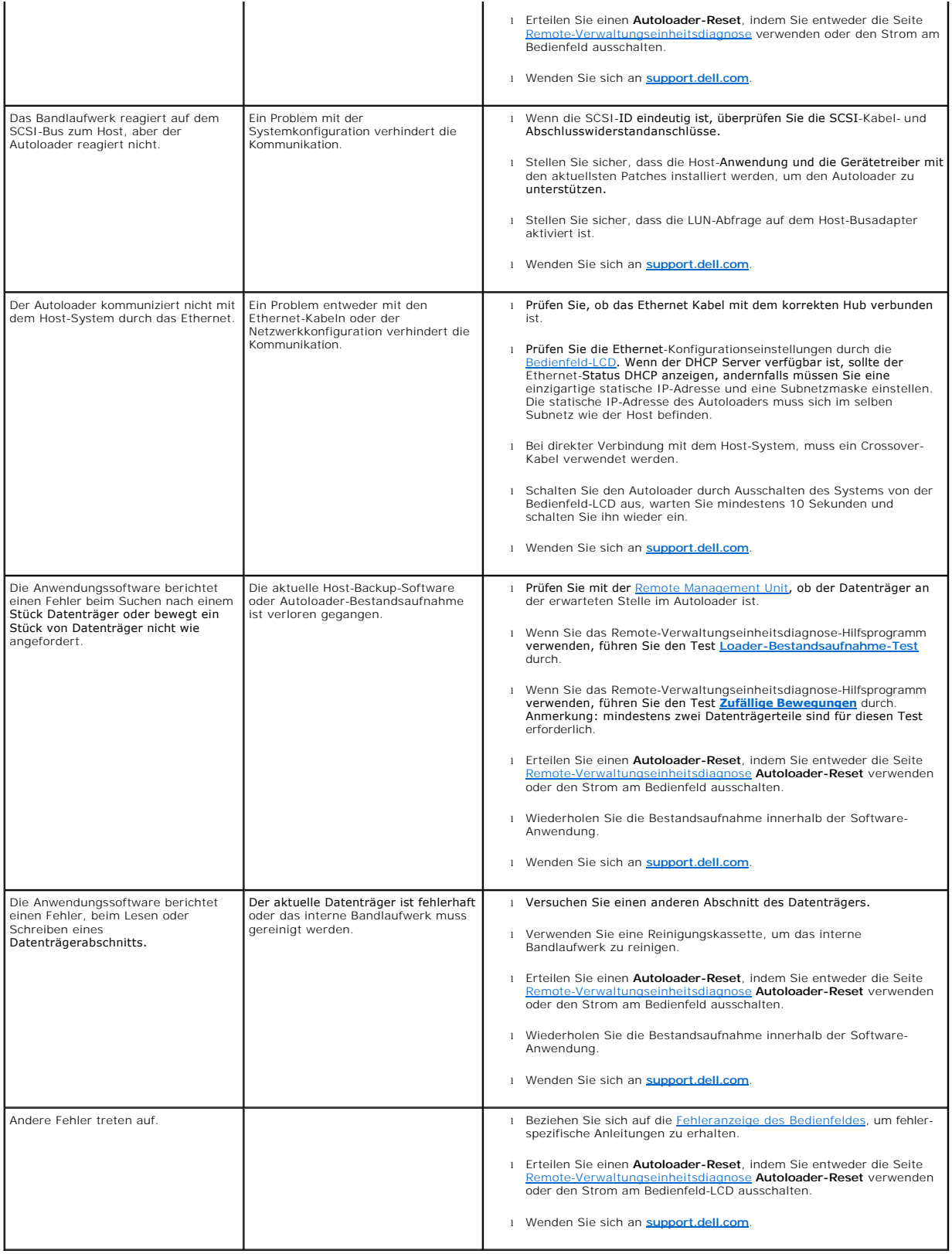

## **Fehleranzeige der Benutzersteuerungskonsole**

Die Benutzersteuerungskonsole (OCP) wird für den Benutzer-Eingabe verwendet, und um den Status und die Ausgabe der Fehlerinformationen anzuzeigen.<br>Die durch die Autoloader-Hardware verursachten Fehler h<mark>aben eindeutige Feh</mark>

Durch das interne Bandlaufwerk verursachte Fehler werden in Bezug auf TapeAlerts als Industriestandard präsentiert. TapeAlerts werden auch auf dem OCP<br>zusammen mit einer kurzen Beschreibung des Fehlers angezeigt. Weitere I können Sie in der [Tabelle 3](#page-72-0) finden.

## <span id="page-62-0"></span>**Fehlersuche**

Fehler sind Probleme, die beim Betrieb des Autoloaders auftreten. Sie halten den Autoloader davon ab, eine spezifische Aktion abzuschließen. Wenn ein Fehler vorkommt, können zwei Dinge geschehen:

- l Eine Fehlermeldung erscheint auf der Benutzersteuerungskonsole (OCP) oder auf dem Bildschirm der Remote-Verwaltungseinheit (RMU).
- l Keine Fehlermeldung wird angezeigt, aber der Autoloader kann die Aktion nicht abschließen.

Wenn einer dieser Fälle eintritt, erstellt das System ein Protokoll des Fehlers. Sie können diese Fehlerprotokolle zur Bestimmung des Fehlers, der Eintrittszeit<br>und der betroffenen Teile des Autoloaders verwenden. Verschie erstellt.

- 1 Die [Autoloader-Protokolle](#page-62-1) geben Auskunft über Fehler, die den Autoloader oder die Datenkassettenbewegung innerhalb des Autoloaders betreffen.
- l Die [TapeAlert-Protokolle](#page-71-1) geben Auskunft über Fehler, die vom Bandlaufwerk innerhalb des Autoloaders gemeldet werden.

## <span id="page-62-1"></span>**Autoloader-Protokolle**

Sie können Fehlerprotokollinformationen des Autoloaders durch eine von drei Methoden abrufen:

- l Benutzersteuerungskonsole (OCP)
- l Remote-Verwaltungseinheit (RMU) wird auf dem Bildschirm angezeigt.
- l Ausführliche Protokolle werden in der Textdatei durch die RMU für die Diagnose des technischen Kundendienstes gespeichert.

Weitere Informationen und empfohlene Maßnahmen für Fehlercodes von Dell PowerVault 124T können Sie in [Tabelle 2](#page-62-2) finden.

#### **Autoloader-Protokolle durch OCP**

Um die Protokollinformationen nicht korrigierbarer Fehler vom Bedienfeld anzusehen:

- 1. Auf dem Bedienfeld-LCD, rollen Sie zu **Diagnostics (Diagnose)** und dann drücken Sie **Enter (Eingabe)**. Das Untermenü **Diagnostics (Diagnose)**  erscheint.
- 2. Vom Untermenü **Diagnostics (Diagnose)** rollen Sie zu **Error Logs (Fehlerprotokolle)**und drücken Sie **Enter (Eingabe)**. Das Untermenü **Error Log (Fehlerprotokoll)** wird angezeigt.
- 3. Rollen Sie vom Untermenü **Error Logs (Fehlerprotokolle)** zu **Hard (nicht korrigierbar)** und drücken Sie **Enter (Eingabe)**. Die Protokollinformationen werden angezeigt.
- 4. Sie können durch die festen Protokoll-Einträge rauf- und runterscrollen. Der neuste Eintrag wird der höchsten gezeigten Ereignis-Nummer zugeordnet.

#### **Autoloader-Protokolle durch RMU**

Um Protokollinformationen nicht korrigierbarer Fehler anzusehen, oder alle Protokolle von der Remote-Verwaltungseinheit zu speichern:

- 1. Klicken Sie in der RMU auf die Überschrift **Diagnostics (Diagnose)**. Der Bildschirm **Diagnostics (Diagnose)** wird angezeigt.
- 2. Klicken Sie auf **View Logs (Protokolle ansehen)**, um das Protokoll nicht korrigierbarer Fehler anzuzeigen. Der neuste Eintrag wird der höchsten gezeigten Ereignis-Nummer zugeordnet.
- 3. Ausführliche Protokollinformationen-Dateien sind besonders nützlich, wenn Sie Support verlangen. Wenn Sie Protokolle in einer lokalen Textdatei speichern wollen, klicken Sie auf **Save Logs (Protokolle speichern)**.

#### <span id="page-62-2"></span>**Tabelle 2: Autoloader-Fehlerdetails**

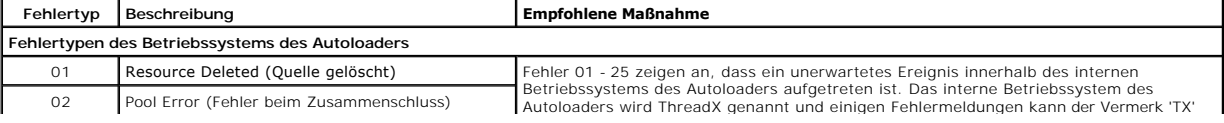

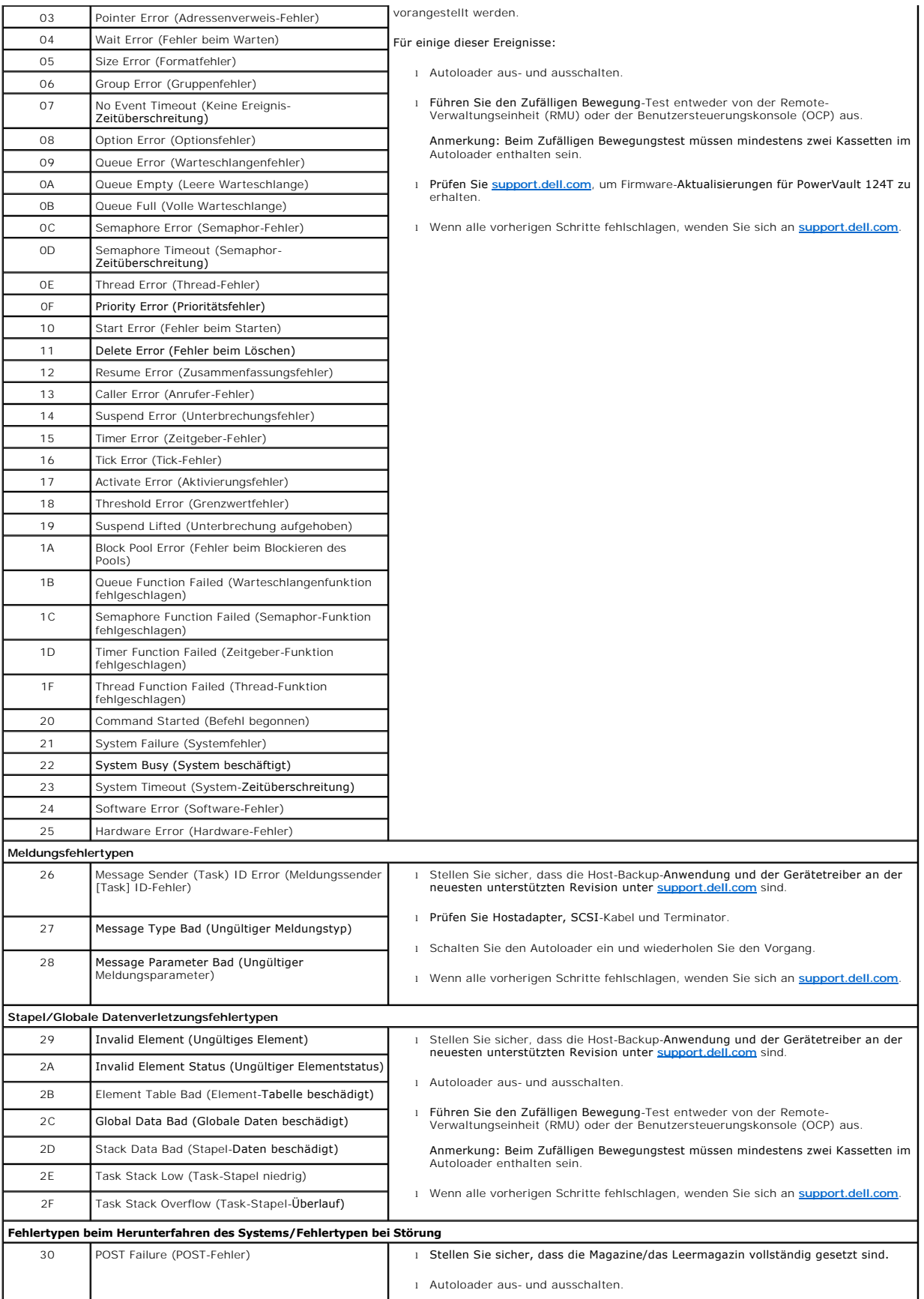

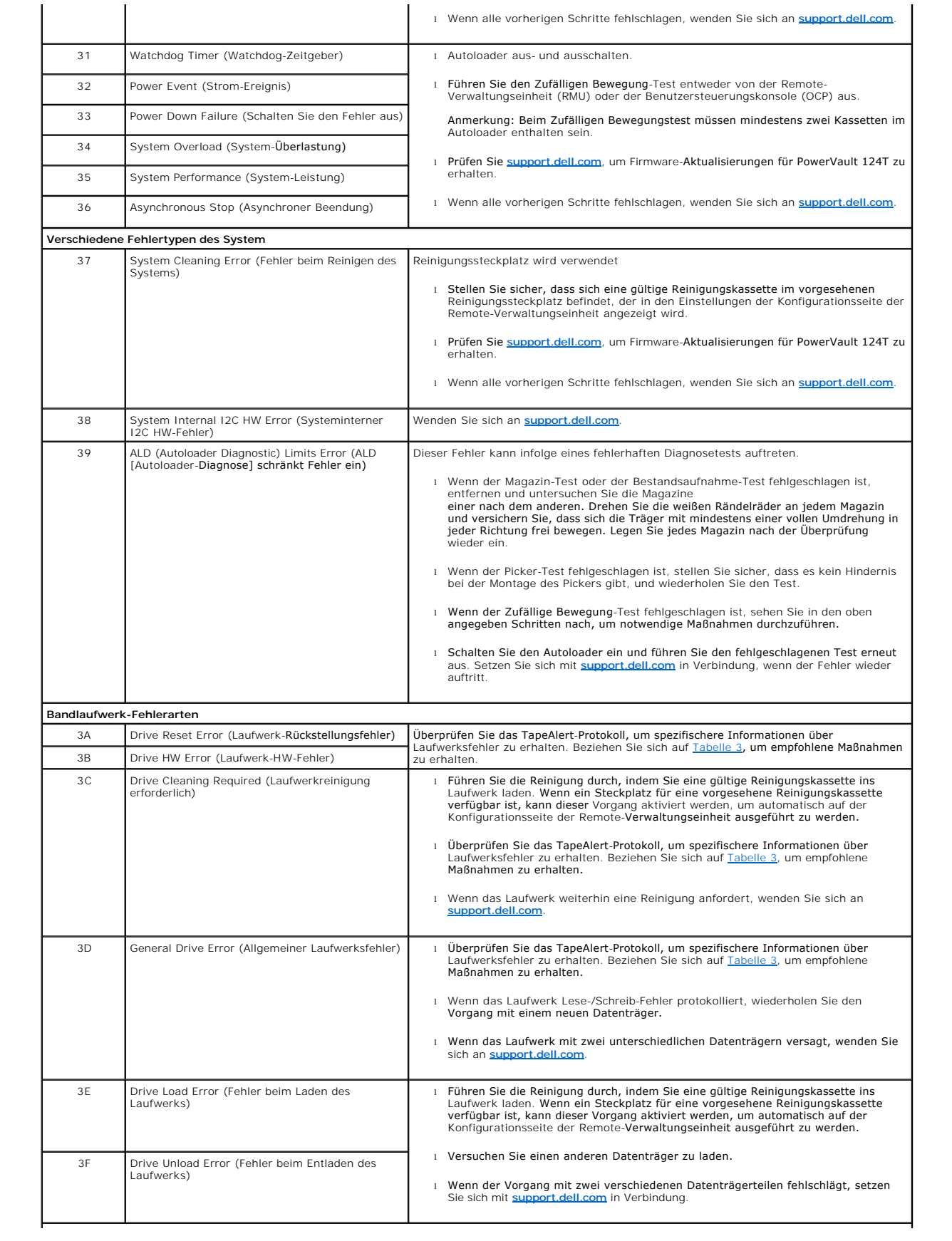

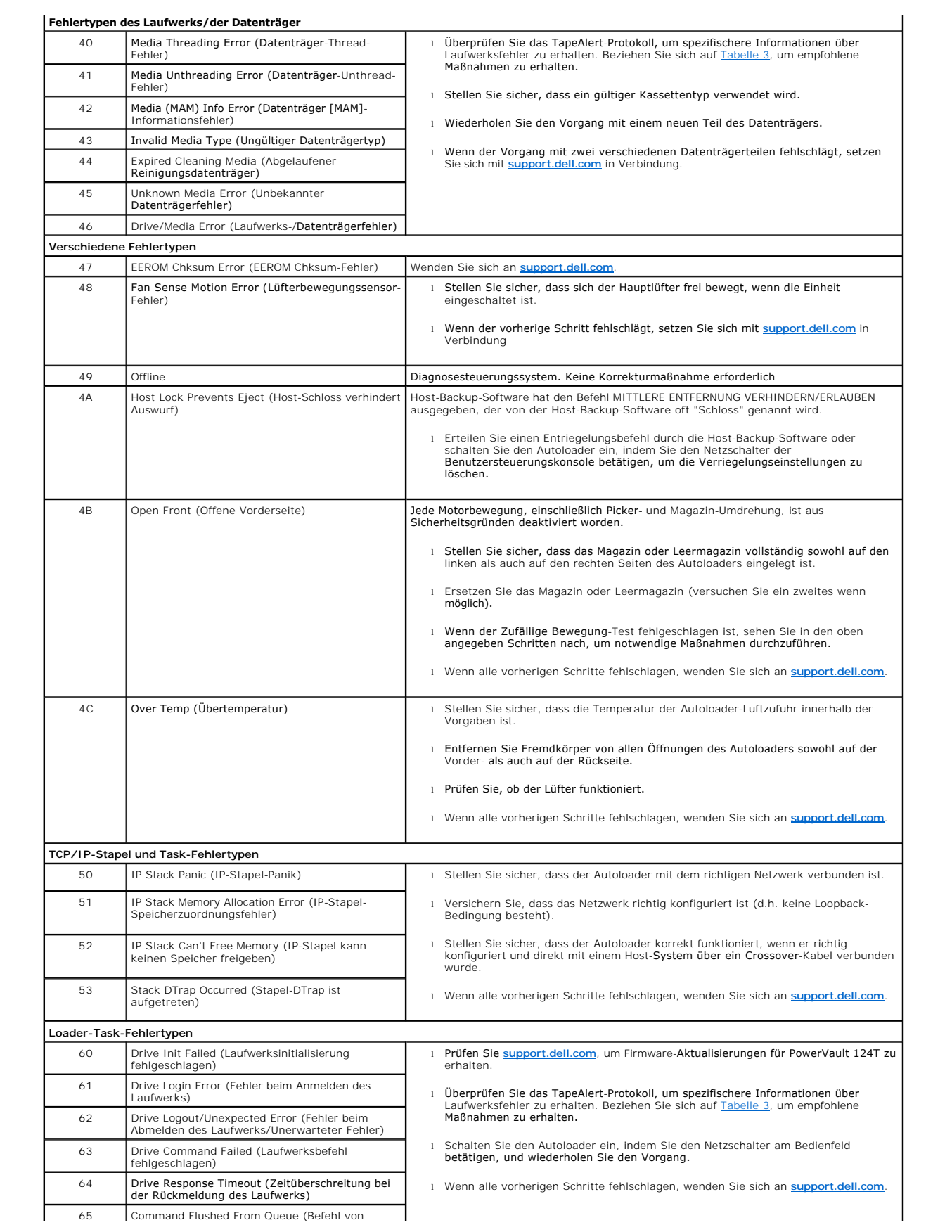

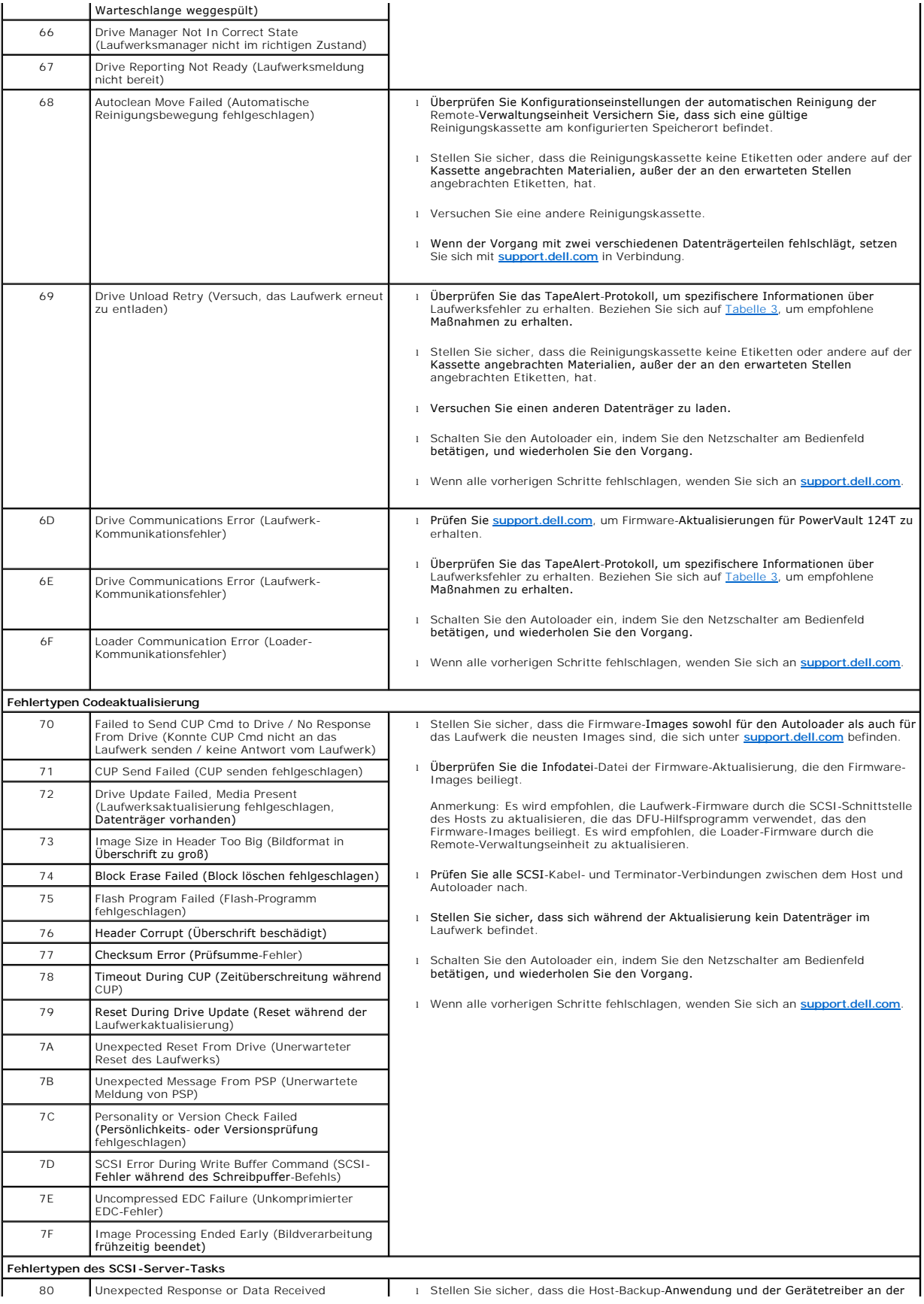

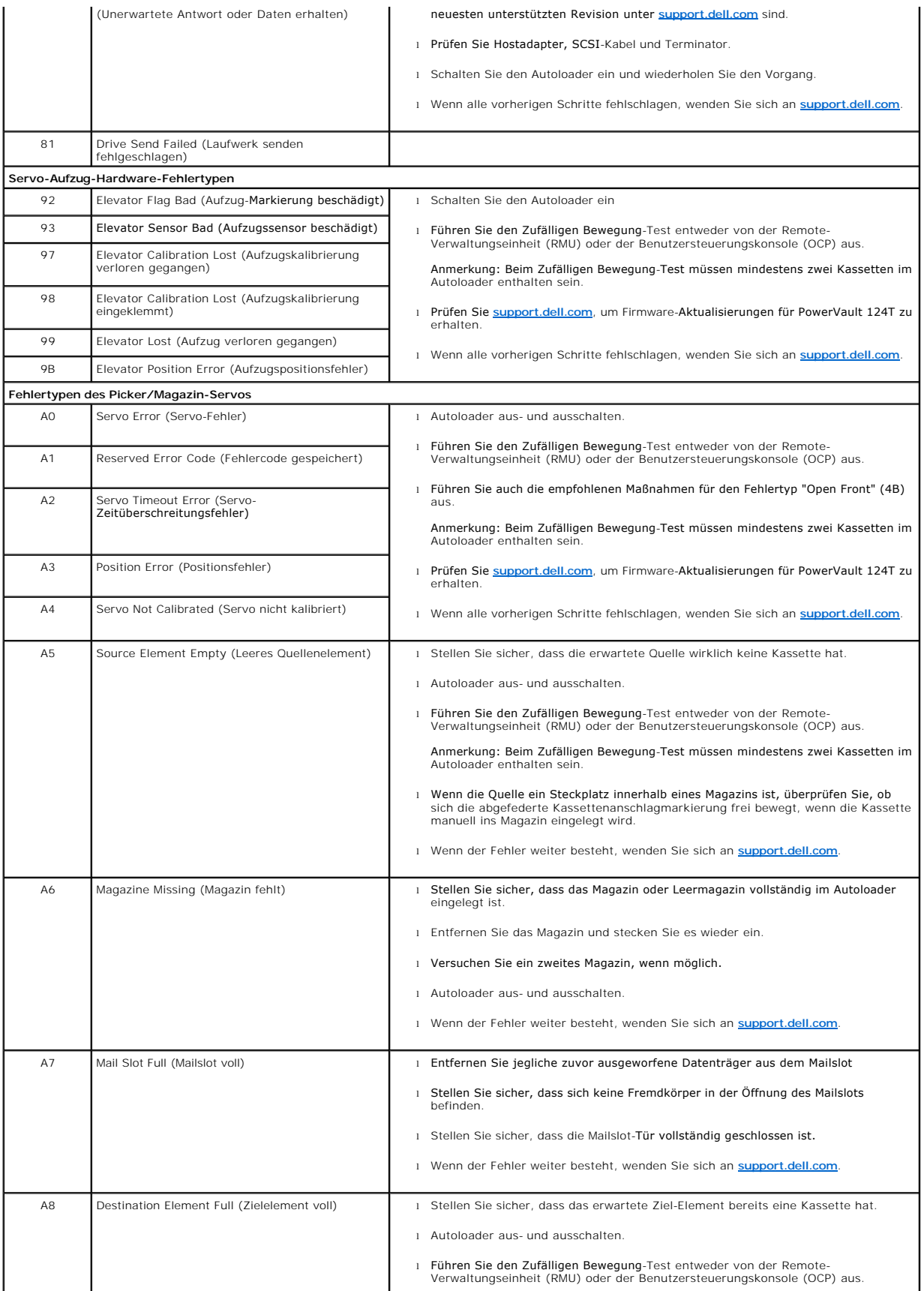

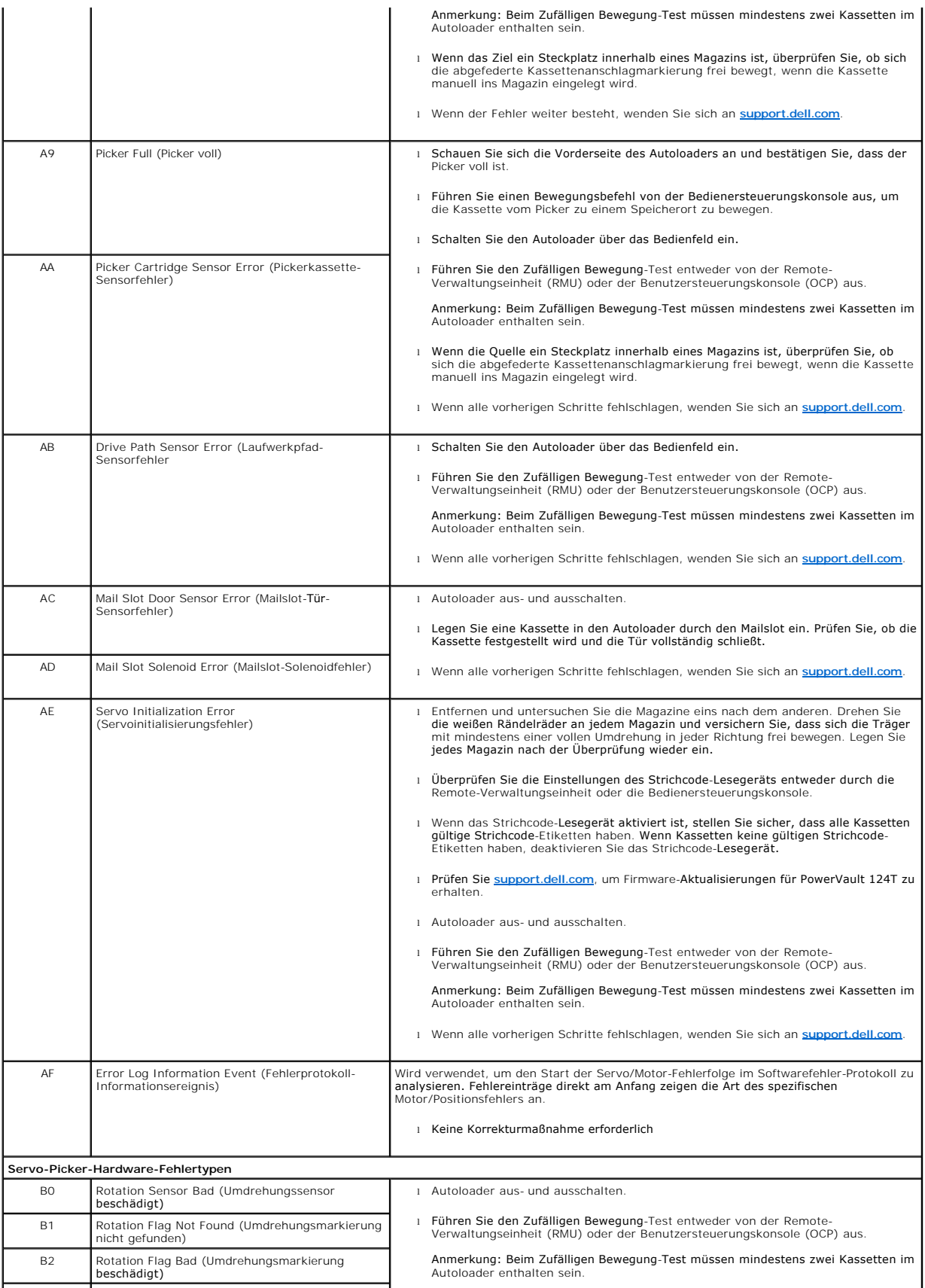

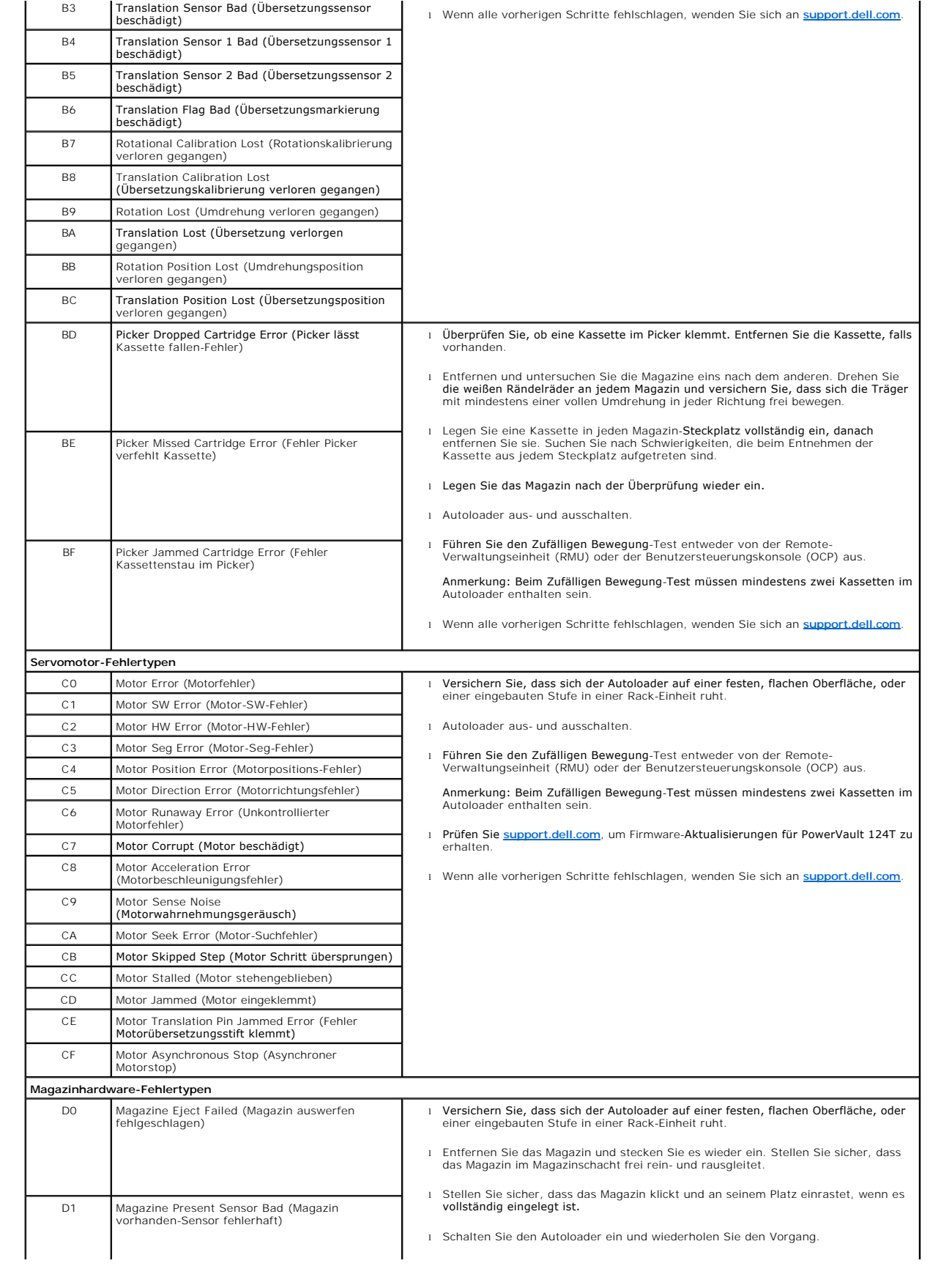

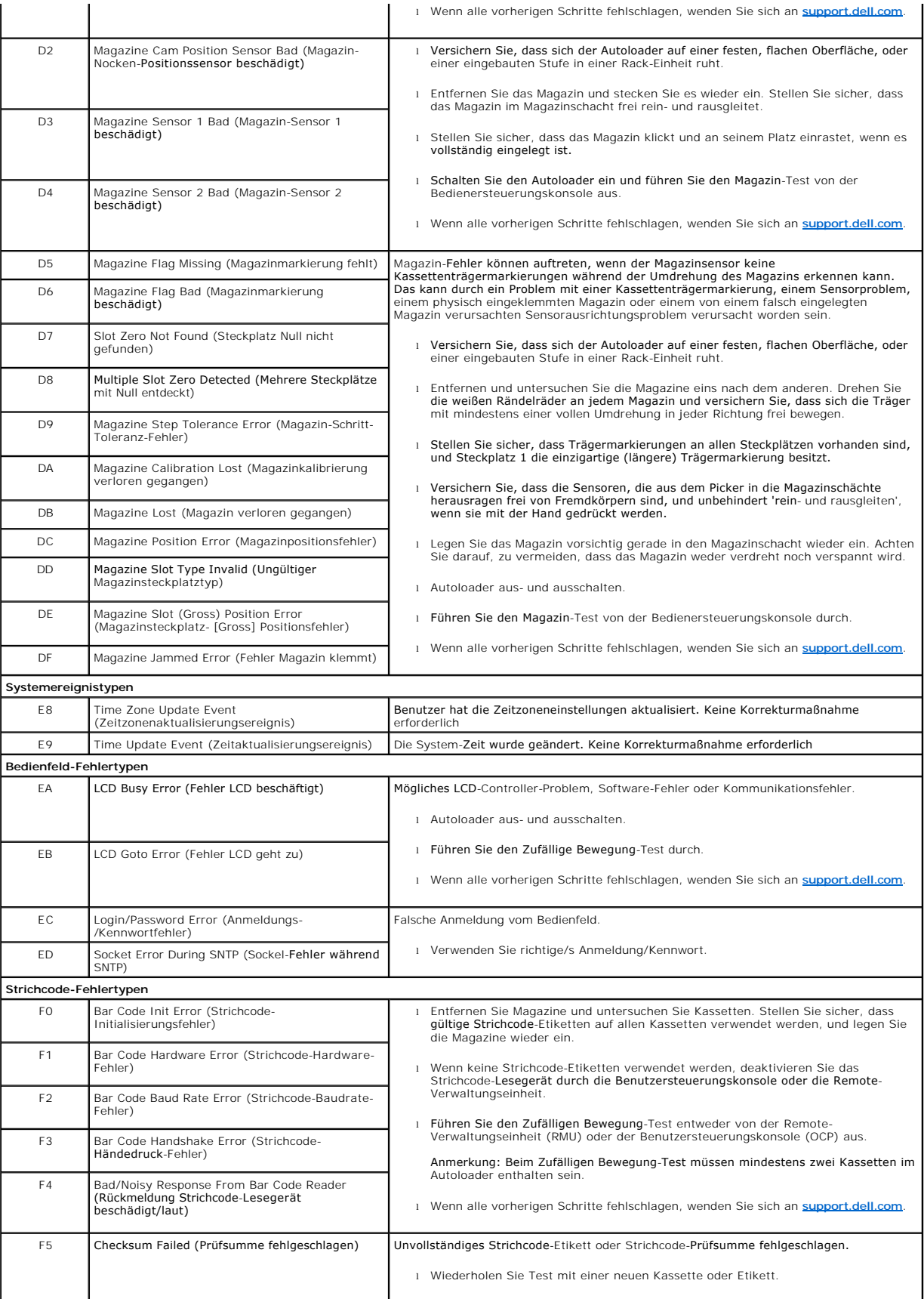

<span id="page-71-0"></span>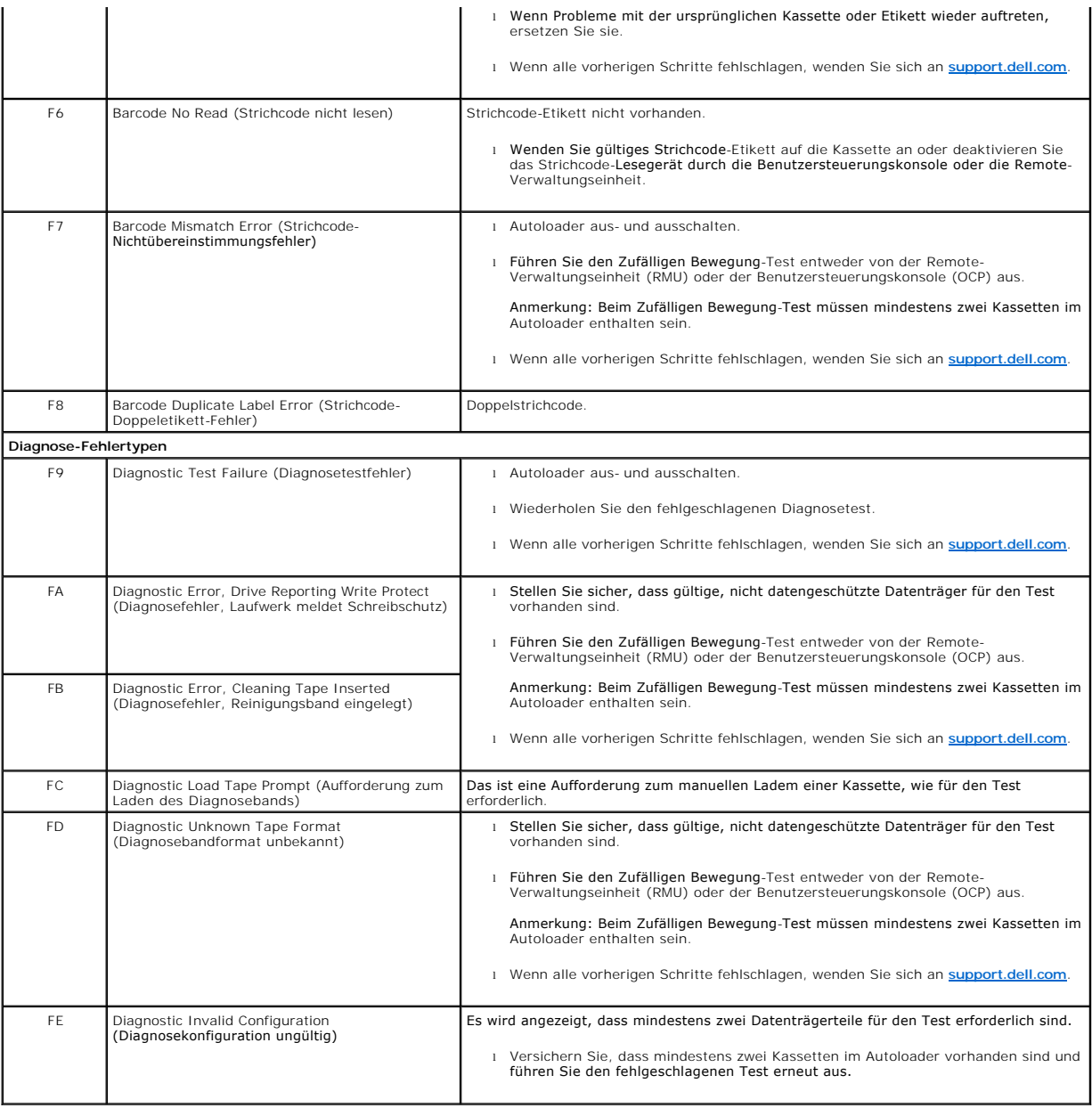

## <span id="page-71-1"></span>**TapeAlert-Protokolle**

Sie können TapeAlert-Protokollinformationen durch eine von drei Methoden abrufen:

- l Benutzersteuerungskonsole (OCP)
- l Remote-Verwaltungseinheit (RMU) wird auf dem Bildschirm angezeigt.
- l Ausführliche Protokolle werden in der Textdatei durch die RMU für die Diagnose des technischen Kundendienstes gespeichert.

Weitere Informationen und empfohlene Maßnahmen für TapeAlerts des Bandlaufwerks können Sie in der [Tabelle 3](#page-72-0) finden.

## **TapeAlert-Protokolle durch OCP**

Um die TapeAlert-Protokollinformationen vom Bedienfeld anzusehen:
- 1. Auf dem Bedienfeld-LCD, rollen Sie zu **Diagnostics (Diagnose)** und dann drücken Sie **Enter (Eingabe)**. Das Untermenü **Diagnostics (Diagnose)**  erscheint.
- 2. Scrollen Sie vom Untermenü **Diagnostics (Diagnose)** zu **TapeAlert Logs (TapeAlert-Protokolle)** und drücken Sie dann **Enter (Eingabe)**. Die TapeAlert-Protokollinformationen werden angezeigt.
- 3. Sie können durch die TapeAlert-Protokoll-Einträge rauf- und runterscrollen. Der neuste Eintrag wird der höchsten gezeigten Ereignis-Nummer zugeordnet.

Innerhalb jedes TapeAlert-Protokoll-Eintrags können Sie nach oben und nach unten scrollen, um das Datum und die Zeit anzuzeigen, bei denen ein Fehler aufgetreten ist, das Strichcode-Etikett ist dem Band zugeordnet, das zum Zeitpunkt des Fehlers verwendet wird (wenn Strichcode-Etiketten verwendet<br>werden und das Strichcode-Lesegerät aktiviert ist), und jede TapeAlert-Mark

## **TapeAlert-Interpretation**

Um jede Kombination von TapeAlerts anzuzeigen, die eventuell für irgendein Ereignis eingestellt sind, wird eine binäre Darstellung verwendet. Die hexadezimale TapeAlert-D**arstellung mit 16 Zeichen wird in insgesamt 64 Bit (16 x 4 = 64) zerlegt, eins für jeden möglichen TapeAlert, der gemeldet werden<br>kann. Die nachstehende Illustration demonstriert TapeAlert-Bit-Anwe** Im zweiten Beispiel wurde die Reinigung mit einer ungültigen Reinigungskassette versucht.

**ANMERKUNG:** Die binäre Darstellung für jeden möglichen TapeAlert wird in der [Tabelle 3](#page-72-0) dargestellt. Mehrere TapeAlerts können, wie im folgenden Beispiel gezeigt, eingestellt werden:

```
0000000000000000 hexadecimal
TapeAlert Representation:
      1st hexadecimal digit = 0000 binary (0's and 1's)
TapeAlert[1], 1st bit set = 1000 binary = 8 hexadecimal TapeAlert[2], 2nd bit set = 0100 binary = 4 hexadecimal
rapeAlert[3], 3rd bit set = 0010 binary = 2 hexadecimal<br>TapeAlert[4], 4th bit set = 0001 binary = 2 hexadecimal
      \cdot\ddot{\cdot}Examples:
1) 0000100000000000
                                TapeAlert [20] Clean now
2) 0020020000002000 TapeAlert[11] Cleaning media in drive
                               + TapeAlert[11] Creaming media in drive<br>+ TapeAlert[23] Invalid cleaning tape<br>+ TapeAlert[51] Tape directory invalid at unload
```
### **TapeAlert-Protokolle durch RMU**

Um TapeAlert-Protokollinformationen von der Remote-Verwaltungseinheit anzusehen, oder alle Protokolle zu speichern:

- 1. Klicken Sie in der RMU auf die Überschrift **Diagnostics (Diagnose)**. Der Bildschirm **Diagnostics (Diagnose)** wird angezeigt.
- 2. Klicken Sie auf **TapeAlert Logs (TapeAlert-Protokolle)**, um das TapeAlert-Protokoll anzuzeigen. Der neuste Eintrag wird der höchsten gezeigten Ereignis-Nummer zugeordnet.

**ANMERKUNG:** Diese Option ist besonders nützlich, um fehlerverdächtige Datenträger ausfindig zu machen. Die Bildschirm-Ausgabe wird<br>einen Verlauf der Einheit-TapeAlerts, aktuelle vom Laufwerk gemeldete TapeAlerts, und eine jeder Kassette aufgenommen wurden, seitdem sie in den Autoloader eingelegt wurde.

3. Ausführliche Protokollinformationen-Dateien sind besonders nützlich, wenn Sie Support verlangen. Wenn Sie Protokolle in einer lokalen Textdatei speichern wollen, klicken Sie auf **Save Logs (Protokolle speichern)**.

#### <span id="page-72-0"></span>**Tabelle 3: TapeAlert-Details**

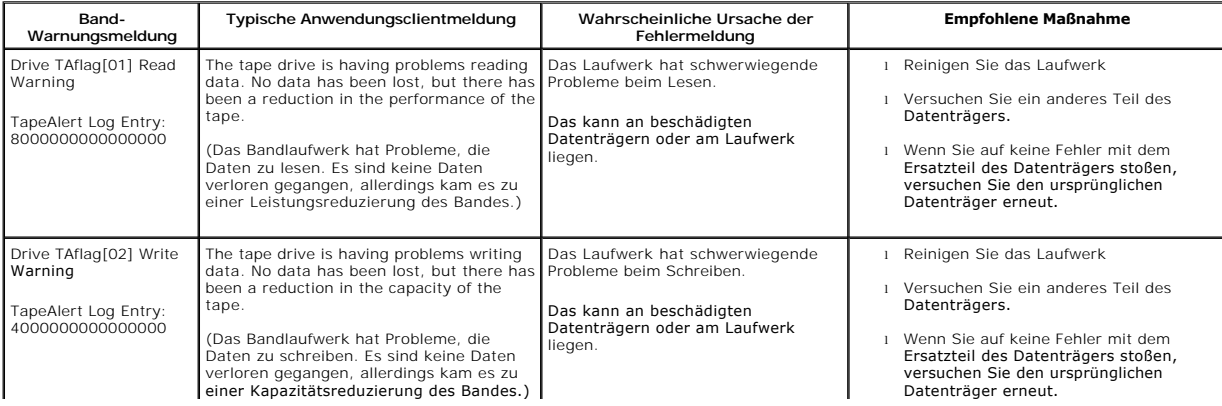

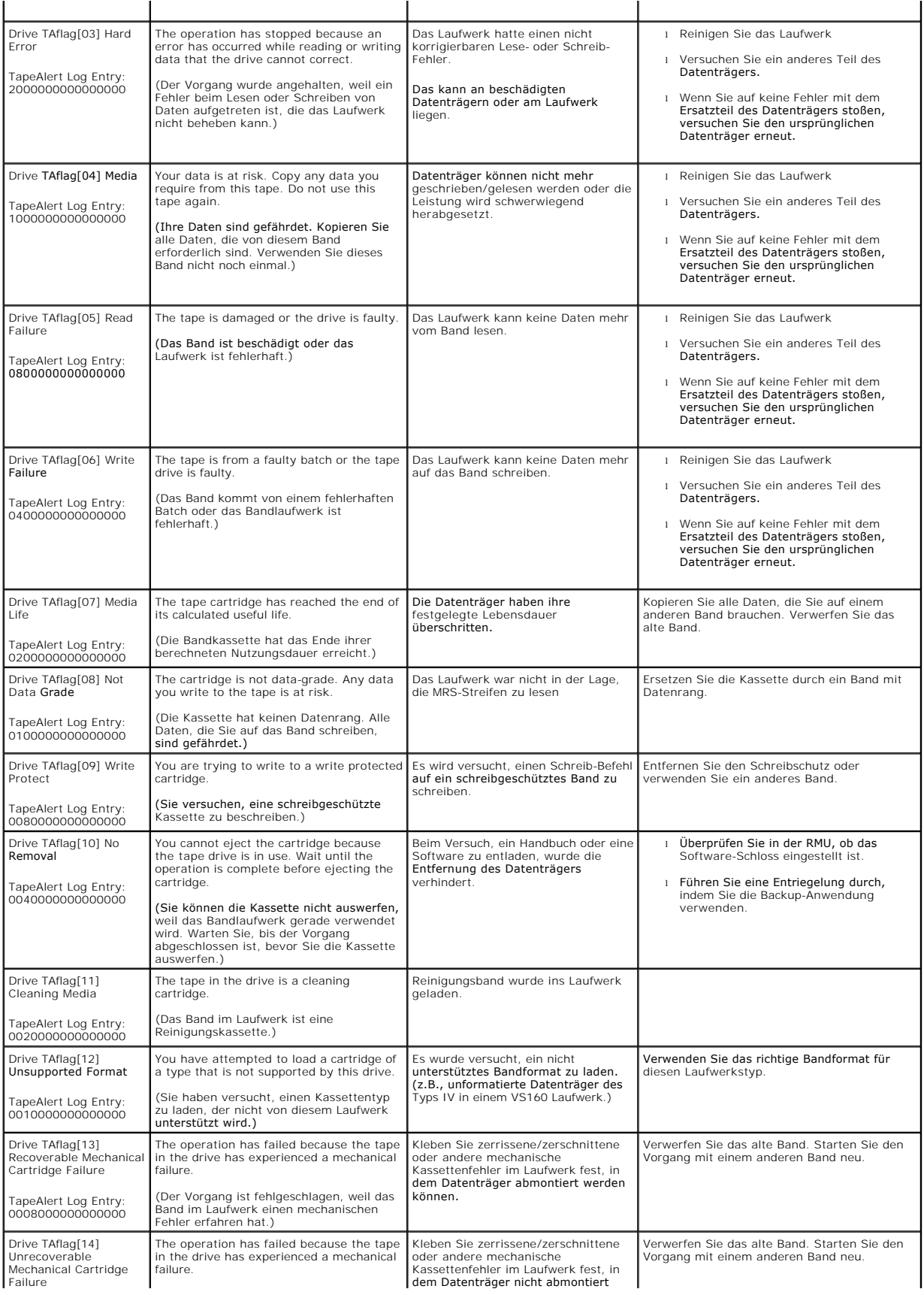

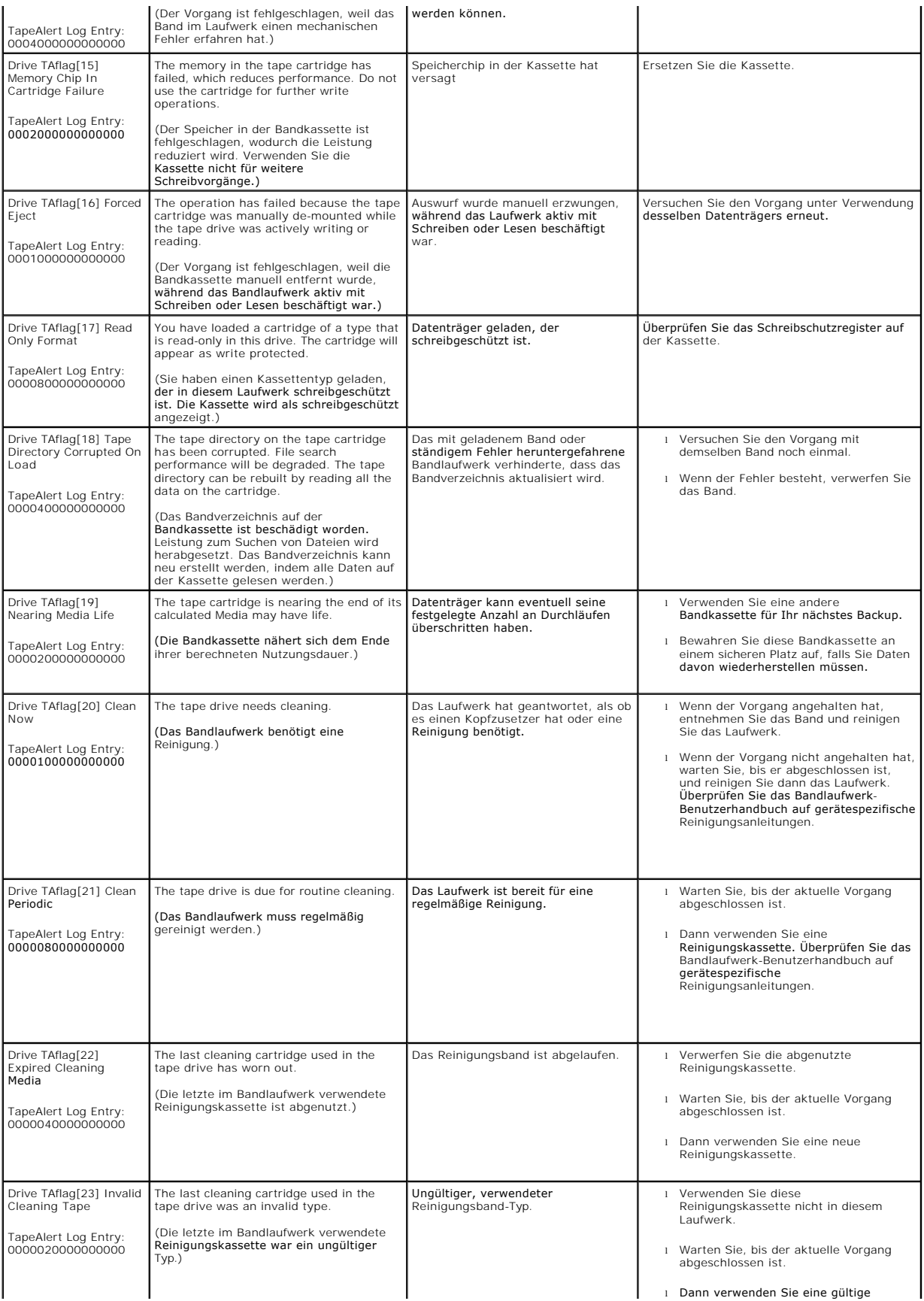

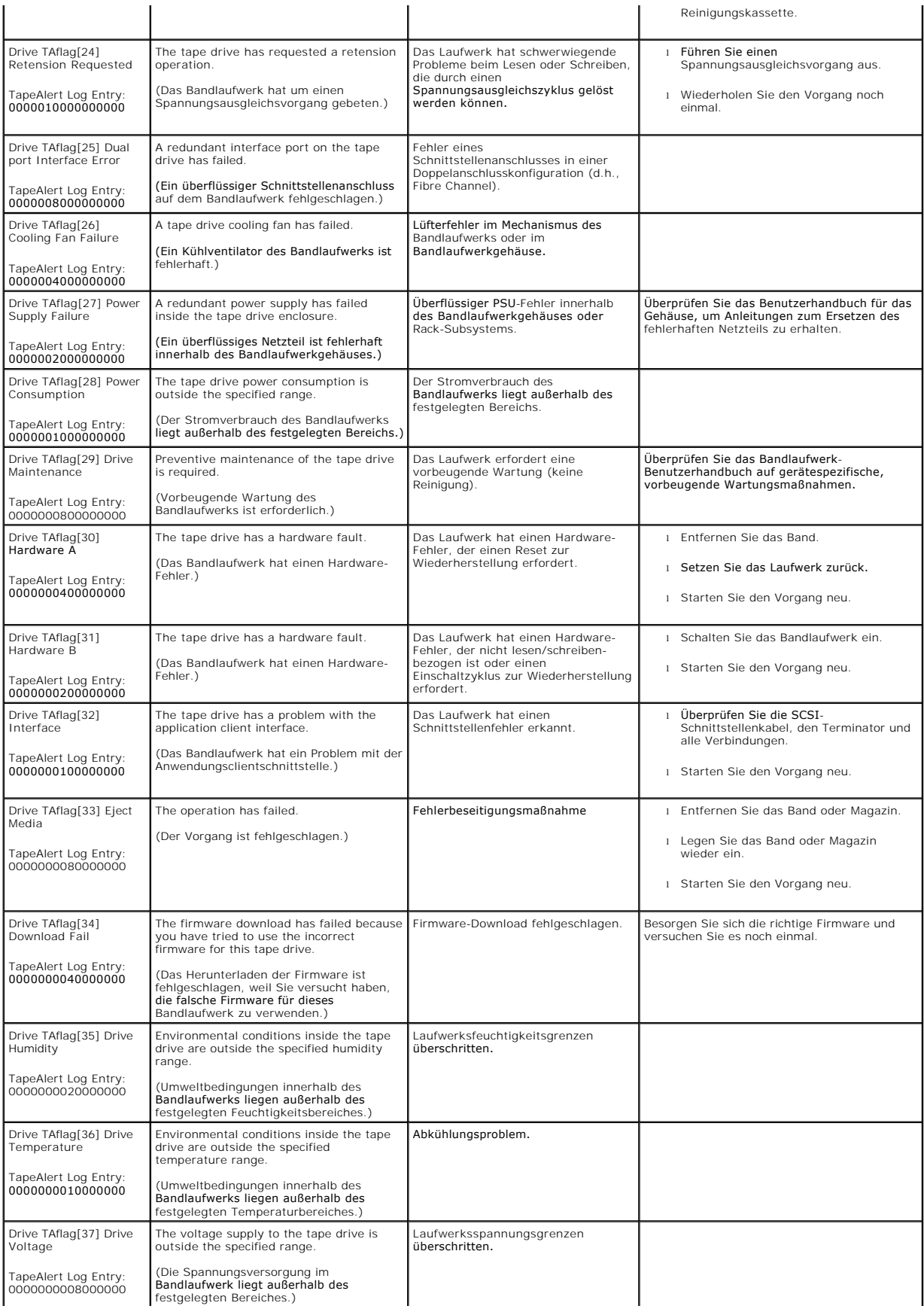

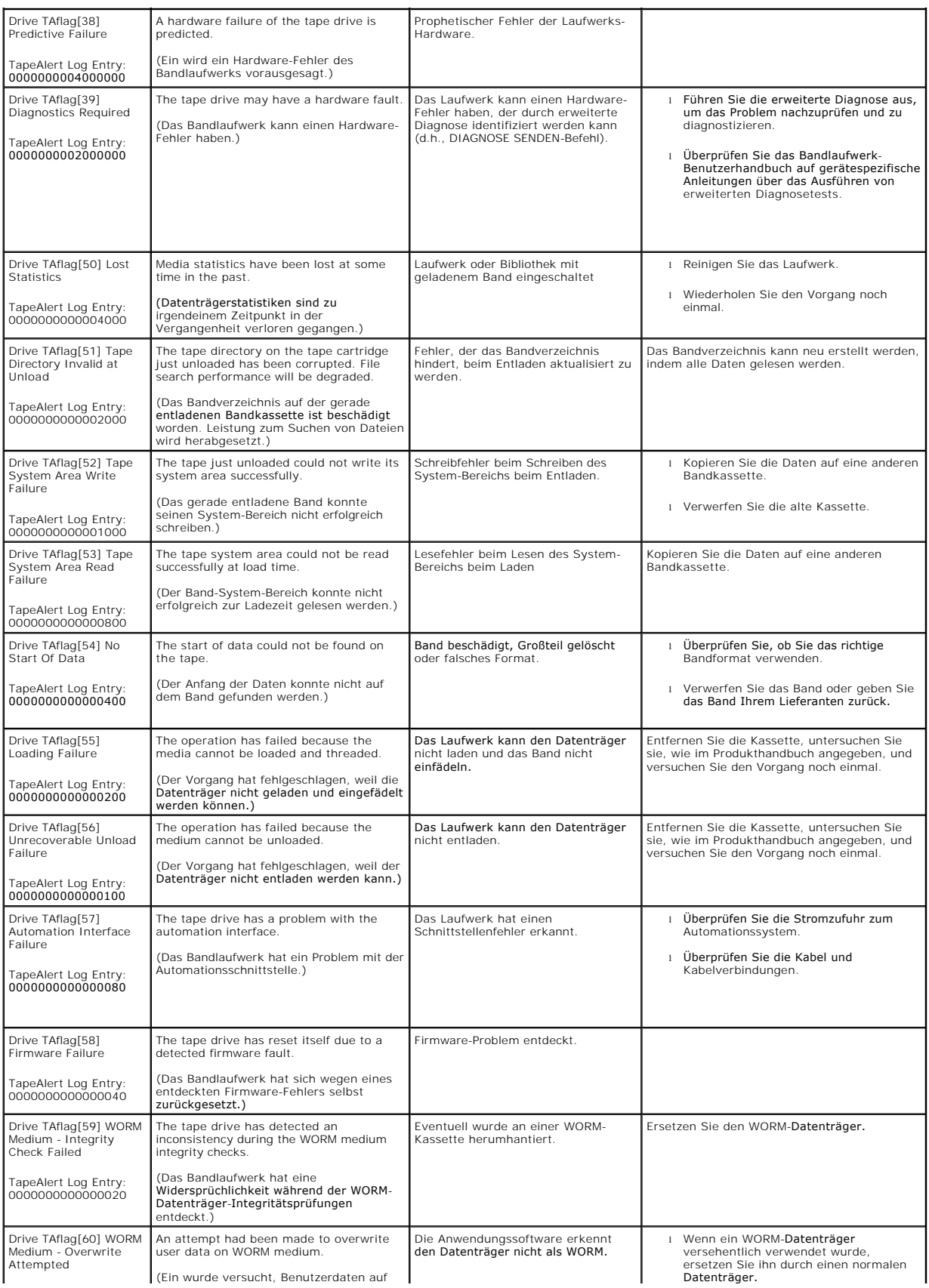

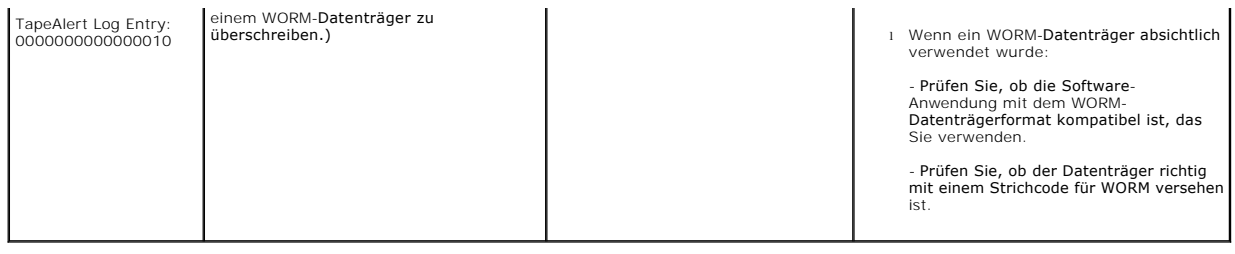

### **Den Autoloader zum Service einsenden**

[Wenn Sie den Aut](http://support.dell.com/)oloader oder eine Komponente des Autoloaders wegen einer Wartung zum Kundendienst zurückbringen müssen, setzen Sie sich mit **support.dell.com** in Verbindung. Die folgenden Schritte werden Ihnen helfen, den Autoloader auf den Versand vorzubereiten, ihn aus einem Rack zu entfernen und zu verpacken.

#### **Um den Autoloader auf den Versand vorzubereiten**

- 1. Nehmen Sie die Kassetten aus dem Gerät.
- 2. Schalten Sie den Autoloader über das Bedienfeld aus.
- 3. Entfernen Sie die Netz-, Ethernet- und SCSI-Kabel und alle Abschlusswiderstände vom Autoloader.

**ANMERKUNG:** Versenden Sie diese Artikel nicht, wenn Sie den Autoloader zurückgeben.

### **Den Autoloader aus dem Rack ausbauen:**

- 1. Lösen Sie die zwei Flügelschrauben, die den Loader an der Vorderseite des Racks sichern.
- 2. Entfernen Sie den Autoloader mit zwei Personen oder einem entsprechend ausgelegten Lift aus dem Rack, indem Sie den Autoloader herausziehen und von unten abstützen.
- 3. Legen Sie den Autoloader in den ursprünglichen Verpackungskarton oder in die Verpackung des Ersatzteils.

# **Verpackung des Autoloaders**

Sammeln Sie das ursprüngliche Verpackungsmaterial zusammen, um den Autoloader zu verpacken: Versandkarton, zwei Schaum-Endkappen, zusätzlicher<br>Verpackungseinsatz (platziert an der Rückseite der Einheit) und die antistatisc

- 1. Stülpen Sie den Antistatikbeutel über den Autoloader.
- 2. Legen Sie eine der Schaum-Endkappen auf jedes Ende des Autoloaders. Stecken Sie den anderen Schaumeinsatz auf die andere Seite des Autoloaders und vergewissern Sie sich, dass die Stücke fest auf dem Autoloader sitzen.

**ANMERKUNG:** Die Schaum-Endkappen sind nicht identisch. Beziehen Sie sich für die richtige Orientierung auf das Diagramm auf der Kartonlasche.

- 3. Legen Sie den Autoloader in den Versandkarton und drücken Sie die Vorderseite des Autoloaders zum Vorderende des Kartons.
- 4. Fügen Sie den zusätzlichen Verpackungseinsatz an der Rückseite der Einheit ein.

**ANMERKUNG**: Der zusätzliche Verpackungseinsatz soll an die Rückseite der Einheit gelegt werden und nicht an die Vorderseite. Beziehen<br>Sie sich für die richtige Orientierung auf das Diagramm auf der Kartonlasche.

- 5. Legen Sie alle erforderlichen Unterlagen auf den Autoloader im Karton.
- 6. Schließen Sie den Karton und kleben Sie ihn zu.
- 7. Bringen Sie den Adressenaufkleber auf dem Karton an.